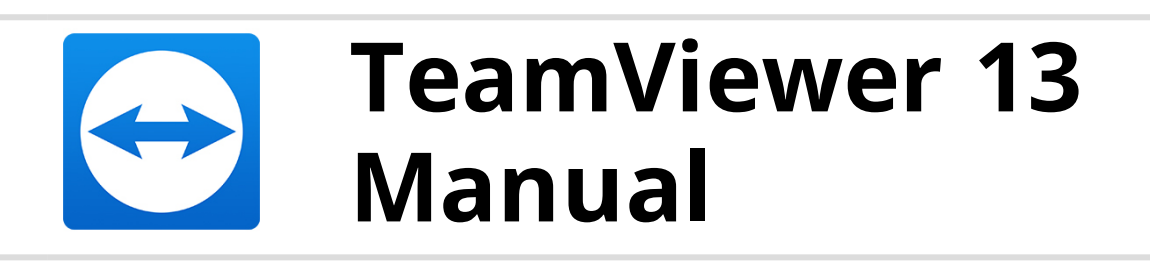

# **Meeting**

Rev 13.1-201802

TeamViewer GmbH • Jahnstraße 30 D-73037 Göppingen www.teamviewer.com

## **Table of contents**

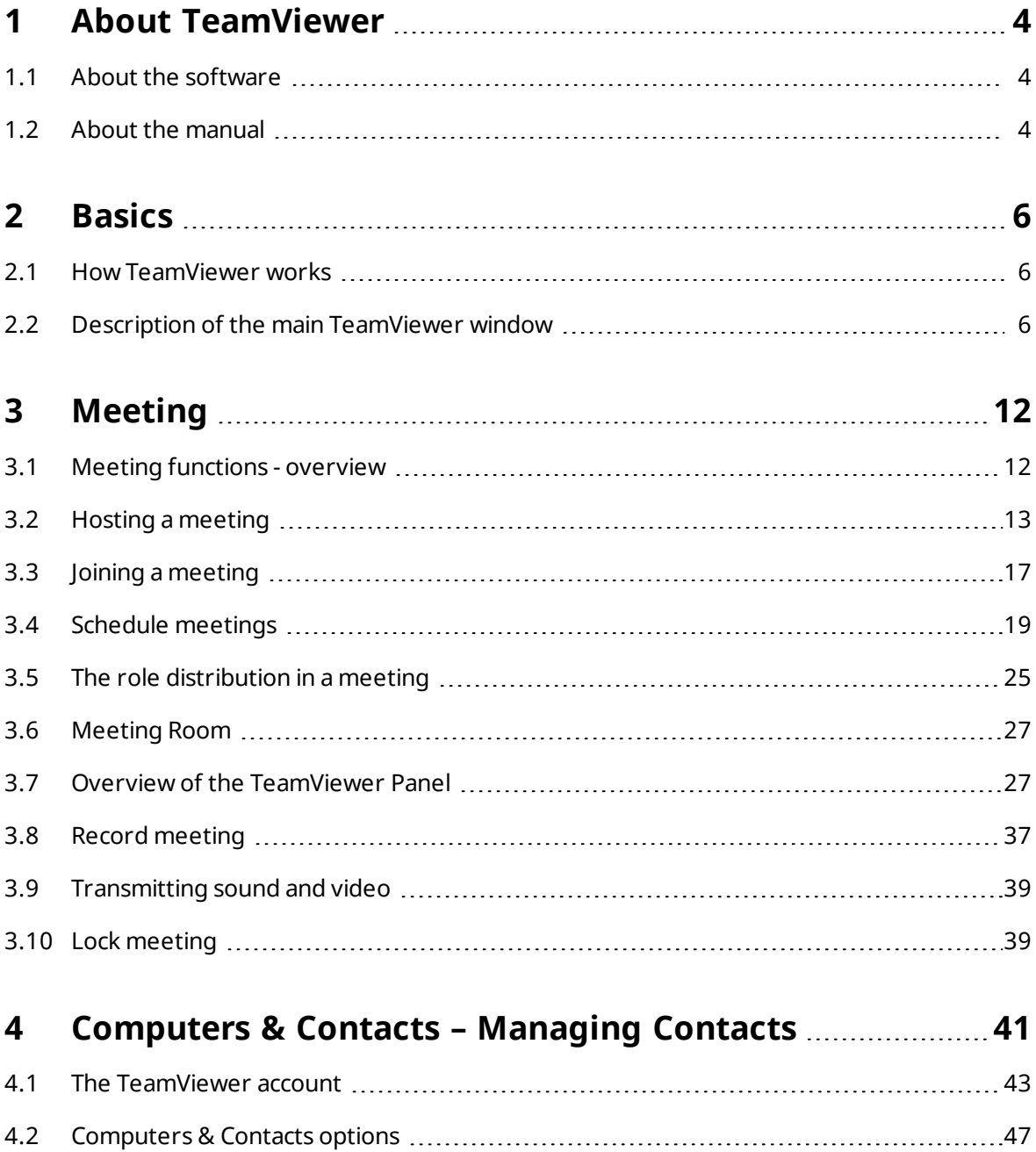

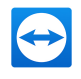

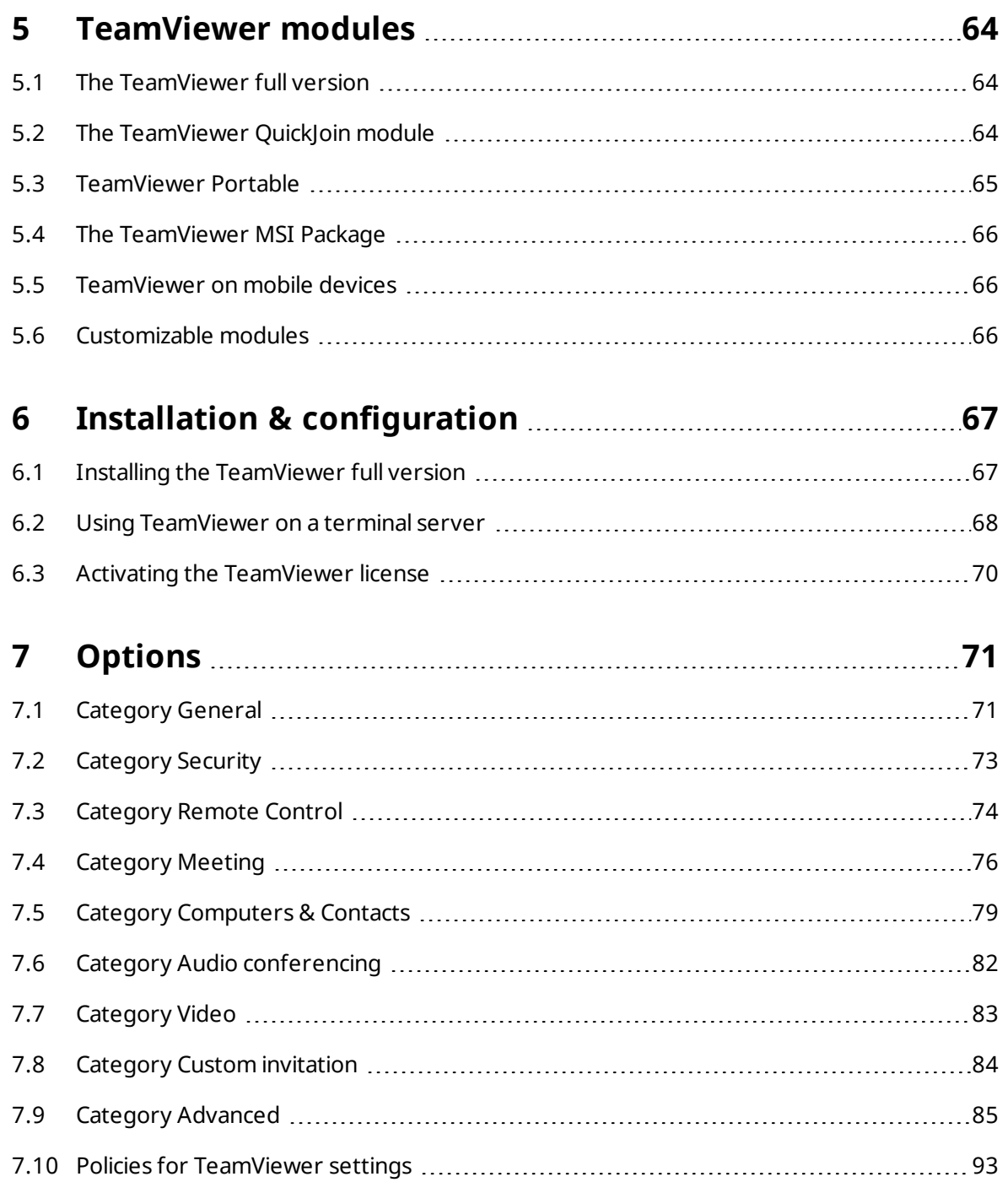

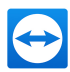

## <span id="page-3-0"></span>**1 About TeamViewer**

## <span id="page-3-1"></span>**1.1 About the software**

TeamViewer is an intuitive, fast and secure application for remote control and meetings. As an all-in-one solution, TeamViewer can be used to:

- Show your desktop for meetings, presentations or collaboration.
- Use the TeamViewer meeting function, e.g. for training sessions.
- Use the meeting apps for Android and iOS to participate in a meeting while being on the road.
- Provide ad-hoc remote support to colleagues, friends or customers.
- <span id="page-3-2"></span>**Establish a connection between computers with different operating systems.** TeamViewer runs on Windows, macOS, Linux or Google Chrome OS.

## **1.2 About the manual**

This manual describes the use of TeamViewer for meetings.

Unless stated otherwise, the described functionality always refers to the TeamViewer full version for Microsoft Windows.

Instructions are given on the assumption that the TeamViewer full version is already installed on your computer. If you need help installing the program, read *Section 6 ["Installation](#page-66-0) & config[uration",](#page-66-0) Page 67* first.

If you are looking for help about the TeamViewer remote control functions, please read the *TeamViewer Manual – Remote Control* available separately on our website.

TeamViewer for macOS and Linux works similar to the Windows version in most cases but some features might not yet be available for those operating systems. Feel free to use our free trial versions to get an idea of the various functions and contact our support team if you need further assistance.

macOS, iPhone, and iPad are trademarks of Apple Inc. Linux® is a registered trademark of Linus Torvalds in the US and other countries. Android is a trademark of Google Inc. Windows,

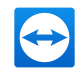

Microsoft, and Outlook are registered trademarks of Microsoft Corporation in the US and other countries. For simplification purposes, this manual refers to the operating systems Microsoft® Windows® XP, Microsoft® Windows® Vista, Microsoft® Windows® 7, Microsoft® Windows® 8 and Microsoft® Windows® 10 simply as "Windows".

All supported operating systems can be found in our community under *[https://community.teamviewer.com/t5/Knowledge-Base/Which-operating-systems-are](https://community.teamviewer.com/t5/Knowledge-Base/Which-operating-systems-are-supported/ta-p/24141?utm_source=manuals&utm_medium=pdf&utm_campaign=manualrc&utm_content=linkaboutthemanual)[supported/ta-p/24141](https://community.teamviewer.com/t5/Knowledge-Base/Which-operating-systems-are-supported/ta-p/24141?utm_source=manuals&utm_medium=pdf&utm_campaign=manualrc&utm_content=linkaboutthemanual)*.

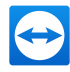

## <span id="page-5-0"></span>**2 Basics**

## **2.1 How TeamViewer works**

<span id="page-5-1"></span>With TeamViewer, you can easily and quickly start meetings or join them. With the use of a Meeting ID (which is automatically generated by TeamViewer and forwarded by the initiator), participants can connect to a meeting. The minimum requirement for connecting is the TeamViewer full version or a corresponding module and the Meeting ID.

<span id="page-5-2"></span>All TeamViewer connections are highly encrypted and are thus protected from being accessed by third parties. For detailed technical information regarding connections, security and data privacy in TeamViewer, see the *security statement* on our website at *[https://www.teamviewer.com/security/](https://www.teamviewer.com/de/security/?utm_source=manuals&utm_medium=pdf&utm_campaign=manualrc&utm_content=linkhowteamviewerworks)*.

## **2.2 Description of the main TeamViewer window**

The main TeamViewer window is divided into the **Remote Control** and **Meeting** tabs.

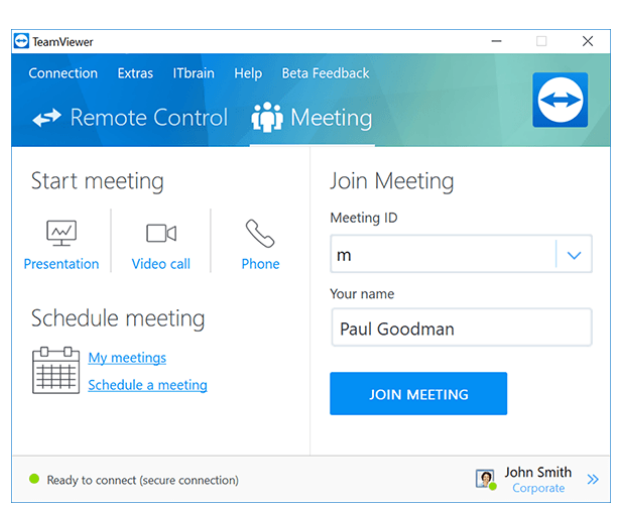

The TeamViewer main window.

**Hint**: Try the new single-window user interface by activating **Use new user interface (Preview)** under **Extras | Options**.

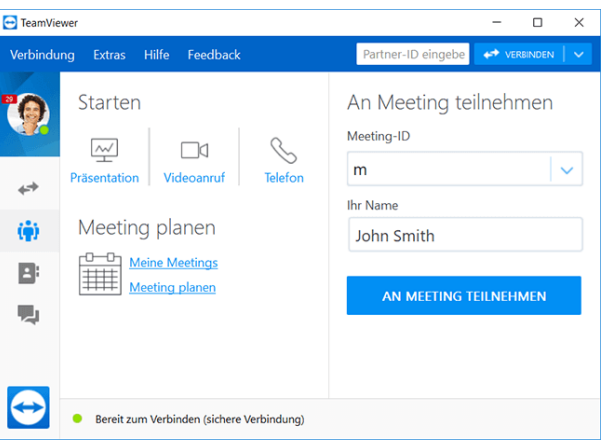

The single window interface of TeamViewer.

#### **2.2.1 The Remote Control tab**

More Information about the use of TeamViewer for remote control, support or home office can be found in the *TeamViewer Manual – Remote Control*.

#### **2.2.2 The Meeting tab**

The **Meeting** tab is divided into the following two areas:

#### **Host meetings**

Choose between the following options to start an online meeting via TeamViewer.

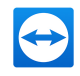

#### **Description**

四 **Presentation**: Click the icon to host an instant meeting (*see [section 3.2.1](#page-12-1) , page 13*).

- $\blacksquare$ **Video call**: Click the icon to host a video conference (*see [section 3.7.4](#page-31-0) , page 32*).
- L **Phone**: Click the icon to host a conference call (*see [section 3.7.7](#page-33-0) , page 34*).

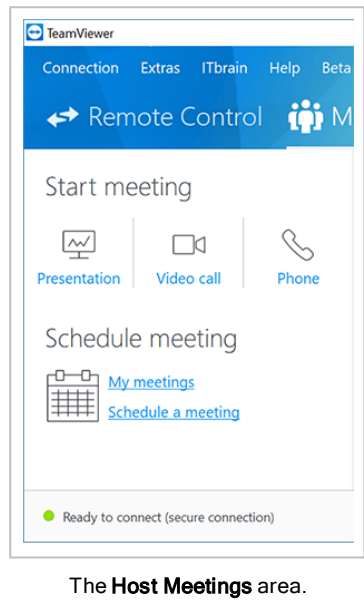

With the links **Schedule a meeting** and **My meetings**, you can create meetings for later use (*see [section 3.4](#page-18-0) , page 19*) and manage planned meetings (*see [section 3.4.3](#page-21-0) , page 22*).

#### **Join meetings**

In the text fields **Meeting ID** and **Your name**, you can enter a Meeting ID and your name. The Meeting ID is a unique number that is being created individually for every meeting and serves for joining meetings. During a meeting, your name is visible to all participants (*see [section 3.7.2](#page-28-0) , [page 29](#page-28-0)*).

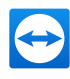

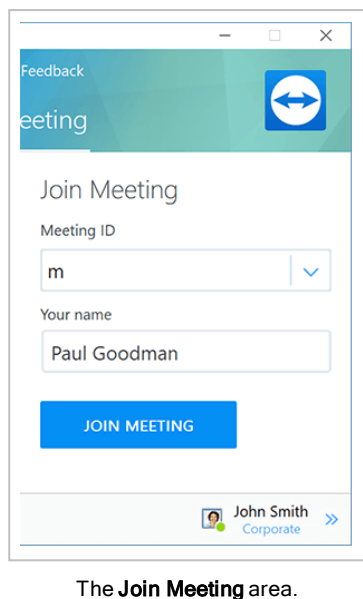

To join a meeting, enter the aforementioned data in the text fields and click the **Join meeting** button. If the initiator of the meeting specified a password, it must be entered in the dialog

### **2.2.3 The menu bar of the main TeamViewer window**

The menu bar is located along the upper edge of the main TeamViewer window and contains the menu items **Connection**, **Extras** and **Help.**

that will open. Otherwise, you are connected directly to the meeting (*see [section 3.3](#page-16-0) , page 17*).

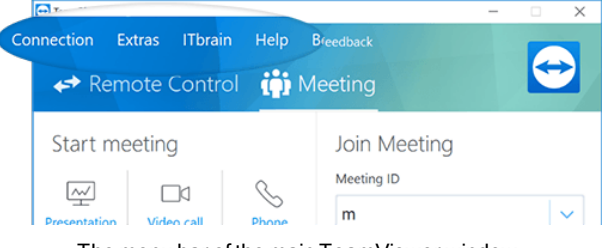

#### The menu bar of the main TeamViewer window.

#### **Connection**

The **Connection** menu offers the options **Invite Partner...**, **Setup unattended access...**, and **Open Management Console...**. These options are not relevant for hosting or joining a meeting. You can find further information in the Tea*mViewer Manual – Remote Control*.

To quit TeamViewer, click **Exit TeamViewer**.

#### **Tools**

The **Extras** menu contains the following options:

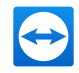

- <sup>l</sup> To access the settings (*see [section 7](#page-70-0) , page 71*) click **Options**.
- <sup>l</sup> To play or convert videos of recorded TeamViewer sessions (*see [section 3.8.1](#page-37-0) , page 38*), click **Play or convert recorded session...**.
- **To recommend TeamViewer to others, click Tell-A-Friend.**
- To access the log files created by TeamViewer (especially if needed by the TeamViewer Support team for analysis purposes), click **Open log files...** .
- <sup>l</sup> To activate your license key on this computer, click **Activate license** (*see [section 6.3](#page-69-0) , [page 70](#page-69-0)*).
- <sup>l</sup> To display available license updates, click **Check for license updates.**

#### **Help**

The **Help** menu contains the following options:

- If you need help with TeamViewer, you can access our Support website by clicking **TeamViewer web help**.
- <sup>l</sup> To open up the Teamviewer Community website, click **TeamViewer Community**.
- <sup>l</sup> To open up the TeamViewer website, click **TeamViewer website.**
- <sup>l</sup> To view a brief introduction in TeamViewer, click **How it works…**.
- **.** To provide feedback on TeamViewer, click Feedback.
- <sup>l</sup> To check whether you are running the latest version of TeamViewer, click **Check for new version**.
- To obtain information about TeamViewer and the currently active license, click About **TeamViewer**.

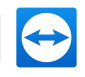

### **2.2.4 The status bar of the main TeamViewer window**

The status bar is located along the bottom edge of the main TeamViewer window. It contains a **status light** indicating the status of your connection as well as a button for accessing **Computers & Contacts** (*see [section 4](#page-40-0) , page 41*).

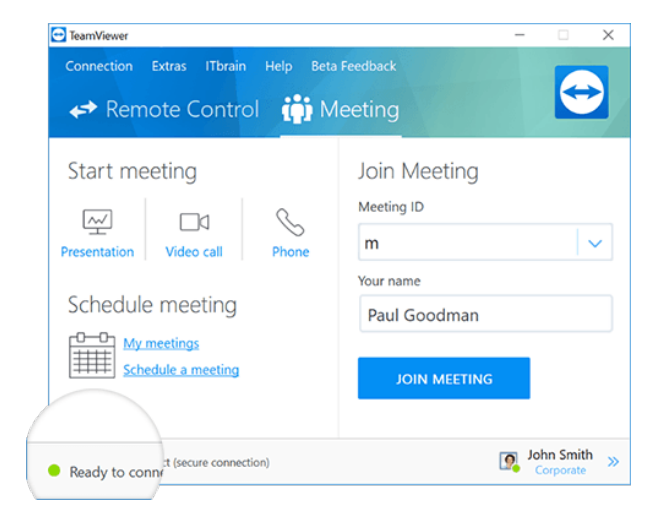

The status bar of the TeamViewer main window.

The status light has the following three values:

- **Green**: Ready to connect. You can start or join a meeting.
- **Yellow**: Authenticating. The authentication process for setting up a TeamViewer session has started. You or your partner must enter a password.
- **Red**: The connection was aborted or no connection could be established.

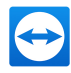

## <span id="page-11-0"></span>**3 Meeting**

This section describes the use of the meeting function of TeamViewer using the TeamViewer full version as an example.

You can use this function to present your screen to other people via the Internet.

To start a meeting, you need the TeamViewer full version. To join meetings, you can use the TeamViewer full version, the QuickJoin module, a web browser or the TeamViewer for meetings app for iOS and Android. For more information, see *[Section](#page-63-0) 5, Page 64*.

<span id="page-11-1"></span>**Recommendation**: To participate in meetings, it is recommended to connect directly to the meeting via a dynamic link. The link is available in an invitation message from the initiator of the meeting. By following the link, you are automatically connected to the meeting without the need to enter further data. For more information, see *[Section](#page-16-1) 3.3.1, Page 17*.

## **3.1 Meeting functions - overview**

The Meeting function provides the following options:

- Start instant meetings with up to 25 participants or present your screen to individual persons.
- Plan meetings in advance and export them as a meeting request to Microsoft Outlook where you can conveniently invite participants.
- <sup>l</sup> Managing meetings: Manage scheduled meetings using the **My meetings** function integrated in TeamViewer.
- Join meetings without TeamViewer software via web browser.
- Start meetings via the TeamViewer QuickConnect button to present individual windows (*see [section 3.2](#page-12-0) , page 13*).
- Join meetings while you are on the road using the Android and iOS app TeamViewer for meetings.
- Start a video conference or conference call with contacts without prior connection set-up.

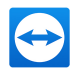

#### **Examples**

- Use the Meeting function for training sessions.
- Present individual applications to demonstrate their handling to participants.
- <sup>l</sup> Give your PowerPoint presentation via the Internet to customers all over the world.
- Exchange ideas with colleagues at other locations. Use the different communication means offered by TeamViewer (e.g. chat, video conferencing or Voice over IP).

<span id="page-12-0"></span>**Note**: Please note that the number of possible meeting participants depends upon your license. The current license overview can be found on our website under *[https://www.teamviewer.com/pricing/](https://www.teamviewer.com/de/pricing/?utm_source=manuals&utm_medium=pdf&utm_campaign=manualmeeting&utm_content=linkmeetingdeatures)*.

## **3.2 Hosting a meeting**

You can start instant meetings with TeamViewer to exchange ideas with colleagues or customers on a short notice or to present your screen to them. If you just want to present individual windows, you can also start a meeting via the TeamViewer QuickConnect button. In addition, you can schedule meetings to start them at a later point in time.

#### **3.2.1 Hosting an instant meeting**

<span id="page-12-1"></span>In this section, you learn how to start an instant meeting and then how to invite participants to this meeting.

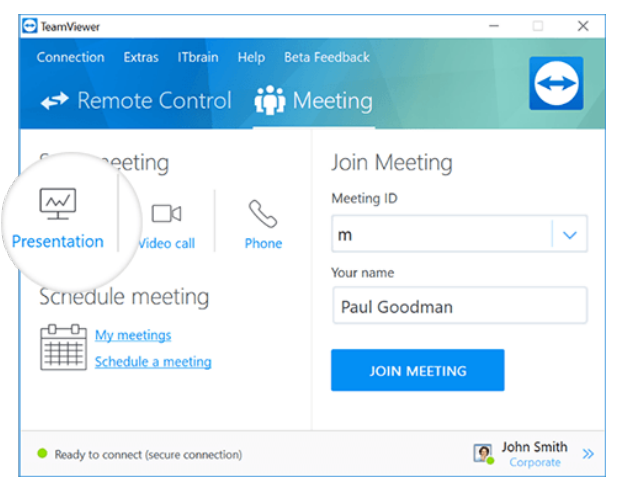

Start a meeting with a single click.

#### **To host an instant meeting, follow these steps:**

- 1. Open up TeamViewer.
- 2. Click the **Meeting** tab.

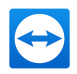

- 3. In the **Host meeting** area click the **interpretation**.
- 4. You just started a meeting.
	- The TeamViewer panel will open (*see [section 3.7](#page-26-1) , page 27*).
- 5. Invite participants and make additional adjustments before you transfer your screen.

#### **To invite participants to a meeting that has already started, follow these steps:**

1. In the **Participants** widget within the TeamViewer Panel (*see [section 3.7.2](#page-28-0) , page 29*), click the  $\frac{1}{2}$  button.

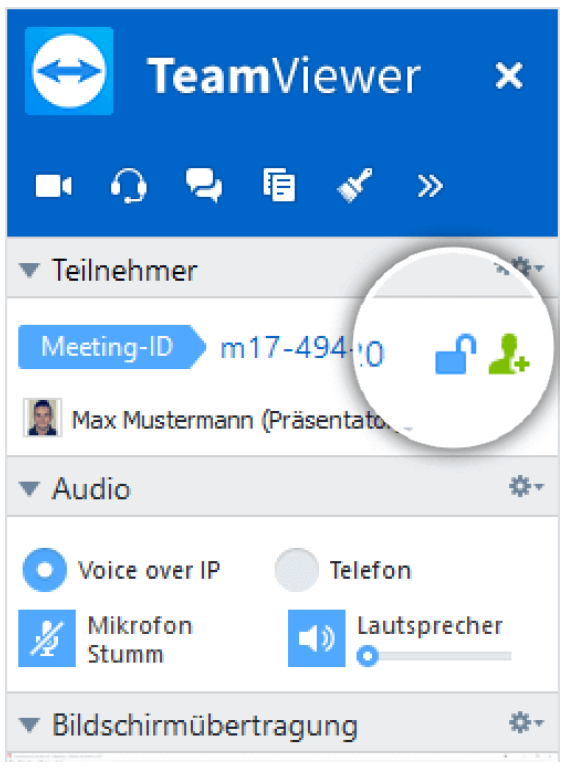

- 2. If you're logged into your TeamViewer account, continue with *[step](#page-13-0) 3*, if not, continue with *[step](#page-13-1) 3.1*.
- <span id="page-13-1"></span><span id="page-13-0"></span>3. Invite participants to the meeting.
	- Select the contact you wish to invite from the list.

 $\blacksquare$  The contact will receive an invitation message, which he must confirm.

<sup>l</sup> Click on **By e-mail or phone…**.

**The Invite participants** dialog will open.

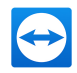

- 1. If necessary, change the invitation message in the dialog according to your demands.
	- To send the message with your standard email program, click on the Open as e-mail button.
	- To send the invitation text via other communication channels, such as social networks, chats, or intranet, click the Copy to clipboard button.

**Hint**: You can also invite participants via telephone or otherwise. For this purpose, you simply pass the Meeting ID displayed in the **Participants** widget and, if necessary, the corresponding meeting password.

## **3.2.2 Hosting a meeting via the QuickConnect button**

**Note**: To be able to use this function, you will need a TeamViewer account (*see [section 4.1](#page-42-0) , [page 43](#page-42-0)*).

With the QuickConnect function, you can present any application window or folder to a computer or contact in your Computers & Contacts list or even collaborate with the partner in this window. The QuickConnect button  $\leftrightarrow$  is displayed at the upper side of all windows.

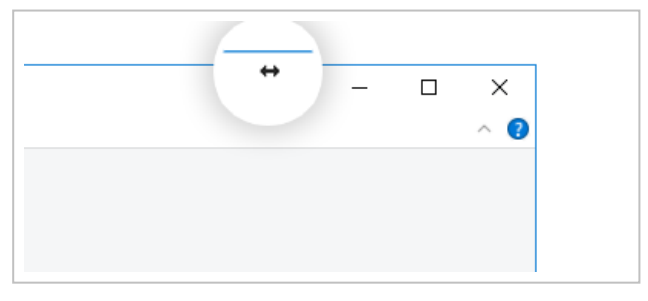

The QuickConnect button in an application window.

**To establish a connection to a contact using the QuickConnect button, follow these steps:**

- 1. Open up TeamViewer.
- 2. Log in to your TeamViewer account (*see [section 4.1.3](#page-44-0) , page 45*).

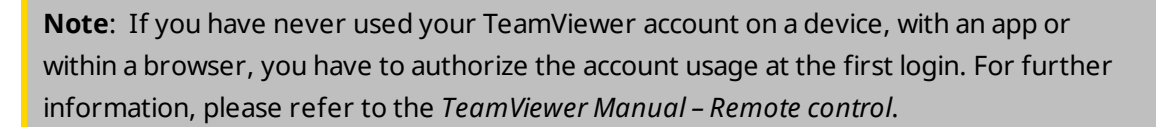

- 3. Open the application that you would like to present to your computer/contact.
- 4. Click the QuickConnect button  $\leftrightarrow$  in the title bar of the application window.
- 5. Select the computer/contact to which you would like to present the application window to. Activate the **Allow partner to interact option** if you would like to allow your partner to control the respective application as well.
	- $\blacktriangleright$  Your contact receives a message about the desired connection request that must be confirmed.
- 6. If your contact agrees the connection, only the selected application is transmitted. Other windows or applications are not visible to your contact.

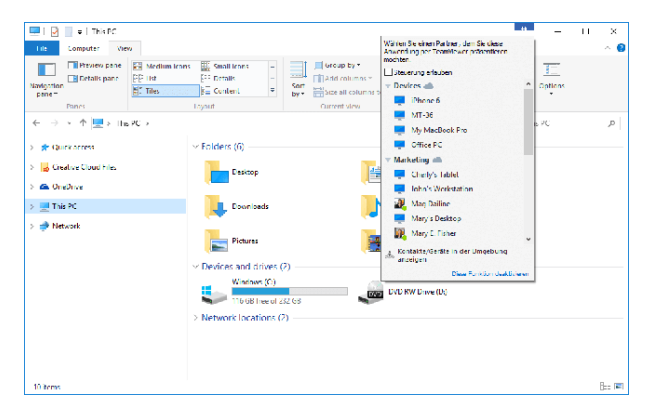

With a click on the QuickConnect button, all available connection contacts are displayed.

The QuickConnect button can be deactivated for all or only individual applications, if needed. Likewise, you can change the position of the button. These settings are available in the TeamViewer options *see [section 7.9](#page-84-0) , page 85*in the category Advanced **(**).

The QuickConnect button can also be deactivated directly via the button itself as described below.

#### **To deactivate the QuickConnect button in a window, follow these steps:**

- 1. Click the QuickConnect button  $\leftrightarrow$  of an opened window.
- 2. In the lower area, click the **Disable this feature** link.

 $\blacktriangleright$  A dialog with the option of disabling the button in all applications or just this application will open.

- 3. If you want to deactivate the QuickConnect button only for this application, activate the **Disable the QuickConnect button only for this application** button.
- 4. Click the **Disable** button.

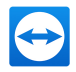

<span id="page-16-0"></span>5. The QuickConnect button is deactivated. This setting can be undone in the advanced options of TeamViewer (*see [section 7.9](#page-84-0) , page 85*).

## **3.3 Joining a meeting**

If you want to join a meeting, you have several options:

Use either

- **.** the **link** for joining meetings which you received from the initiator,
- <sup>l</sup> the **TeamViewer QuickJoin** module,
- <sup>l</sup> the **TeamViewer full version**,
- <sup>l</sup> or your **web browser**.

<span id="page-16-1"></span>The easiest and quickest way to join a meeting is to use the link from an invitation message. No additional data has to be entered and you are connected directly to the meeting.

#### **3.3.1 Joining a meeting via a link/web browser**

#### **You received an invitation message with a link for participating in a meeting.**

If you received an invitation message for a meeting, it contains a link in the form https://go.teamviewer.com/mXXXXXXXXX (each "X" corresponds to a number between 1-9). By following the link, the web browser will open and you are connected to the meeting without the need to enter additional data.

In this process, the **TeamViewer QuickJoin** module is temporarily executed on your computer. It already contains the Meeting ID and, if necessary, the meeting password and connects automatically to the meeting. For more [information,](#page-63-2) see *section 5.2 "The TeamViewer [QuickJoin](#page-63-2) module", page 64*.

#### **You received a Meeting ID and want to connect to the meeting via web browser.**

#### **To join a meeting via a web browser, follow these steps:**

- 1. Open the following URL in your web browser: *[https://go.teamviewer.com](https://go.teamviewer.com/?utm_source=manuals&utm_medium=pdf&utm_campaign=manualmeeting&utm_content=linkjoinmeeting)*.
- 2. Enter the Meeting ID in the **Meeting-ID** text field.
- 3. Click the **Join meeting** button.
- 4. If the initiator specified a meeting password, enter the meeting password in the subsequent dialog. Confirm your entry by clicking on the **Log On** button.

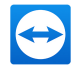

 $\blacksquare$  The Meeting window will open.

5. You can see the screen of the presenter and can interact with the participants using the TeamViewer Panel (*see [section 3.7](#page-26-1) , page 27*).

**Note**: If you cannot execute any other application on your computer, click the **browser version** link before executing step 3. The Meeting window then opens in the browser. This method requires the installation of Flash version 10 or higher and is limited in its scope of functions compared to the application-based methods.

### **3.3.2 Joining a meeting with the TeamViewer QuickJoin module**

With the **TeamViewer QuickJoin** module, you can easily and quickly join meetings.

**To join a meeting with the TeamViewer QuickJoin module, follow these steps:**

- 1. Start the QuickJoin module.
- 2. Enter the Meeting ID in the **Meeting ID** text field.
- 3. Underneath it, enter your name in the **Your name** text field.
- 4. Click the **Join** button.
- 5. If the initiator specified a meeting password, enter it in the subsequent dialog. Confirm your entry by clicking on the **Log On** button.
	- **The Meeting Room** window will open.
	- If the initiator starts the meeting or it is already under way, the screen of the presenter will be shown.
- 6. You can see the screen of the presenter and can interact with the participants using the **TeamViewer Panel**.

#### **3.3.3 Joining a meeting with the TeamViewer full version**

Another option of joining meetings is to use the **TeamViewer full version**. As a meeting participant, it does not offer any additional functions compared to the QuickJoin module.

**To join a meeting with the TeamViewer full version, follow these steps:**

- 1. Open up TeamViewer.
- 2. Click the **Meeting** tab.
- 3. In the **Join Meeting** area, enter the **Meeting ID** in the Meeting ID text field.
- 4. Underneath it, enter your name in the **Your name** text field.
- 5. Click the **Join meeting** button.

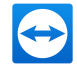

6. If the initiator specified a meeting password, enter it in the subsequent dialog. Confirm your entry by clicking on the Log On button.

**The Meeting Room** window will open.

- If the initiator starts the meeting or it is already under way, the screen of the presenter will be shown.
- <span id="page-18-0"></span>7. You can see the screen of the presenter and can interact with the participants using the **TeamViewer Panel**.

## **3.4 Schedule meetings**

**Note**: To be able to use this function, you will need a TeamViewer account (*see [section 4.1](#page-42-0) , [page 43](#page-42-0)*).

TeamViewer provides the option of scheduling meetings in advance. These meetings are stored in your TeamViewer account so they are available at any time. Microsoft Outlook can be used to conveniently invite participants and manage scheduling dates via its calendar function. In the following section, you can learn more about this function.

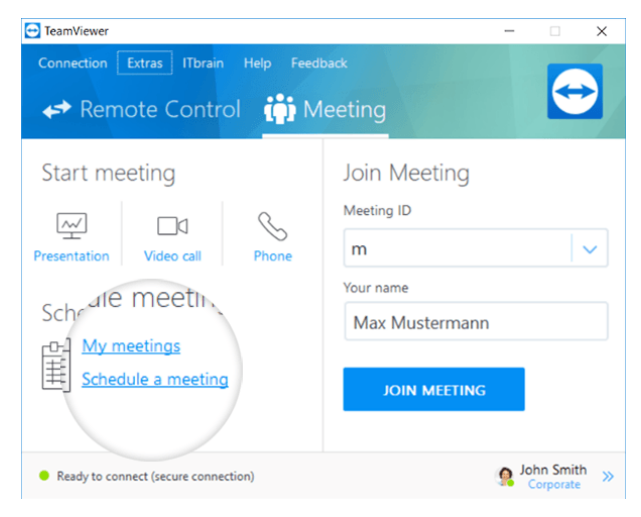

Simple schedule a meeting.

## **3.4.1 Schedule meetings in Microsoft Outlook**

<span id="page-18-1"></span>You have the option to schedule meetings directly in Microsoft Outlook. During the installation process of TeamViewer, the TeamViewer Meeting Add-In is installed to Microsoft Outlook. Using this Add-In, you can quickly and easily schedule TeamViewer meetings without the need to leave Outlook and switching to the TeamViewer application.

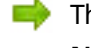

The TeamViewer Add-In can be called up in the Microsoft Outlook menu under **Start | New Meeting**.

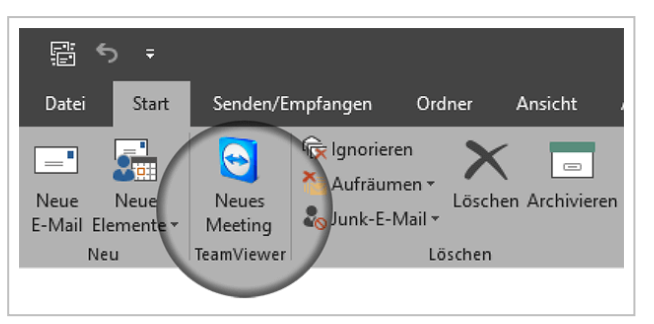

The TeamViewer Meeting Add-In for Microsoft Outlook.

#### **To schedule a meeting in Microsoft Outlook, follow these steps:**

- 1. Open Microsoft Outlook.
- 2. Click the **New Meeting** icon in the **Start** tab.
	- $\blacktriangleright$  A new meeting invitation will open. If you are not logged into your TeamViewer account already, a dialog box will open where you must log in (*see [section 4.1.3](#page-44-0) , [page 45](#page-44-0)*).
- 3. You can now invite participants and use further functions offered by Outlook.

You can make changes to the meeting data at any time. These will synchronize bidirectionally between Microsoft Outlook and TeamViewer. Afterwards, you can then send updated meeting changes via Outlook.

All TeamViewer meetings will still be saved in **My Meetings** (*see [section ,](#page-22-0) page 23*) and can be called up or managed in any TeamViewer full version.

**Note**: If desired, the Meeting Add-In can be deactivated or removed within the Outlook and TeamViewer options.

#### **3.4.2 Schedule meetings in TeamViewer**

**To schedule a meeting, follow these steps:**

- 1. Open up TeamViewer.
- 2. Click the **Meeting** tab.
- 3. In the **Host Meeting** area, click the **Schedule a meeting** link. (If you are already logged in to TeamViewer with your TeamViewer account, proceed with *[step](#page-20-0) 6*.)

**The TeamViewer - Sign In** dialog will open.

4. Log in to your TeamViewer account by entering your username and password.

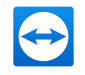

**Note**: If you have never used your TeamViewer account on a device, with an app or within a browser, you have to authorize the account usage at the first login. For further information, please refer to the *TeamViewer Manual – Remote control*.

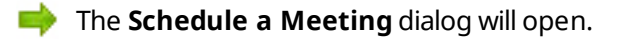

- 5. Enter the desired data.
- 6. Click the **Save** button.

<span id="page-20-0"></span>The **My Meetings** dialog (*see [section 3.4.3](#page-21-0) , page 22*) will open.

- 7. If Microsoft Outlook is installed on your computer, a new meeting request is opened in Outlook.
- 8. You can now invite participants and use further functions offered by Outlook.

**Note**: If Microsoft Outlook is not installed, the dialogs **My Meetings** and **Invite Participants** open. Participants must then be invited as described under *[Section](#page-12-1) 3.2.1, Page 13*.

**Note**: An installation of Microsoft Outlook is not necessary for scheduling meetings.

#### **The Schedule a Meeting dialog**

This dialog provides the options described below.

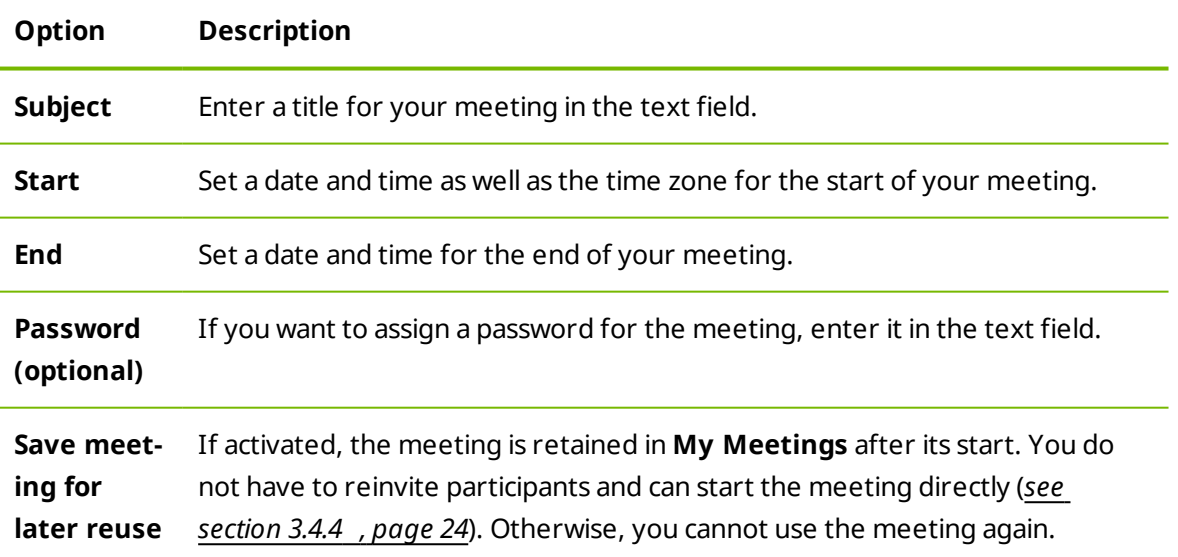

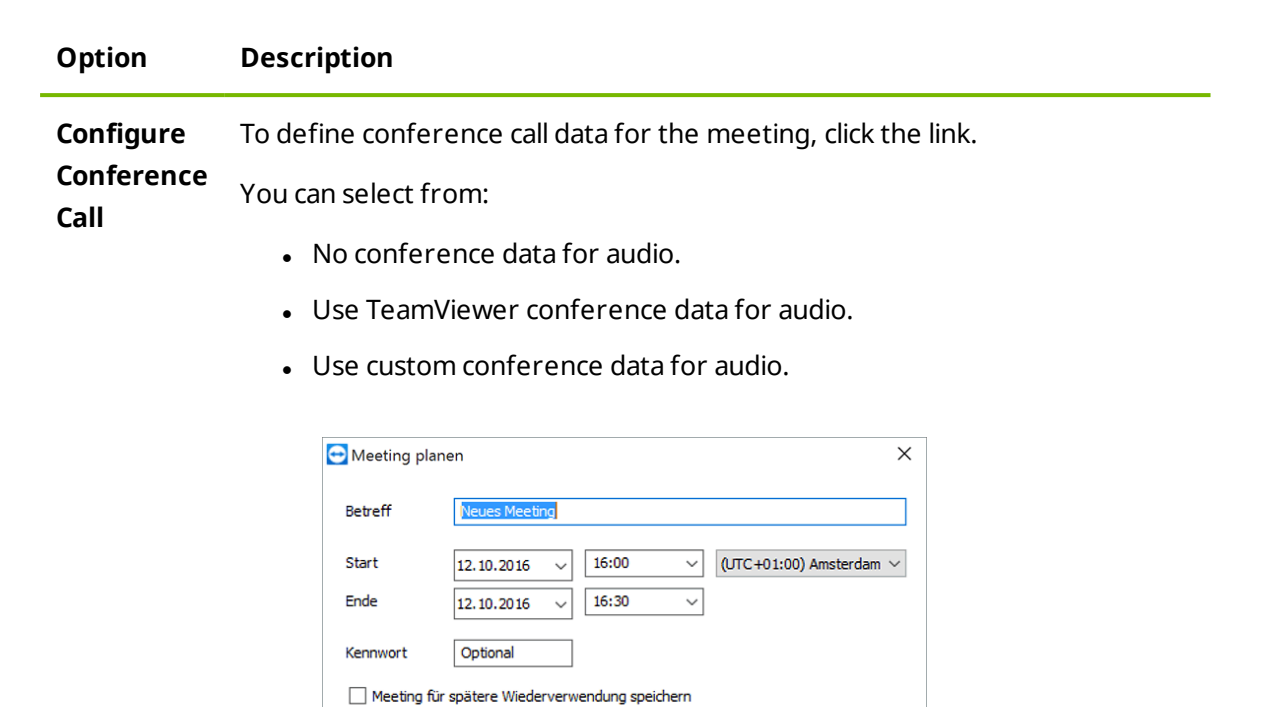

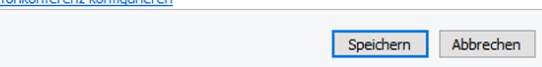

In the Schedule a Meeting dialog, you can create scheduled meetings.

#### **3.4.3 Managing scheduled meetings**

Tele

<span id="page-21-0"></span>You can easily manage your scheduled meetings from anywhere using your TeamViewer account. Scheduled meetings are linked to a TeamViewer account and are not stored locally on a computer. This means that all your scheduled meetings are available as soon as you log in to any TeamViewer using your account.

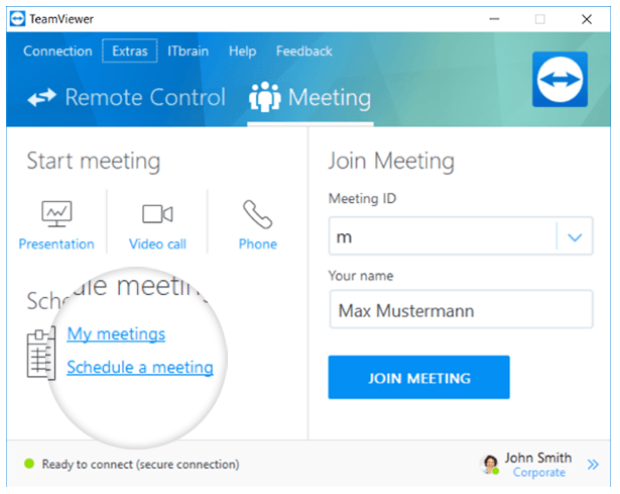

Centrally managing all scheduled meetings.

**Example**: You are scheduling a meeting on your desktop computer. However, you want to use your laptop to host it since it features a webcam. For this reason, log in to TeamViewer with

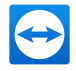

your TeamViewer account on your laptop and the meeting scheduled on your desktop computer will be available.

That is, you can start a meeting from any computer, regardless of the computer on which it was scheduled.

**To manage your scheduled meetings, follow these steps:**

- 1. Open up TeamViewer.
- 2. Click the **Meeting** tab.
- 3. In the **Host Meeting** area, click the **My meetings** link.

**The TeamViewer - Sign In** dialog will open.

4. Log in to your TeamViewer account (*see [section 4.1.3](#page-44-0) , page 45*).

**Note**: If you have never used your TeamViewer account on a device, with an app or within a browser, you have to authorize the account usage at the first login. For further information, please refer to the *TeamViewer Manual – Remote control*.

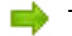

The **My Meetings** dialog will open.

#### <span id="page-22-0"></span>**The My Meetings dialog**

This dialog contains your scheduled meetings with **Subject**, **Start** and **Meeting ID**. In addition, it provides the options described below.

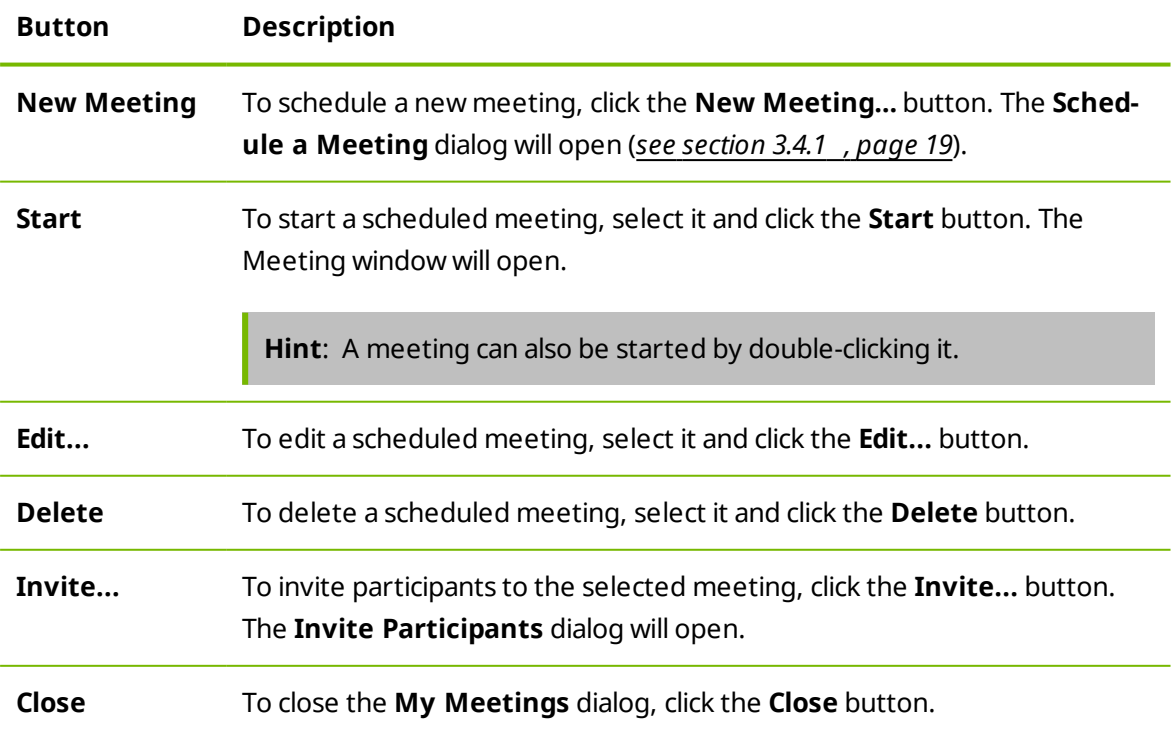

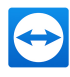

| Neues Meeting                  |                                        |                            |              |
|--------------------------------|----------------------------------------|----------------------------|--------------|
| Betreff                        | <b>Start</b>                           | Meeting-ID                 | <b>Start</b> |
| <b>Neues Meeting</b>           | 07.09.2015 17:00                       | m08-198-373                |              |
| <b>New Meeting</b><br>Schulung | 12, 10, 2016 12:00<br>30.10.2016 16:00 | m18-279-845<br>m97-252-062 | Bearbeiten   |
|                                |                                        |                            | Löschen      |
|                                |                                        |                            | Einladen     |
|                                |                                        |                            |              |
|                                |                                        |                            |              |
|                                |                                        |                            |              |
|                                |                                        |                            |              |
|                                |                                        |                            |              |

In the My Meetings dialog, you can schedule and manage meetings.

#### **3.4.4 Recurring meetings**

<span id="page-23-0"></span>A useful function for the scheduling of a meeting is the **Save meeting for later reuse** option in the **Schedule a Meeting** dialog.

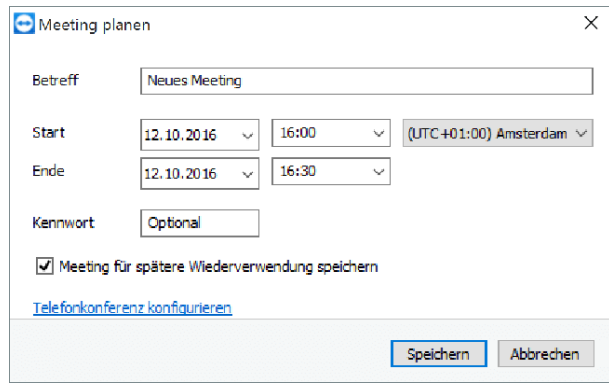

Scheduling recurring meetings.

If this option is activated for a meeting, the meeting is permanently retained in **My Meetings**. Hence, the settings you performed and the Meeting ID are being saved.

This offers the following advantages:

- Participants have to be invited only once.
- The Meeting ID does not have to be communicated repeatedly.
- Regular meetings can be started faster.

If the option is not activated, the meeting cannot be used again and is removed from **My Meetings** after a certain period of time.

*Example: To discuss the tasks for the week and exchange information, you want to host an online meeting in your department at the beginning of every week. Hence, you are scheduling a meeting for next Monday and activate the Save meeting for later reuse check box. At the end, you send an invitation to your department. In the future, all the participants can connect to your meeting at any time using the same link and Meeting ID in each case.*

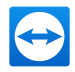

## **3.5 The role distribution in a meeting**

<span id="page-24-0"></span>There are different roles in a meeting. TeamViewer differentiates between **Organizer**, **Presenter** and **Participant**.

#### **3.5.1 The organizers**

The organizer takes over the control in a meeting. At the beginning of a meeting, it is always the initiator. The organizer can assign most of the rights that provides him/her with the opportunity to ensure that the meeting runs smoothly. The organizer role cannot be dropped (i.e. participants who have been named as organizers remain organizers until the end of the meeting). Within a meeting it is also possible to name several organizers.

#### **3.5.2 The presenter**

The presenter transfers his or her screen in a meeting. At the beginning of a meeting, it is always the initiator. The presenter role can be passed on to any meeting participant by the organizer or presenter. Each meeting always has only one presenter since only one participant can transfer his or her screen at a time.

### **3.5.3 The participants**

A participant in a meeting is anyone who connects to a meeting.

<span id="page-24-1"></span>Each participant can be assigned another role as well as certain rights by the presenter and organizers.

## **3.5.4 The rights of meeting participants**

During a meeting, the presenter and the organizers have the option of assigning rights to individual participants. Using the **Participants** widget allows restricting the actions of participants or assigning additional rights to them.

Click the display name of the participants and enable or disable the desired option.

The organizer, presenter or a participant has the following rights and possibilities:

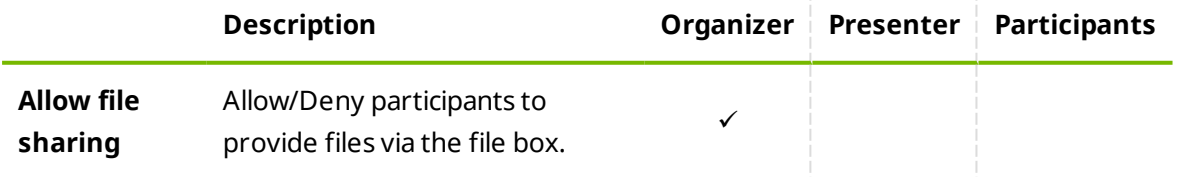

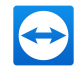

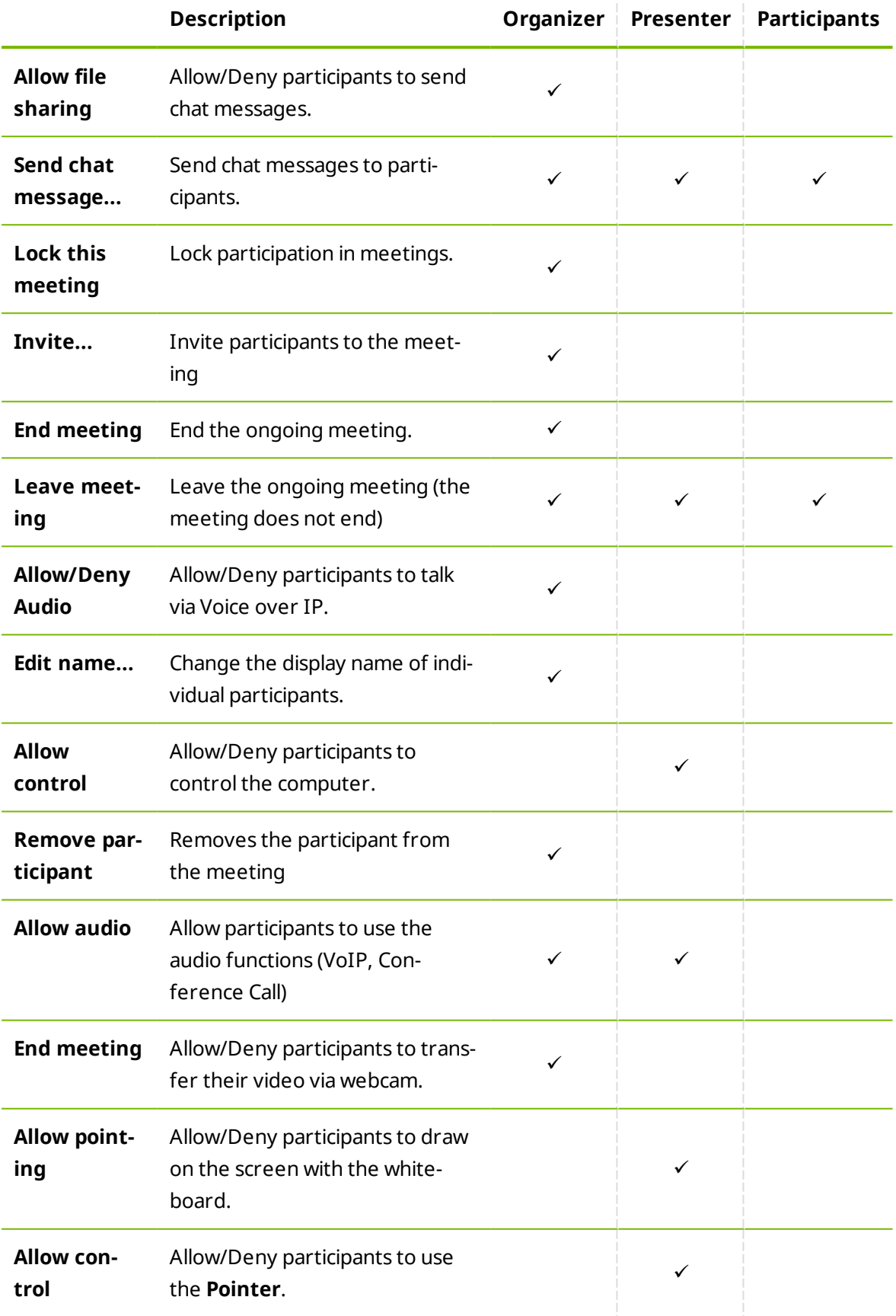

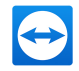

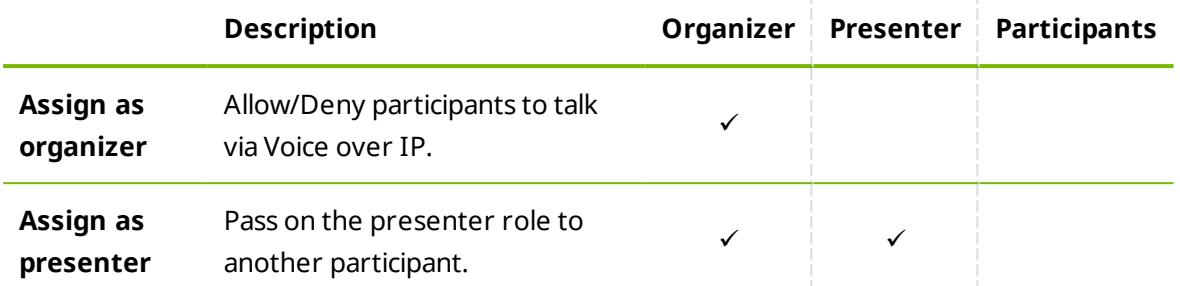

## **3.6 Meeting Room**

<span id="page-26-0"></span>The Meeting Room appears after you connected to a meeting as a participant and it has not yet been started by the initiator.

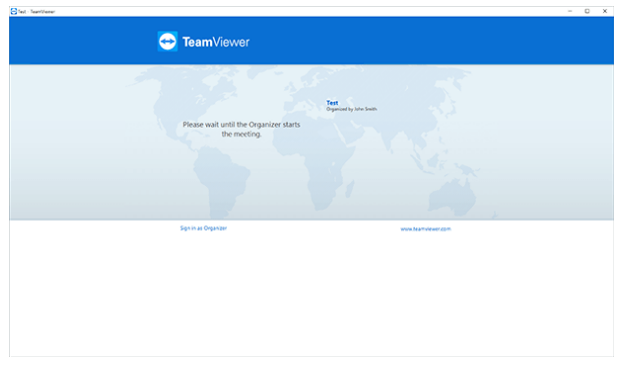

If no screen contents are transferred, theMeeting Room is shown.

As a participant, you also see the waiting room if the presenter stopped the transmission of his or her (*see [section 3.7.3](#page-29-0) , page 30*).

The Meeting Room contains information about the current meeting (e.g. name of presenter, subject, date, time, Meeting ID or conference call data).

<span id="page-26-1"></span>**Hint**: If the participants use your personalized QuickJoin module with custom design, the meeting (*see [section 5.6](#page-65-2) , page 66*).

## **3.7 Overview of the TeamViewer Panel**

The TeamViewer Panel provides different functions during a meeting.

After the start of a meeting, it will open on the side of the initiator as well as on the side of the participants.

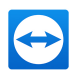

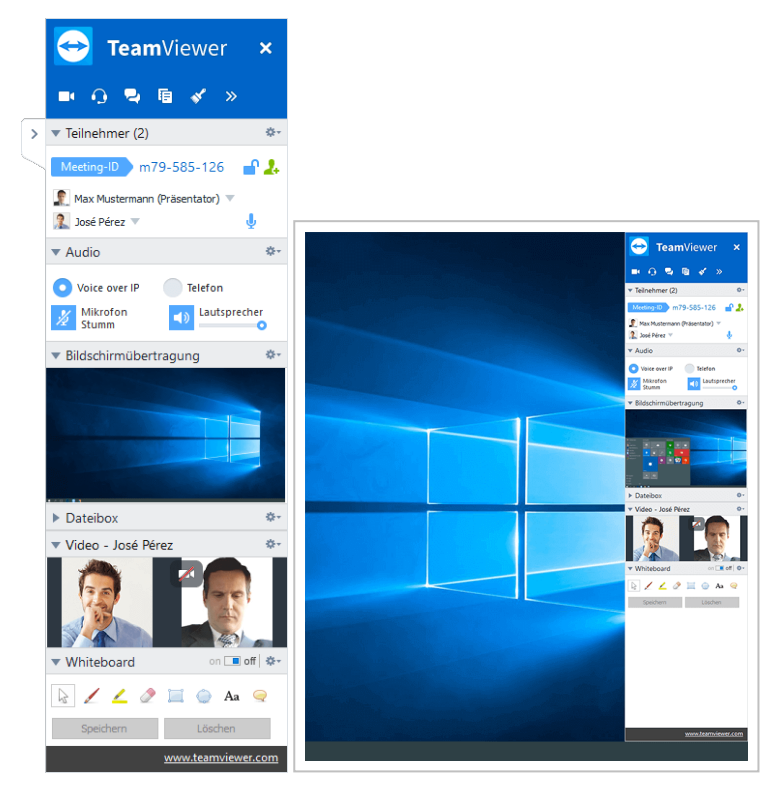

The TeamViewer Panel.

The available functions and widgets are described in detail in the following sections.

The TeamViewer Panel itself has the following properties:

- It can be placed anywhere on the screen. As a result, important parts of the screen are not being hidden.
- It is transparent. If you present your screen, the panel is not visible to the participants.
- Individual widgets can be detached from the panel. Drag the widgets from the panel and adjust the size and position individually. Alternatively, click the  $\Box$  icon to detach the respective widget from the TeamViewer Panel.
- If The panel can be minimized to the edge of the screen using the  $\ge$  icon on the left side of the panel.
- With the  $\mathbb{Z}$  icon at the left side of the panel, all participants except for the presenter can display the meeting window in full-screen mode.
- The presenter can lock it into position in the top right corner of the screen. This way, the panel does not overly any transferred screen content. Drag the panel to the upper right corner of your screen.

#### **3.7.1 Menu bar options**

The **menu bar** is located at the top edge of the panel. Clicking on the icons calls up different functions.

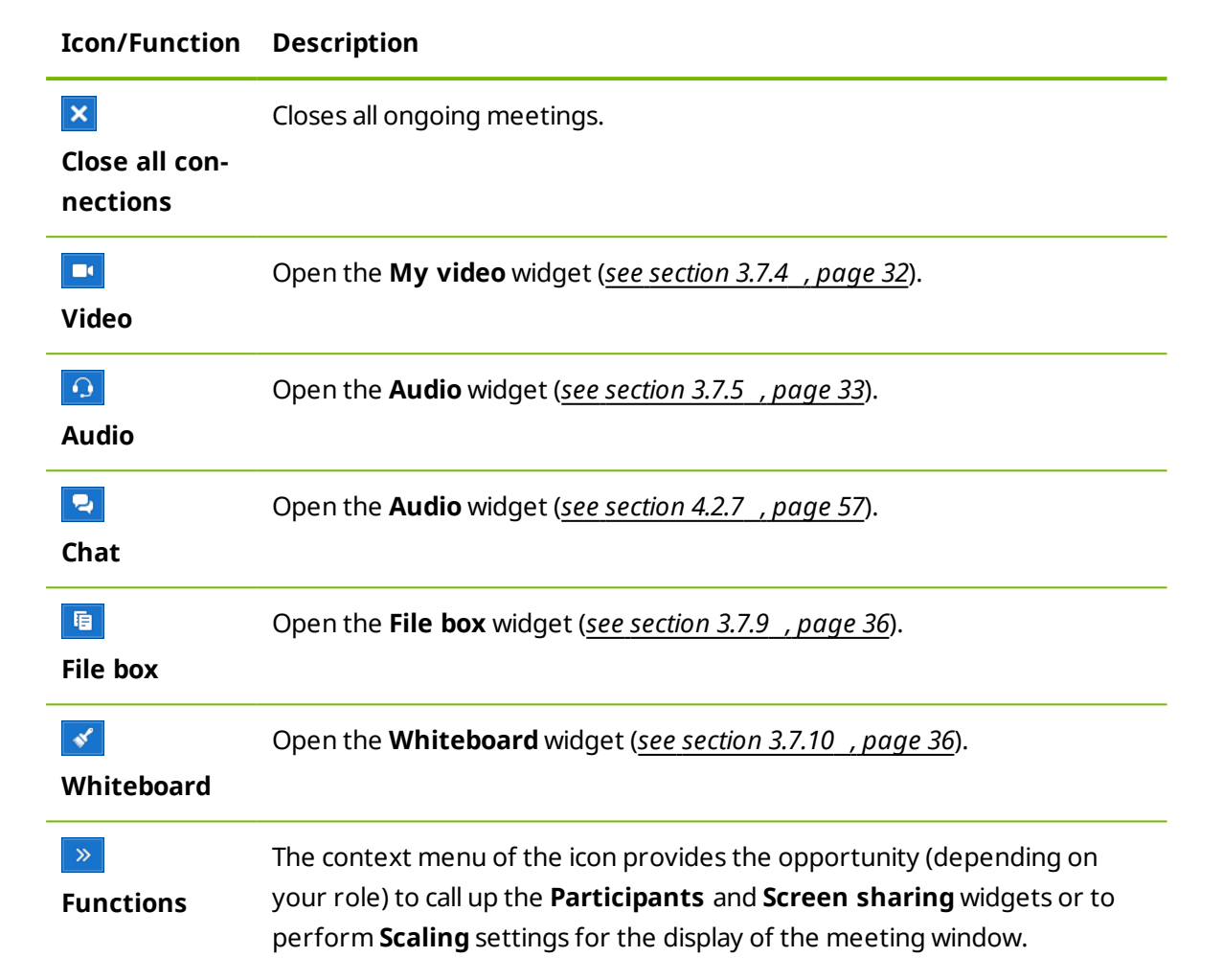

#### <span id="page-28-0"></span>**3.7.2 The Participants widget – Seeing and managing participants**

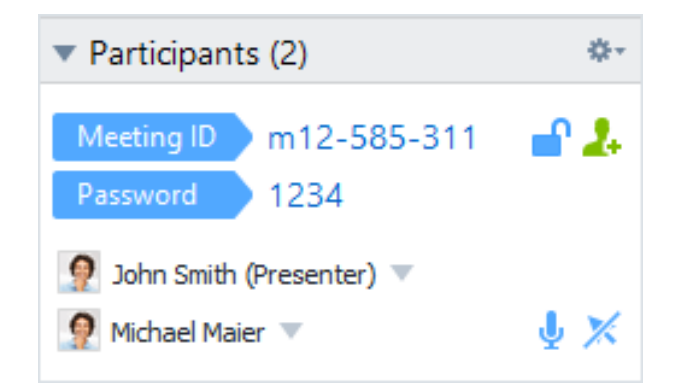

For the organizers, the Meeting ID and optionally also the Meeting password are displayed in the upper area of the widget. As an organizer, you also have the option to invite participants to the meeting by clicking the **Invite...** button (*see [section 3.2.1](#page-12-1) , page 13*).

In the lower area, you can see all the participants of the meeting. Depending on your role, you also have the following options:

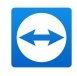

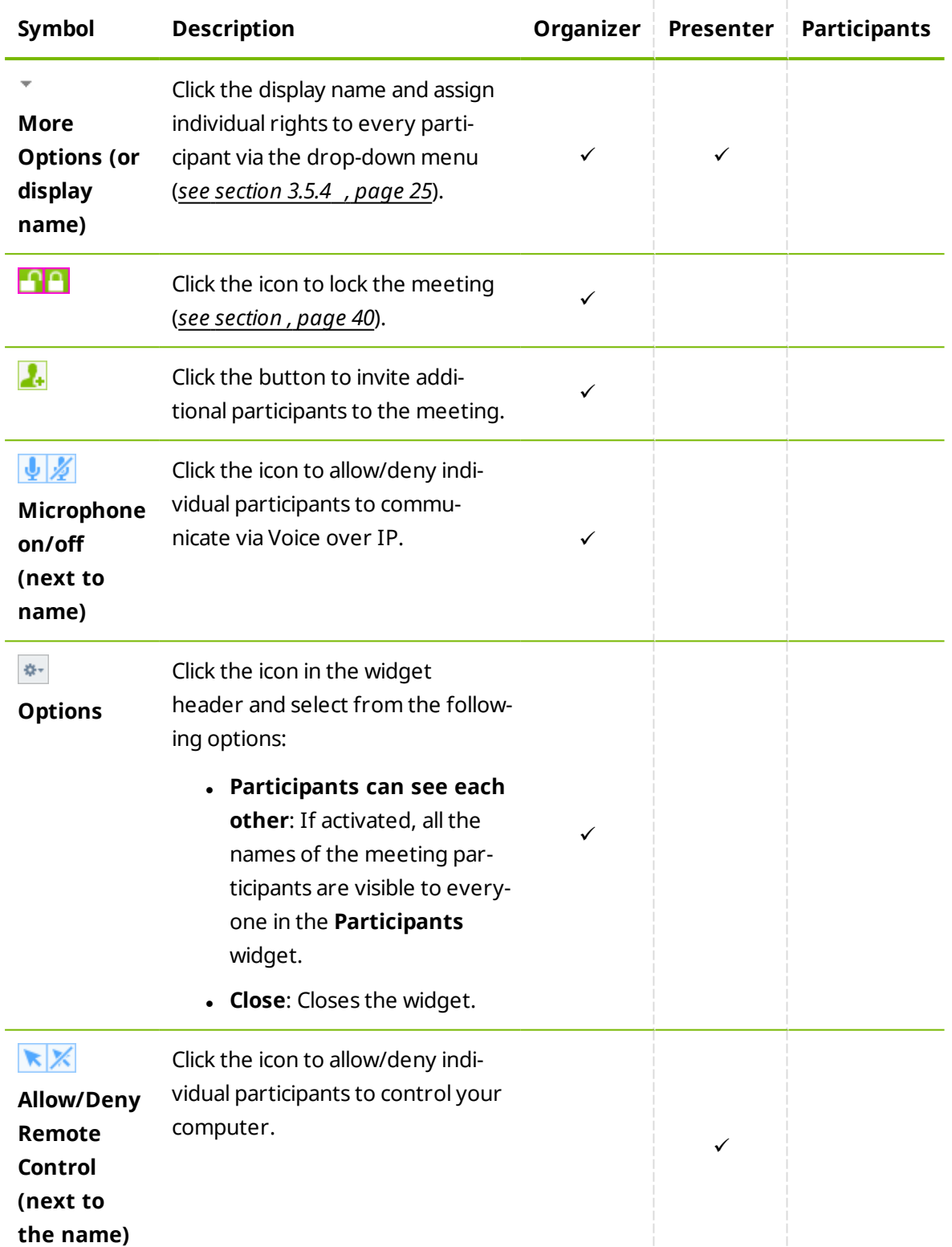

## **3.7.3 The Screen sharing widget – Managing displayed contents**

<span id="page-29-0"></span>This widget is only available to the presenter.

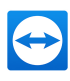

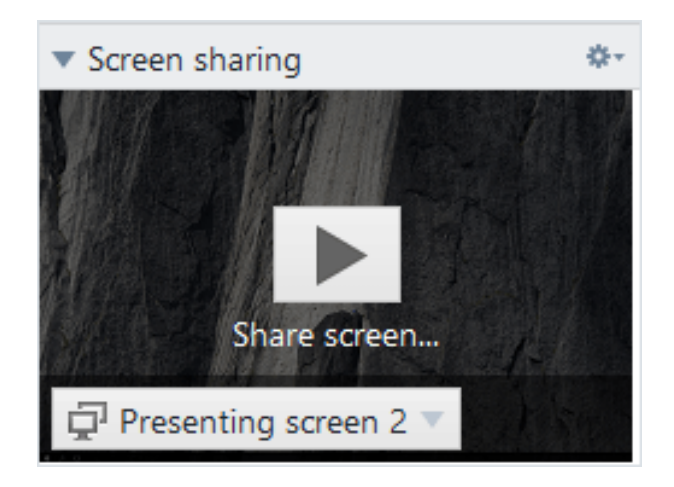

As the presenter, this widget allows you to see your desktop from the perspective of the participants. This gives you an overview of which monitor and which of your windows are visible for the participants.

You have the following options:

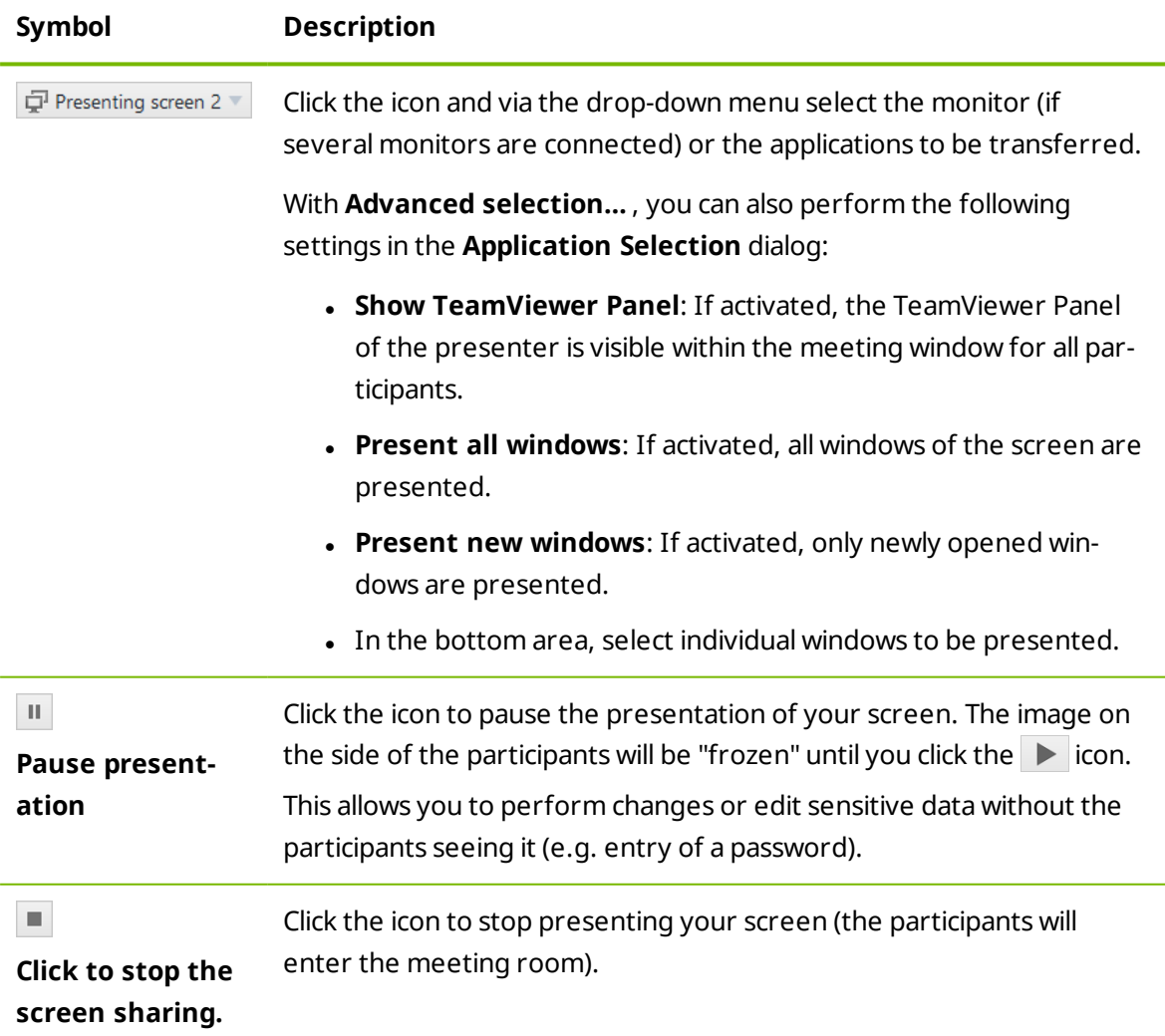

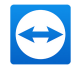

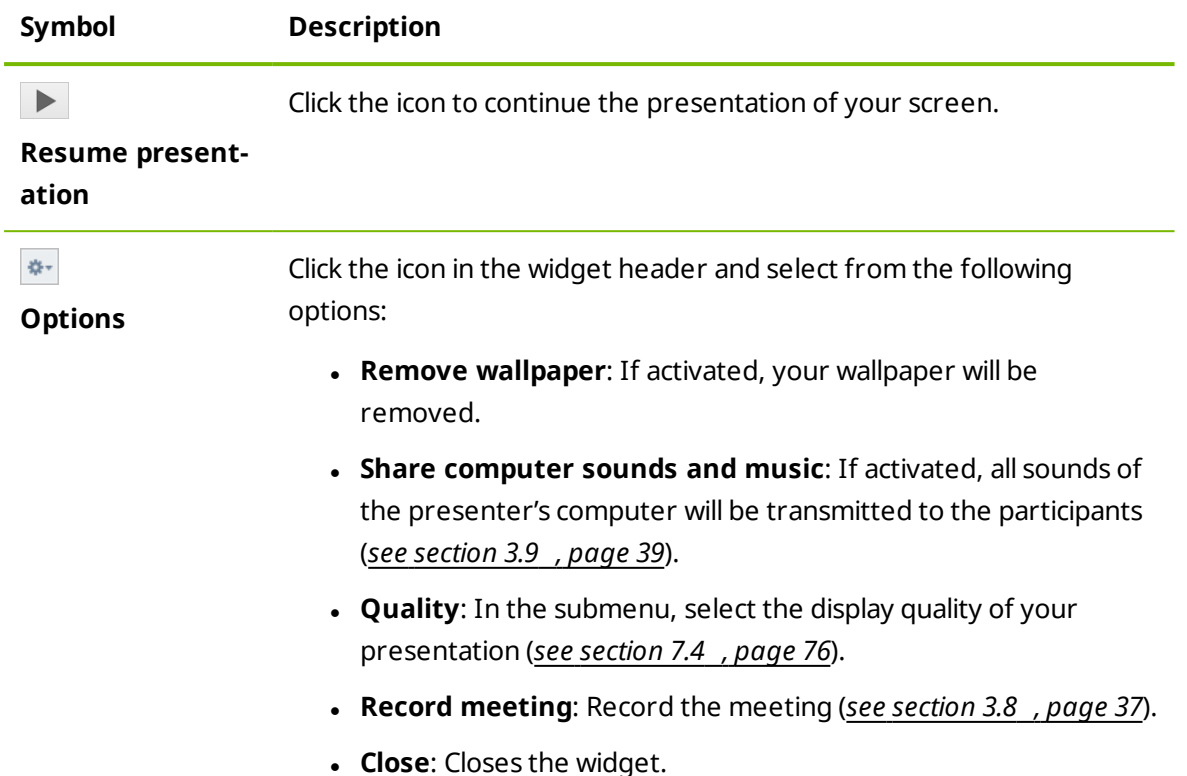

## **3.7.4 The Videos widget – Transfer video via webcam**

<span id="page-31-0"></span>If you want to be seen by the participants, you can use the video transfer via webcam for this purpose.

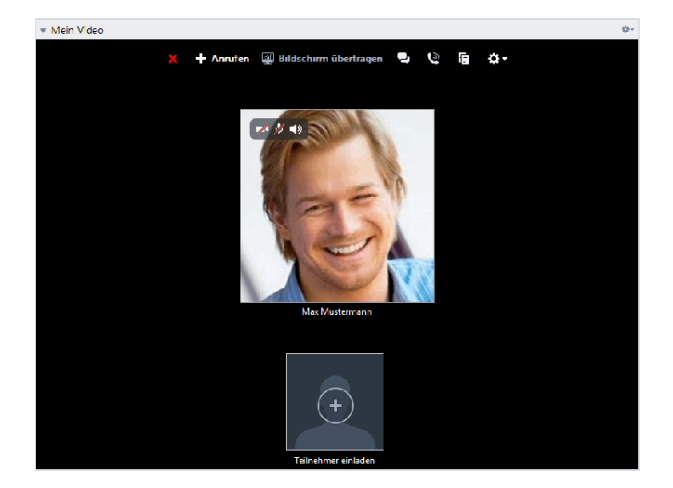

The following section describes how you can establish a video transfer to the participants. In the same vein, other participants can also establish a video transfer to you.

If several participants transfer their video, then all participants can see each other in a separate video widget.

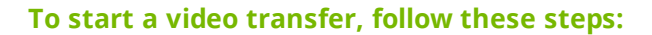

- 1. Open the **My video** widget.
- 2. Move the mouse over your profile picture and click the icon  $\mathbb{Z}$ .

 $\blacksquare$  Your webcam video will be transmitted.

3. To stop transmitting webcam video, click the icon  $\blacksquare$ 

#### **Video Options**

With the video options, you can perform changes to your camera settings. To do so, click the  $\frac{1}{2}$ icon in the widget header.

Change the size of your transmitted video or select **Video settings** to display advanced video options.

The Video option menu will open (*see [section 7.7](#page-82-0) , page 83*).

#### **Video conference**

If several participants transfer their video, the **Videos** widget will open.

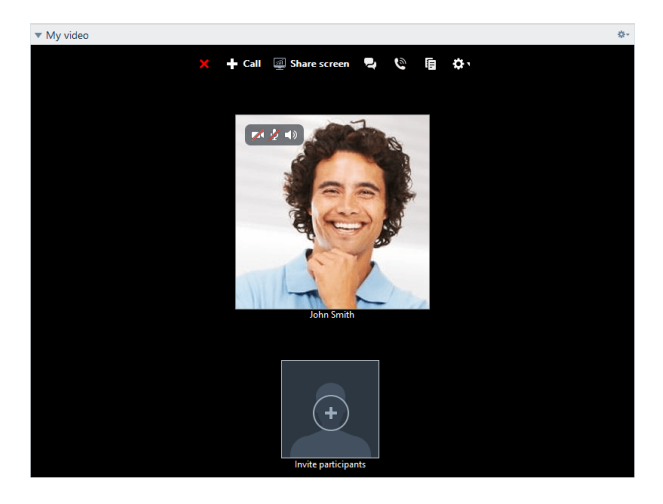

This widget displays all transferred videos in a grid. You can detach individual videos from the widget via drag & drop and reattach them. With the  $\frac{1}{2}$  icon in the widget header, you can adjust the video size of the transferred videos or close the widget.

<span id="page-32-0"></span>If the widget is detached from the TeamViewer panel , you can enlarge individual video windows by clicking the video window. The selected video window will then be presented in focus and enlarged.

#### **3.7.5 The Audio Widget – Transfer voice**

To talk to Meeting participants, use the **Audio** widget. Choose whether you want to use Voice over IP or conference calls.

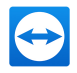

### **3.7.6 Voice over IP**

Through transmitting audio over the internet via Voice over IP (VoIP), telephone calls with the participants are not necessary as you can talk live with your partners after a few mouse clicks. We recommend using a headset.

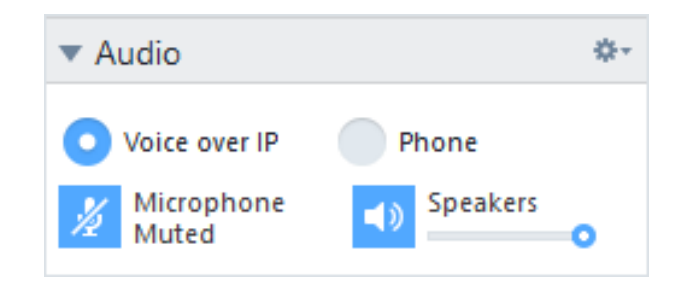

**To establish an audio transfer, follow these steps:**

- 1. Open the **Audio** widget.
- 2. Select the **Voice over IP** radio button.
- 3. Click the  $\mathbb{Z}$  icon to activate the microphone.
- 4. Set the desired volume for your speakers and microphone.
- 5. To deactivate the microphone, click the  $\frac{1}{2}$  icon again.

#### **Audio Options**

<span id="page-33-0"></span>To access the audio options, click the  $\frac{1}{2}$  icon in the widget header and select the **Audio settings** option (*see [section 7.6](#page-81-0) , page 82*).

#### **3.7.7 Telephone**

If not all of the participants have a headset at hand, you can also start a conference call as an alternative to Voice over IP.

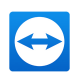

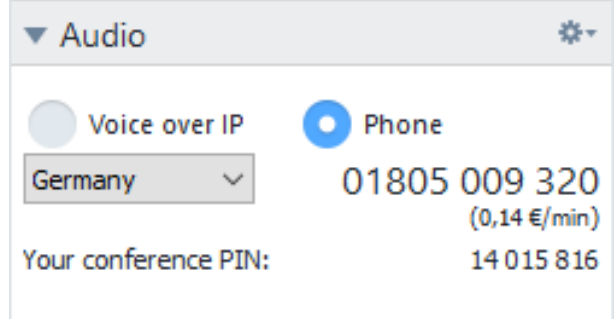

#### **To start a conference call, follow these steps:**

- 1. Open the **Audio** widget.
- 2. Click the **Phone** radio button.
- 3. Select your country.
- 4. Call the service number listed above it.

 $\blacktriangleright$  You will be asked to enter the conference PIN using the keys on your telephone keypad.

- 5. Enter the **Conference PIN**.
- 6. You will be instantly connected to all of the participants that have joined the conference call using the same PIN.

As an organizer, you can specify your own conference call data. To do so, simply enter the desired data in the text field in the **Configure Conference Cal**l dialog.

#### **3.7.8 The Chat widget – Transmitting text messages**

The widget enables meeting participants to chat with each other.

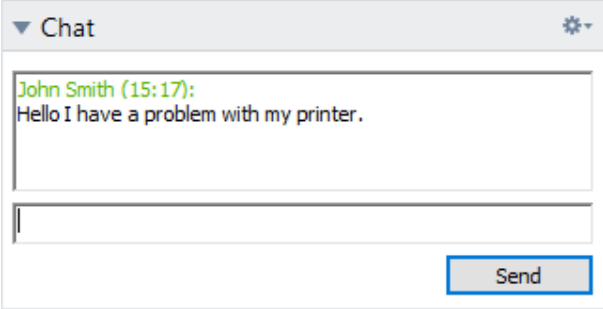

If the meeting has more than two participants, you can select the recipients of your message via the drop-down list below the input field.

As an organizer, you can also click the  $\frac{1}{2}$  icon in the widget header to disable the **Participants** 

**can chat with everyone** option. Afterwards, participants can only send chat messages to organizers and the presenter.

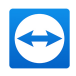

## **3.7.9 The File box widget – Providing files**

<span id="page-35-0"></span>Session participants can share files with one another via the **File box** widget.

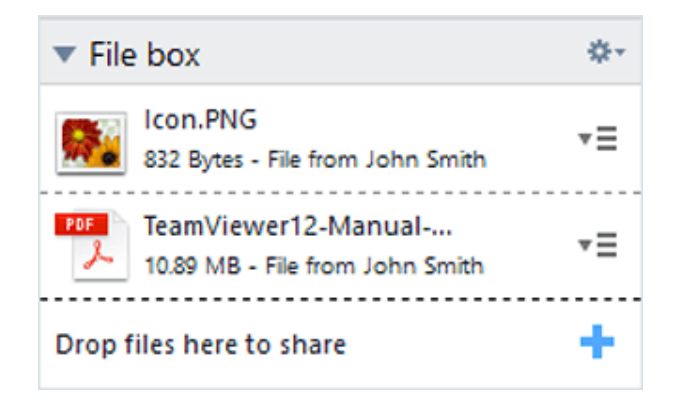

To do so, drag and drop the desired file into the widget or click the  $\pm$  icon to select a file using the Windows Open dialog box.

Once you have shared the file, you can open either the file or its containing folder by clicking the  $\overline{\bullet}$   $\equiv$  icon next to the file and selecting the desired option from the context menu. At the remote computer, the shared file appears in the widget and you can download it by clicking the  $\overline{=}$ icon.

To remove the file from the widget, select the **Remove from file box** option in the context menu.

<span id="page-35-1"></span>**Hint**: The option **Open** or **Save…** can be reached by double-clicking the file within the widget.

#### **3.7.10 The Whiteboard widget – Drawing on the screen**

The widget displays a drawing box for all meeting participants.The widget shows a drawing box for all participants of a remote control session With the the drawing box tools, you can draw or write on the screen as desired.

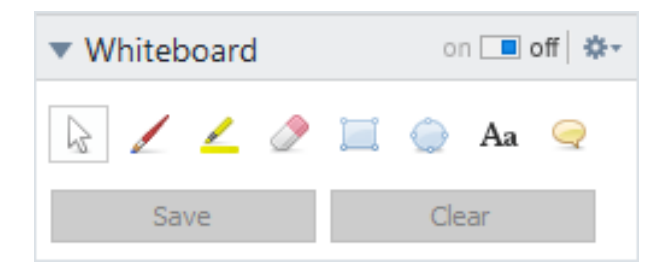

To allow participants to draw on the screen, the presenter first has to enable the drawing box via the **On/Off switch.** If the presenter sets the switch to **Off**, the participants can no longer draw on the screen. Only the presenter can save or delete any drawings.

The following tools are available:
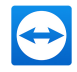

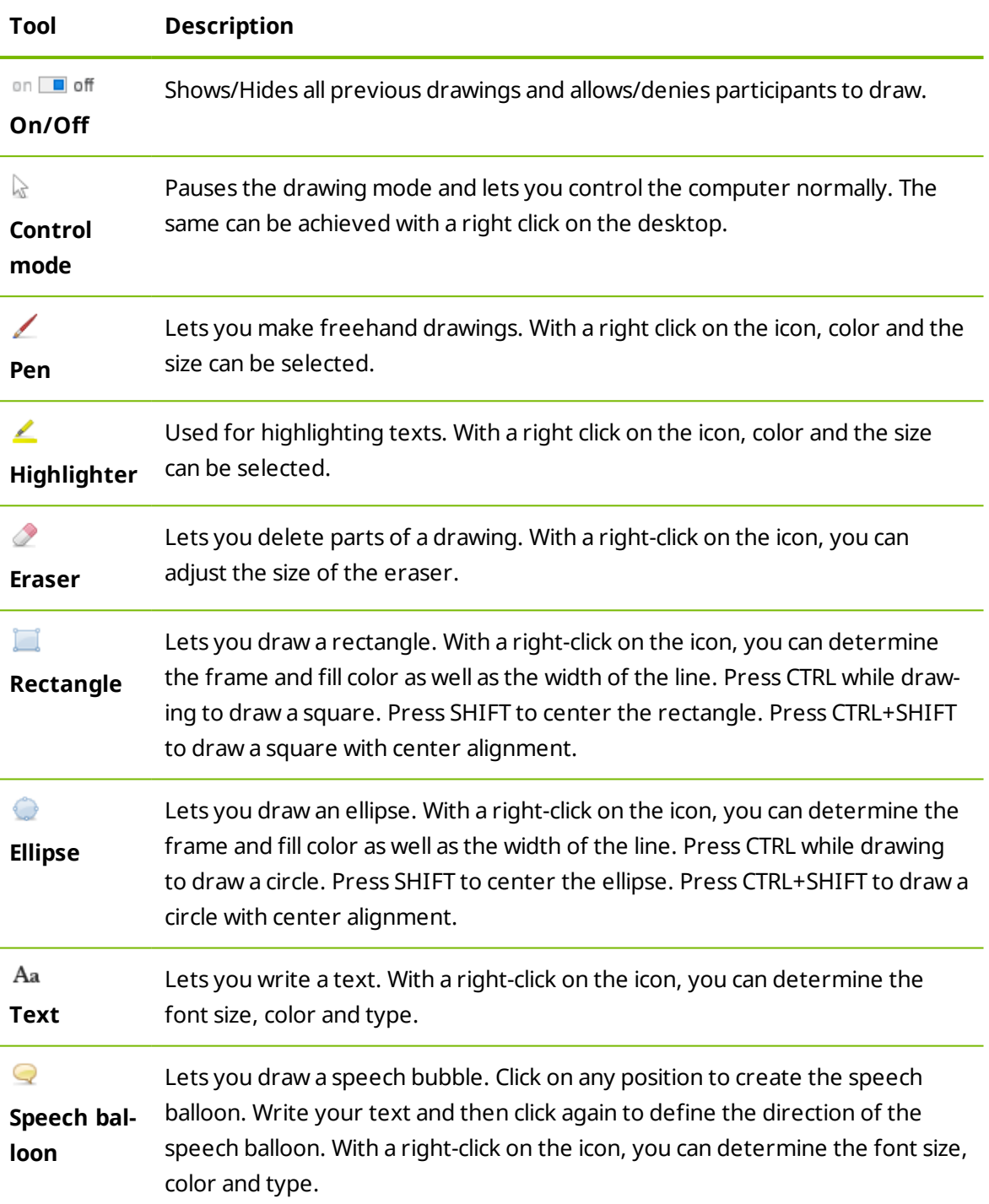

# **3.8 Record meeting**

This function is only available to the presenter.

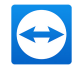

### **3.8.1 Recording a meeting**

**Note**: If you want to record all of your meetings automatically, navigate to the options under **Extras | Options** in the main window and select Meeting | Auto record meeting. Select the location where you would like to save your recordings in the Advanced Options under *[Section](#page-84-0) 7.9, Page 85*.

During a meeting, you have the option of recording the meeting as a video. The recording is made in TeamViewer's own .TVS file format.

The presenter's screen content and sound as well as the webcam videos and VoIP will be recorded.

#### **To record a meeting, follow these steps:**

- 1. During a meeting, click the  $\frac{1}{2}$  icon in the widget header of the **Screen sharing** widget.
- 2. In the drop-down menu, click **Record meeting | Start recording**.

Your meeting is being recorded.

- 3. To end the recording, click **Record meeting | Stop** in the drop-down menu. Alternatively, you can also end the meeting.
- 4. The meeting recording is stopped.

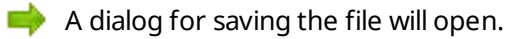

**Note**: Select the location where you would like to save your recordings in the Advanced Options under *[Section](#page-84-0) 7.9, Page 85*.

**Note**: To be able to record participant's webcam video and VoIP, they must give their permission.

### **3.8.2 Playing a recorded meeting**

#### **To play a recorded meeting, follow these steps:**

- 1. In the menu bar of the main TeamViewer window, click **Extras | Play or convert recorded session...** .
- 2. Chose the desired file.

The **Open** dialog box will open.

- 3. Click the **Open** button.
	- The video clip will be played back in TeamViewer. You will have the usual options for playing a video file.

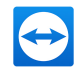

**Hint**: Double-click the file in Windows Explorer to play it. TeamViewer will automatically start and play back the recorded session.

### **Convert a recorded meeting to AVI**

Recorded meetings can be converted to the AVI video format for further processing.

**To convert a recorded session, follow these steps:**

- 1. Follow the above instructions for playing a recorded meeting.
- 2. In the **Recorded session** window, click the **i**con.

The **Open** dialog box will open.

- 3. Configure the settings as desired. To do so, use the drop-down lists and the **Configure...** or **Browse...** buttons.
- 4. Click the **Start Conversion** button.
- 5. The selected video is converted.

## **3.9 Transmitting sound and video**

With TeamViewer you can transmit video and sound from the presenter's computer to the participants.

TeamViewer recognizes when fast moving images are displayed and optimizes the video transmission accordingly. For example, if a video is being played during a presentation, all participants can view this video in real time on their computer.

Sound transmission enables participants to hear, e.g., system sounds or music being played on the presenter's computer.

As the presenter, you can stop computer sound transmission by clicking the  $\frac{1}{2}$  con in the **screen sharing** widget during a meeting and deactivating the **Share computer sounds and music** option, or turn off the function by default in the settings (*see [section 7.4](#page-75-0) , page 76*).

The improved transmission of videos can be deactivated in the settings (*see [section 7.3](#page-73-0) , [page 74](#page-73-0)*).

**Note**: Best possible transmission quality requires a local network or high bandwidth connection.

## **3.10 Lock meeting**

If you block a meeting, participants can only join the meeting after confirmation.

This has the following effects on participation in a meeting:

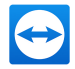

- Participants can only join the meeting if an organizer permits them to join.
- Participants who are removed from a blocked meeting, cannot again participate in the meeting.

#### **To lock a meeting, follow these steps:**

- 1. Host a spontaneous meeting.
- 2. Open the **Participant** widget in the meeting panel.
- 3. Click the icon  $\blacksquare$  next to the Meeting ID.

**Participants can only join a meeting after confirmation.** 

4. The meeting is locked. To unlock the meeting, click the icon  $\blacksquare$ .

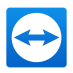

# **4 Computers & Contacts – Managing Contacts**

In **Computers & Contacts**, you can centrally manage computer and contact data of TeamViewer connection partners.

You can see at a glance which computer or contact is available and you can start a meeting directly. Computers & Contacts also offers other useful functions similar to an instant messenger.

The Computers & Contacts list is linked to your TeamViewer account. This means that your contact information is not tied to a specific computer but is stored in a central location. This lets you access your contacts from any computer running TeamViewer.

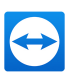

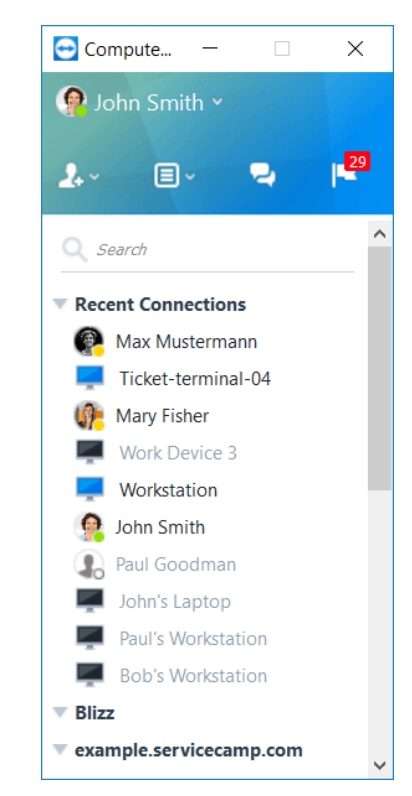

In Computers& Contacts, you can see at a glance which computers and contacts are online.

Some functions of the Computers & Contacts list are not described in this manual because they are particularly used for Remote Support with TeamViewer. This includes the integrated system health checks, service cases and notifications. You can find further information in the *TeamViewer Manual – Remote Control*.

Computers & Contacts offers the following advantages:

- See your computers and contacts online.
- Quickly set up a connection without the need to enter connection information.
- Access and manage your computers and contacts from anywhere in the world.
- Send messages to your contacts using the Group Chat, Offline Messages or blacklist contacts for chat.
- Manage computers and contacts in groups and add your own notes to them.
- Predefine connection settings for individual computers, contacts and groups.
- Set your own availability status.
- Direct start of a meeting with individual computers or contacts.
- Allows scheduling meetings.
- Video calls with up to 10 persons.
- Personal and professional presentation with profile pictures.

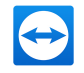

**Note**: Computers & Contacts is a component of the TeamViewer account. To be able to use it, you have to register once for a TeamViewer account (*see [section 4.1.1](#page-42-0) , page 43*).

### **4.1 The TeamViewer account**

**Note**: You do not need a TeamViewer account to use TeamViewer.

**Note**: There is no extra charge for using a TeamViewer account. You can create and use a TeamViewer account for free.

With a TeamViewer account, you can save information regarding your computers and contacts in a central location and manage your Computers & Contacts from anywhere.

A TeamViewer account is required for using the following TeamViewer functions:

- TeamViewer QuickConnect.
- Computers & Contacts
- Schedule and manage Meetings.
- Web Login.

<span id="page-42-0"></span>**Hint**: Using your TeamViewer account, you are also able the access other TeamViewer products like **TeamViewer IoT** (*[https://www.teamviewer.com/iot/](https://www.teamviewer.com/de/iot/?utm_source=manuals&utm_medium=pdf&utm_campaign=manualrc&utm_content=linkteamvieweraccount1)*) or **Blizz** (*[https://www.blizz.com](https://www.blizz.com/de/?utm_source=manuals&utm_medium=pdf&utm_campaign=manualrcg&utm_content=linkteamvieweraccount2)*).

### **4.1.1 Creating a TeamViewer account**

#### **To create a TeamViewer account, follow these steps:**

1. In the TeamViewer main window, click **Ex Separates & Computers & Contacts** on the status bar.

**The Computers & Contacts** window will open.

2. In Computers & Contacts, click the **Sign Up** button.

 $\Box$  This launches a wizard, which will guide you through the process of creating a TeamViewer account in two easy steps.

- 3. In the Create **TeamViewer account - Step 1 of 2** dialog box, enter your **Username**, **E-Mail** and **Password**.
- 4. If you want to subscribe to our newsletter, activate the **Subscribe to our free newsletter** check box.

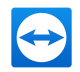

5. Click the **Next** button.

 $\blacksquare$  You will receive an e-mail with a validation link at the address provided.

- 6. In **Create TeamViewer account - Step 2 of 2**, you will be able to set up permanent access to this computer. To do so, enter any **Computer name** (for identification) and **Password** (random password you can use for connections to this computer).
- 7. If you want to configure TeamViewer on this computer as a system service, activate the **I want to control this computer from remote** check box.
- 8. Click the **Next** button.
- 9. Click the **Finish** button.
- 10. To finish creating your TeamViewer account, click the **validation link** in the e-mail you received.
- 11. You have now successfully set up your TeamViewer account.

If you want to make any changes later on, such as to your e-mail address or password, use the Account Management options. There you can also link your Premium or Corporate License to your account (*see [section 7.5](#page-78-0) , page 79*).

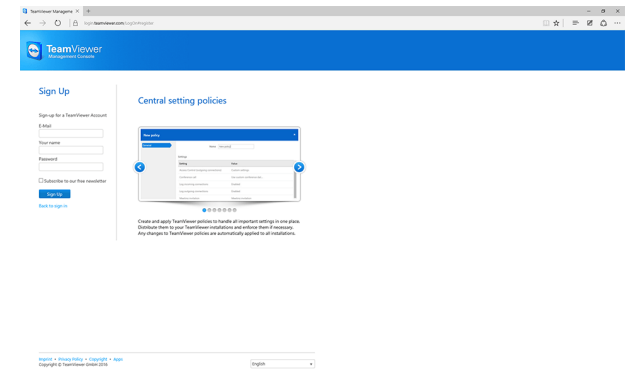

Creating a TeamViewer account via the website.

**Hint**: You can also create a TeamViewer account on our website. Enter the following URL in your web browser: *[http://login.teamviewer.com](https://login.teamviewer.com/?utm_source=manuals&utm_medium=pdf&utm_campaign=manualrc&utm_content=linkteamvieweraccount3)*. Click the **Sign Up** link to create a new account.

### **4.1.2 Managing your TeamViewer account**

You can manage your TeamViewer account settings either via a web browser or directly in TeamViewer options (*see [section 7.5](#page-78-0) , page 79*).

#### **To manage your account settings in a web browser, follow these steps:**

- 1. Enter the following URL in your web browser: *[https://login.teamviewer.com](https://login.teamviewer.com/?utm_source=manuals&utm_medium=pdf&utm_campaign=manualrc&utm_content=linkteamvieweraccount4)*.
- 2. Enter your TeamViewer account login information in the **E-Mail** and **Password** fields.

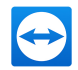

3. Click **Log On**.

The user interface of the TeamViewer Management Console and Computers & Contacts will load.

**Note**: If you have never used your TeamViewer account on a device, with an app or within a browser, you have to authorize the account usage at the first login. For further information, please refer to the *TeamViewer Manual – Remote control*.

5. Click the **Edit profile** link in the upper right-hand corner.

 $\blacksquare$  A window containing your account settings will open.

<span id="page-44-0"></span>6. You can now apply changes to your personal information.

# **4.1.3 Logging in and out of your TeamViewer account in Computers & Contacts**

With your TeamViewer account, you can log into any Computers & Contacts list on any TeamViewer full version. This way, all TeamViewer feature that require a TeamViewer account are available.

#### **To log into Computers & Contacts with a TeamViewer account, follow these steps:**

- 1. In the TeamViewer main window, click **E** Suppleme at  $\alpha$  **Computers & Contacts** on the status bar.
	- **The Computers & Contacts** window will open.
- 2. Enter your account information in the **E-Mail** and **Password** fields.
- 3. Click **Log On**.

**Note**: If you have never used your TeamViewer account on a device, with an app or within a browser, you have to authorize the account usage at the first login. For further information, please refer to the *TeamViewer Manual – Remote control*.

4. You are now logged in and your Computers & Contacts appear.

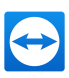

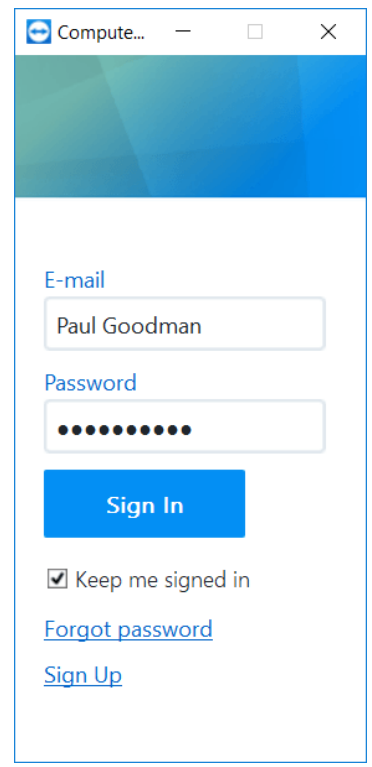

You can log in to your account from any TeamViewer.

To make logging back in easier, you have the option of remembering your e-mail and password and to stay signed in. To do so, activate the corresponding check box on the login screen.

**Caution**: Never activate the **Keep me signed in** option on an external (public) computer. Also, remember to log out whenever you leave this computer.

**Note**: If you own a Premium or Corporate license with your license linked to your account, this license will also be valid for unlicensed TeamViewer installations as long as you are logged in.

**Note**: You can set up two factor authentication for your TeamViewer account. The account is therefore protected with a temporary numerical code as well as the email and password. You can obtain further information about two factor authentication from the *TeamViewer Manual – Management Console*.

**To log out of your TeamViewer account in Computers & Contacts, follow these steps:**

1. In the upper part of Computers & Contacts, click on your **display name**.

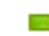

A drop-down menu will open.

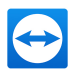

- 2. Select **Sign Out**.
- 3. You are signed out of your TeamViewer account.

# **4.2 Computers & Contacts options**

Below is a description of the available actions in Computers & Contacts.

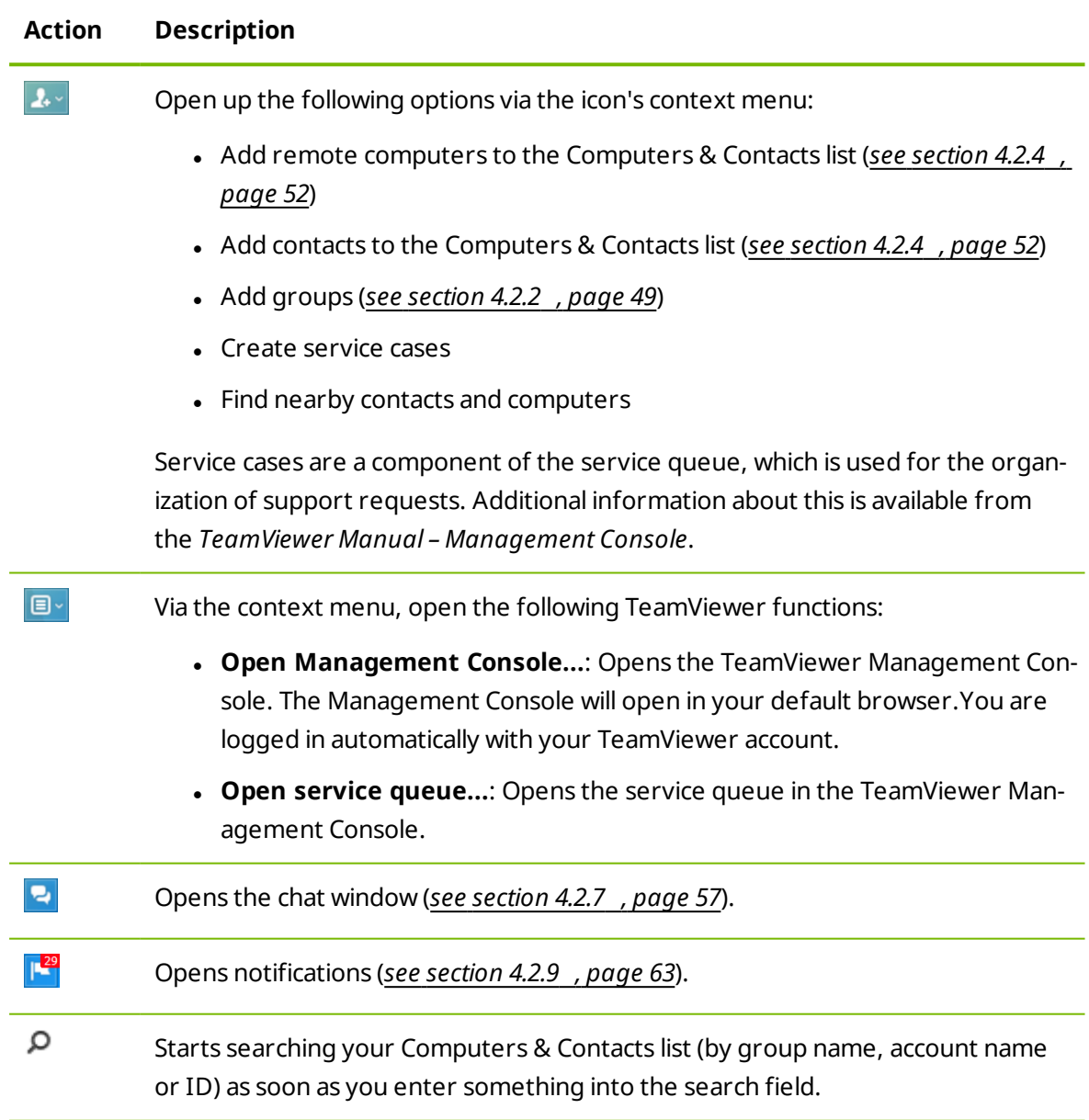

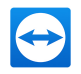

#### **Action Description**

**Account menu bar** In the top section of Computers & Contacts, click on your display name. A dropdown list appears, letting you select your availability status. Your current status is also graphically displayed in the TeamViewer tray icon

You have the choice between

- $\bullet$  Online  $\mathbb{R}$
- $\cdot$  Busy  $\blacksquare$
- Away
- Show as offline  $\blacksquare$

**Note**: If you are inactive for more than five minutes, your availability status will automatically be set to **Away**.

In addition, you can call up the account management in TeamViewer via the **Edit profile...** menu item (*see [section 7.5](#page-78-0) , page 79*). Furthermore, you can expand or collapse all groups with the option **Expand groups** or **Collapse groups** as well as log off from your account with **Log off**.

If the Computers & Contacts window is big enough, you can call up additional functions at the bottom of the Computers & Contacts list:

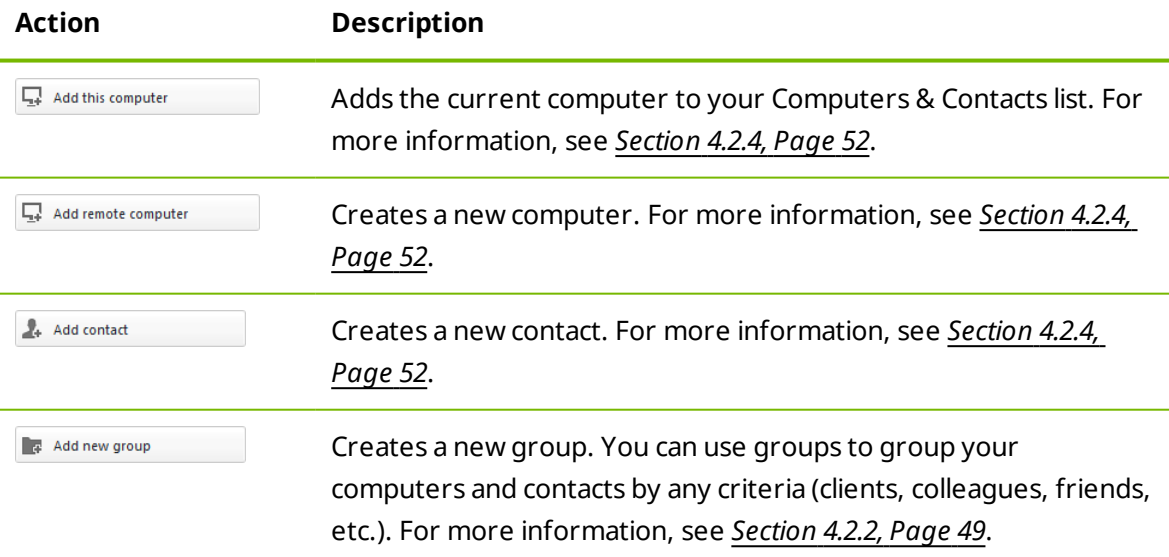

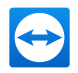

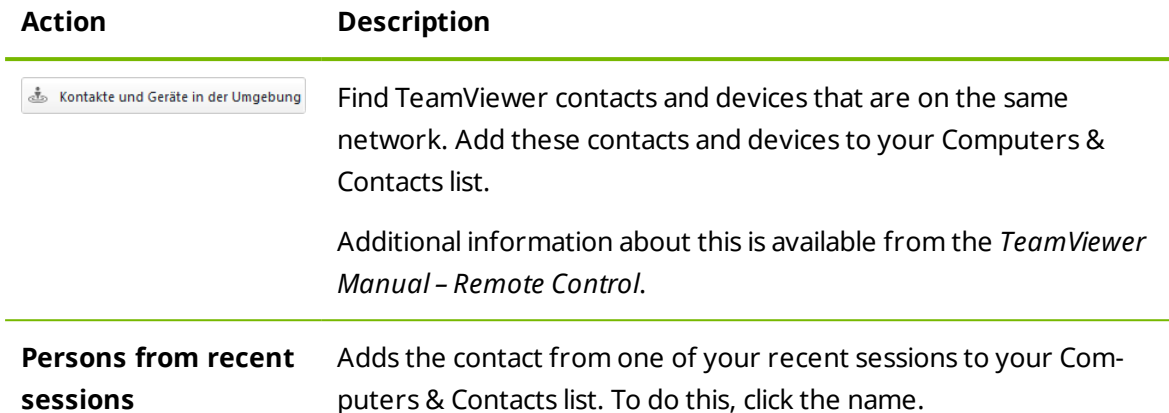

# **4.2.1 Online status of computers/contacts**

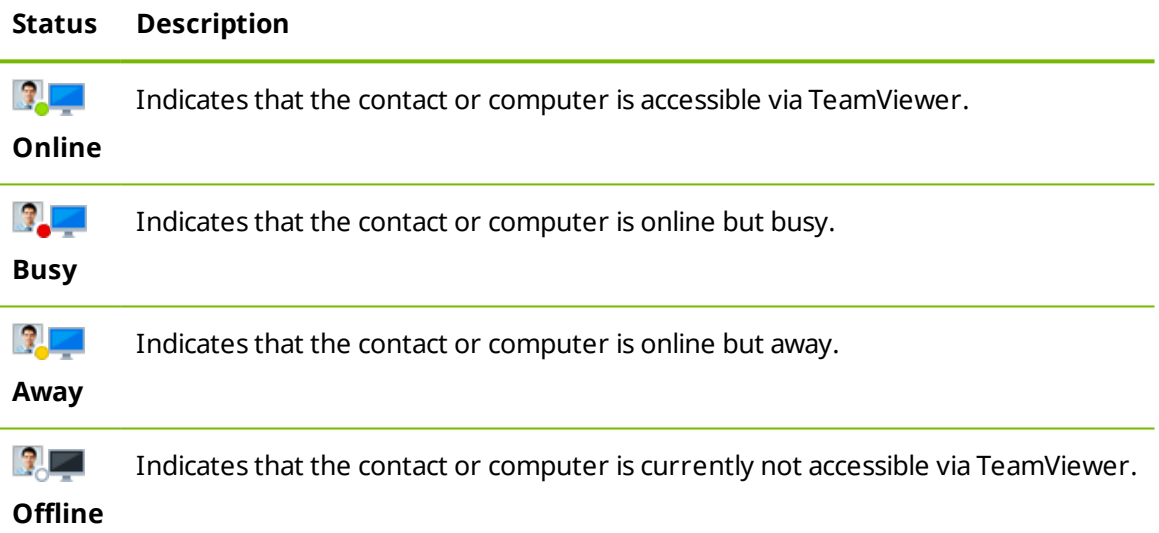

## **4.2.2 Adding groups**

<span id="page-48-0"></span>**To create a new group, follow these steps:**

- 1. Click the  $\boxed{4}$  button.
- 2. In the context menu, select the option **Add new group**.

The **Add Group** dialog will open.

- 3. In the **Group name** field, enter the name of the new group.
- 4. Click the **OK** button.
- 5. A new group is created and appears in Computers & Contacts.

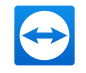

<span id="page-49-0"></span>**Note**: Computers and contacts that are not currently online are listed in a separate "Offline" group by default. To learn how to deactivate this option, see *[Section](#page-78-0) 7.5, Page 79*.

### **4.2.3 Share groups**

You have the option to share groups from your computers & contacts list with individual contacts from your list. In this way, entire groups can be made available to other contacts quickly and easily.

You can find further information in the *TeamViewer Manual – Remote Control*.

#### **To share a group, follow these steps:**

- 1. Select a group in your Computers & Contacts list.
- 2. In the context menu (right click) of the group choose the **Share** option.

The **Share group** dialog box will open.

3. Click the **Add…** button.

The **Add user** dialog box will open.

- 4. Select the contact from the list with whom you would like to share the group.
- 5. Click the **OK** button.
- 6. Edit the permissions if necessary.
- 7. Click the **OK** button.

 $\blacksquare$  The contact will receive a message, which he must accept.

8. You have shared a group. The contact can view the shared group in his Computers & Contacts list and can connect to the computers and contacts within this group.

The icon is displayed next to the group name of a group you have shared with any of your contacts.

The  $\bigcirc$  icon is displayed next to a group name of a group that has been shared with you by someone else.

**Note**: You can share one or more groups with as many contacts as you like.

**Hint**: By clicking on **Share** in the context menu (right click) of a contact, you can see which group(s) are being shared with the contact. Further groups can be shared with the contact through that option as well.

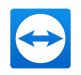

### **The Share group dialog box**

The **Share group** dialog box displays the contacts with whom you have shared the respective group. Furthermore, you have the following options:

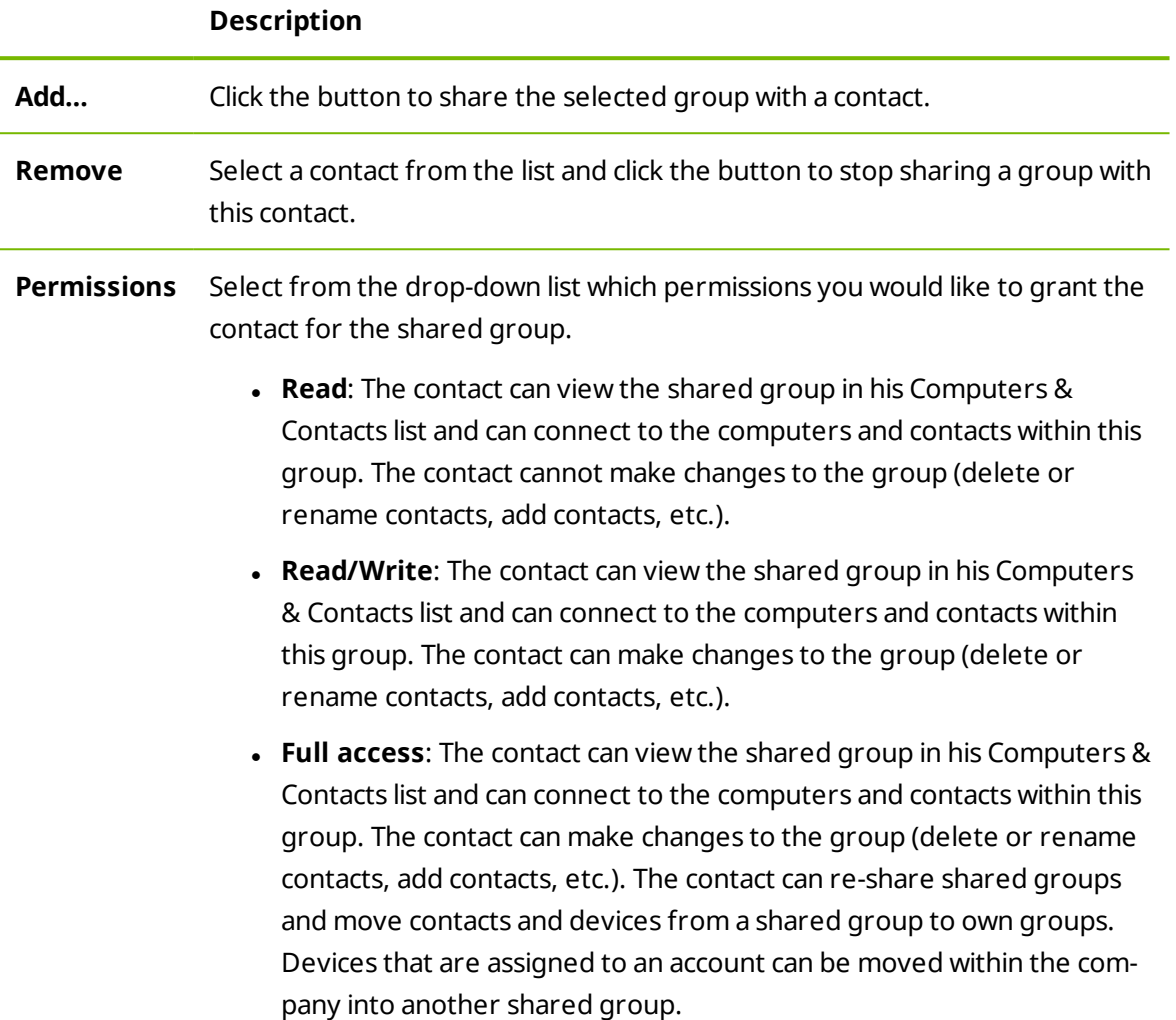

### **Recent connectionsnew**

Within the group **Recent connections** the ten computers or contacts are displayed, to which a connection was established recently. This includes remote control connections, presentations, file transfer or VPN.

This allows repeating connections to this devices or contacts without having to search through the whole Computers & Contacts list.

#### **The following properties apply to this group:**

- Ths group will always be displayed on top of the Computers & Contacts list.
- The group can not be renamed, shared, deleted or deactivated.

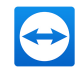

- The group only contains computers or contacts that are already added to your Computers & Contacts list.
- If computers or contacts are removed from your Computers & Contacts list, they are no longer displayed in this group.
- <span id="page-51-0"></span>• For connections to computers or contacts in this group, the same possibibilities are available as for entries in your regular Computers & Contacts list. For more [information,](#page-55-0) see *[section 4.2.6](#page-55-0) "The computer or contact context menu", page 56*.

### **4.2.4 Adding computers/contacts**

You can add computers or contacts either by TeamViewer ID (computers) or TeamViewer account (contacts).

**Contacts** may include multiple computers. This is the case when a contact is logged into multiple TeamViewer modules. Another advantage of creating a contact is that it allows you to connect with the same person regardless of what computer he/she is using.

TeamViewer IDs, on the other hand, are associated with only one computer. You can connect with a computer, but you do not know who is operating it.

Connecting with a TeamViewer ID might be a good idea if:

- The other side is not logged in to a TeamViewer account.
- The computer is unattended (such as a server).
- You are connecting to your own computer.

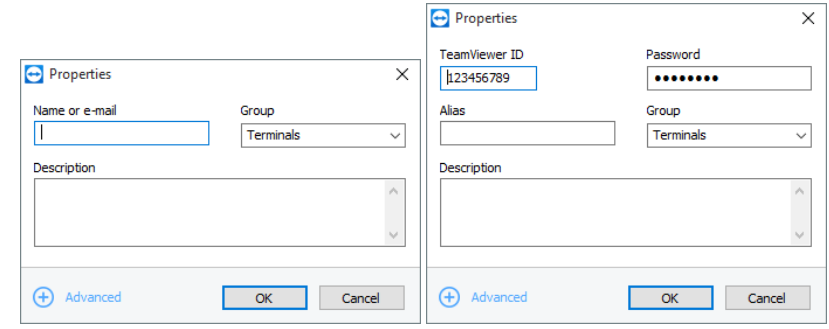

You can add both TeamViewer accountsas well as TeamViewer IDs to Computers& Contacts.

#### **To create a new computer/contact, follow these steps:**

- 1. Select the group to which you wish to add a new computer/contact.
- 2. Click the  $\blacktriangle$  button.
- 3. In the context menu, select the **Add remote computer** or **Add contact** option.

The **Add computer/contact** dialog box will open.

4. Configure the settings as desired.

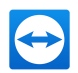

- 5. Click the **OK** button.
- 6. A new computer/contact is created and appears in your list.

### **The Add computer/contact dialog box**

The **Add computer/contact** dialog box lets you configure certain settings when adding a computer/contact or a new group to Computers & Contacts. This dialog box also lets you save connection information for certain computers, contacts or groups.

The following settings can be configured:

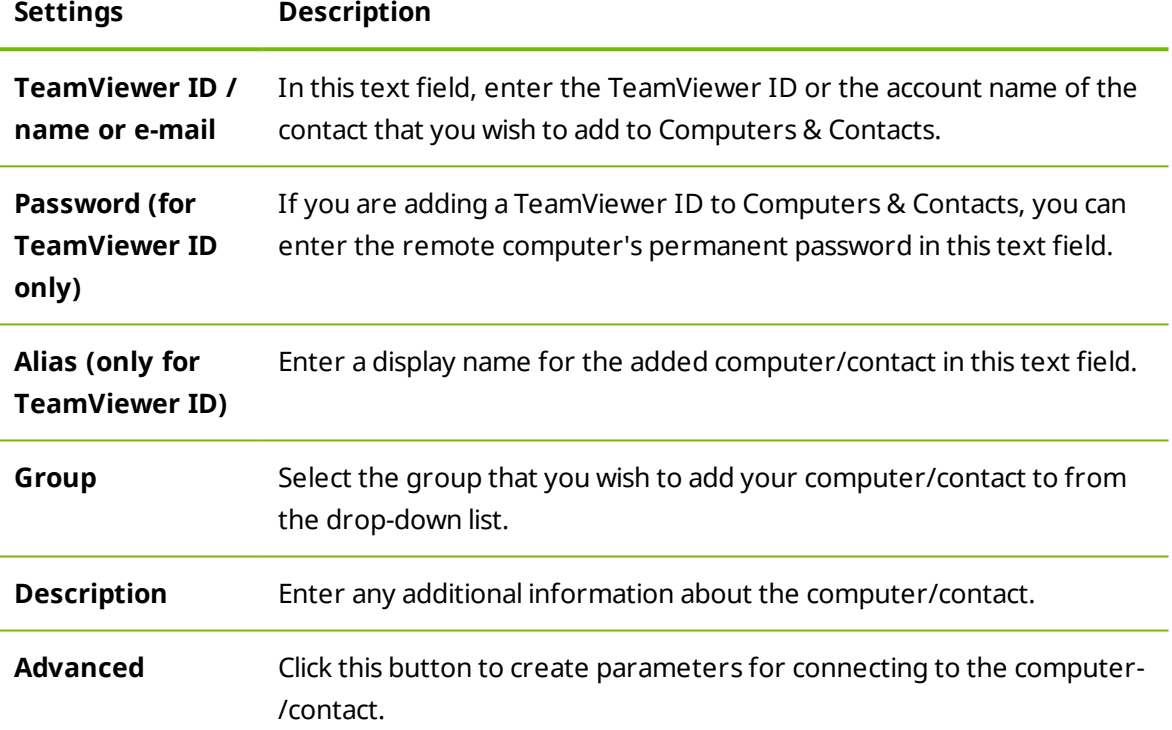

### **Advanced Properties**

In the **Add Group or Computer/Contact** dialog, you can use the advanced settings to define parameters for individual computers/contacts or entire groups. However, they only affect remote control sessions. For more information, please refer to the *TeamViewer Manual – Remote Control*.

**To save connection parameters for specific computers, contacts or groups, follow these steps:**

1. Log into Computers & Contacts using your TeamViewer account (*see [section 4.1.3](#page-44-0) , [page 45](#page-44-0)*).

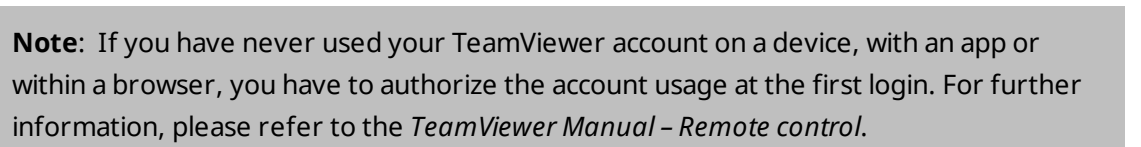

- 2. Right-click the desired computer, contact or group.
- 3. Select **Properties** from the context menu.

The **Properties** dialog box will open.

- 4. In the dialog box, click **Advanced.**
- 5. Enter the desired **parameters**.
- 6. Click the **OK** button.
- 7. You have now created parameters for establishing a connection to the selected computer, contact or group.

The following parameters can be defined:

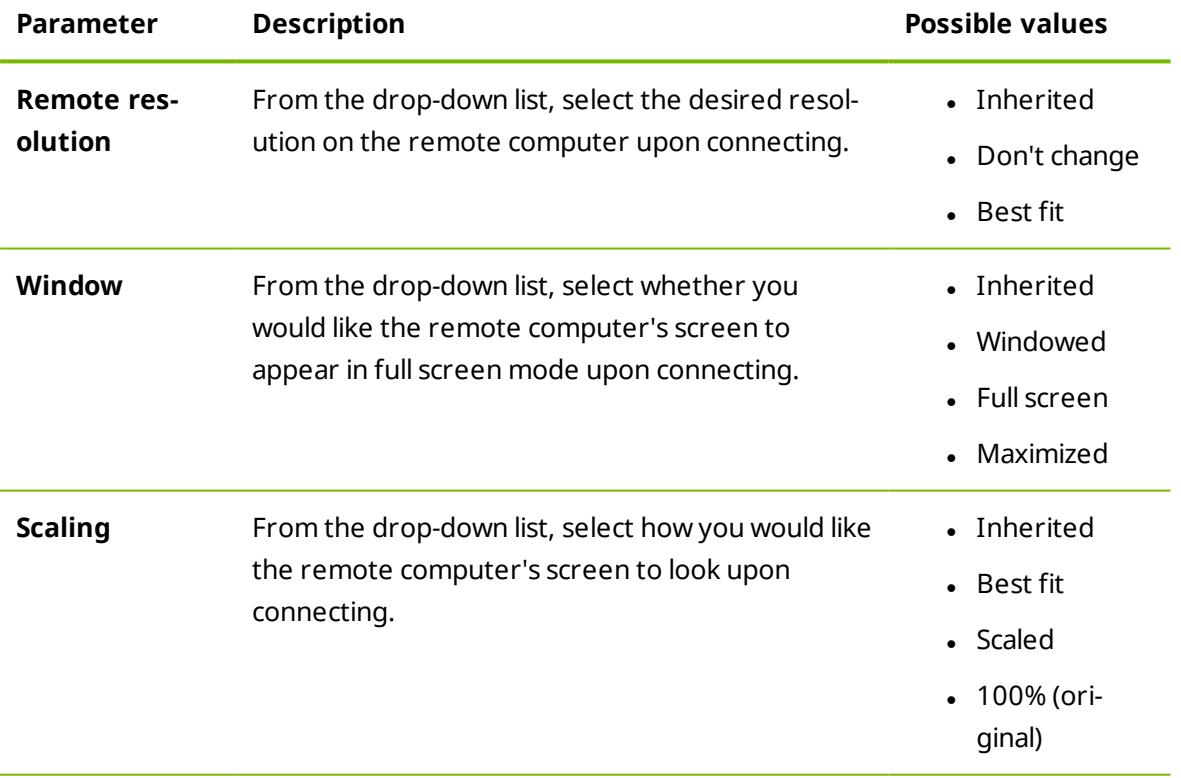

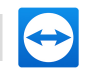

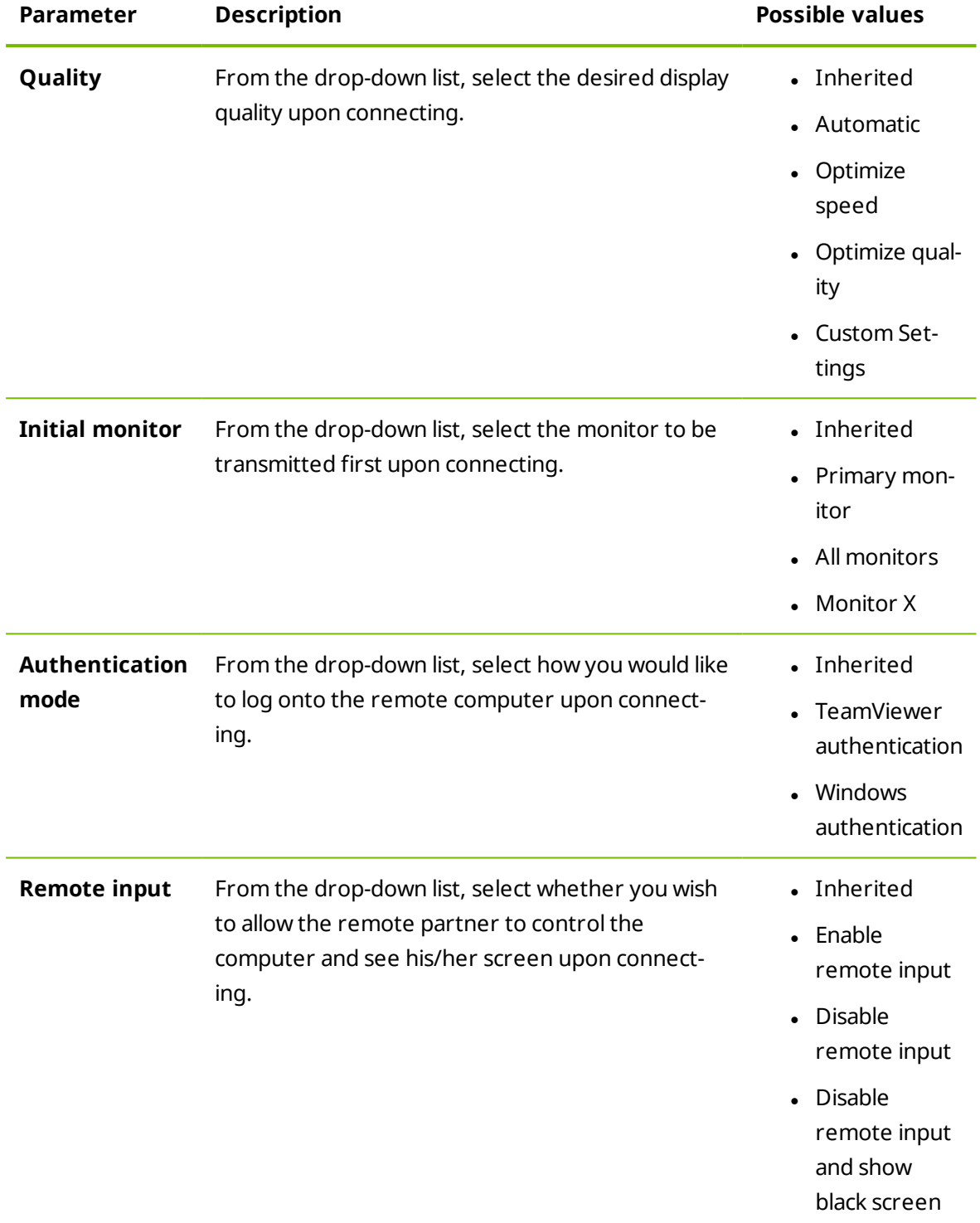

# <span id="page-54-0"></span>**4.2.5 Creating a quick connection from Computers & Contacts – Prompt for confirmation**

For connections using prompt for confirmation, you will be able to connect without the need to enter a password. Instead, TeamViewer will send a direct connection request. The connection partner may accept or decline the request.

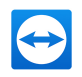

#### **To establish a connection via confirmation, follow these steps:**

- 1. Select the contact in Computers & Contacts.
- 2. From the context menu (right-click), select **Remote control (prompt for confirmation)** or **Presentation (prompt for confirmation)**.
	- $\Box$  A dialog box containing the request will pop up on your contact's computer. You partner can confirm access by clicking **Allow**.

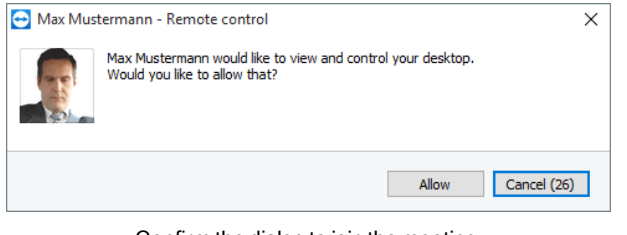

Confirm the dialog to join the meeting.

3. The connection will be established.

<span id="page-55-0"></span>**Note**: You can also use this connection type to establish a connection to computers.

### **4.2.6 The computer or contact context menu**

You reach the computer or contact context menu by right-clicking on a computer/contact.

Please note that depending on the type of computer or contact, not all functions will be available.

The context menu offers the following functions:

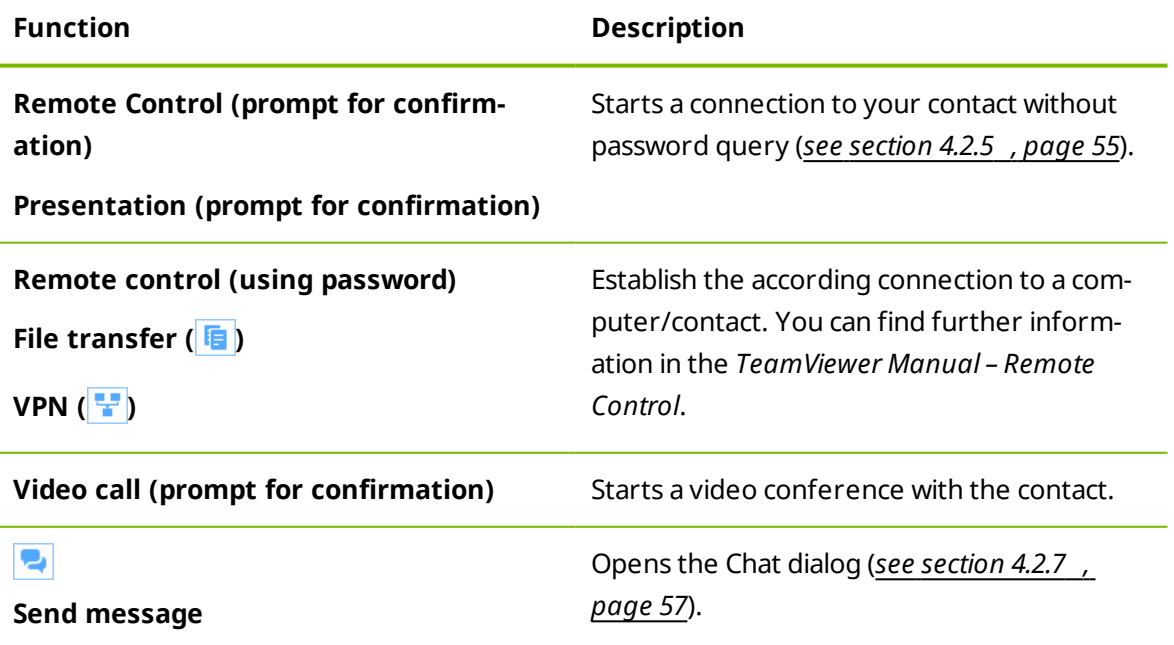

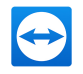

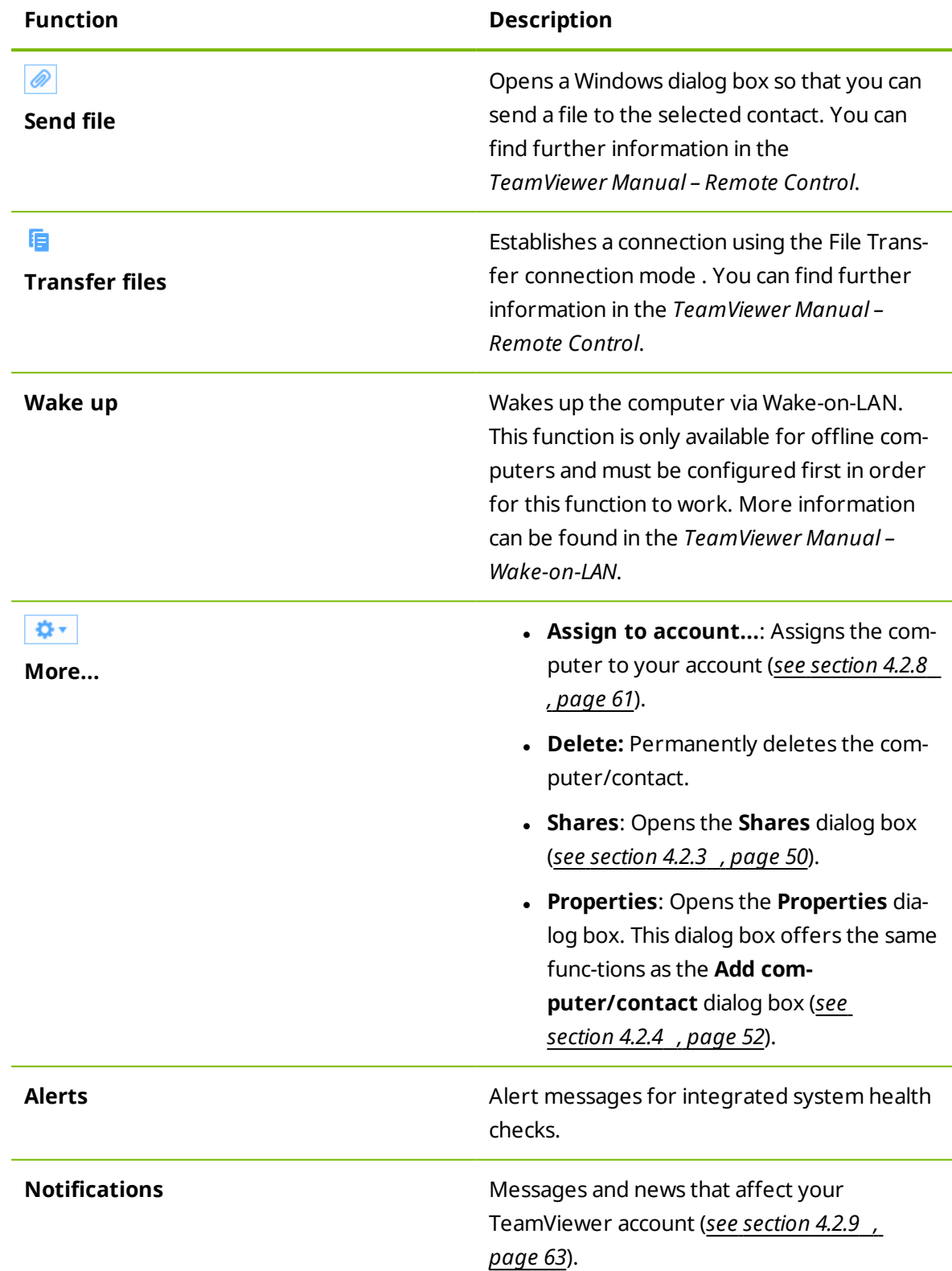

## **4.2.7 Chatting via Computers & Contacts**

<span id="page-56-0"></span>You can send a message to any computer/contact. If the computer/contact is not currently online, he/she will receive the message as soon as TeamViewer is started or the contact logs

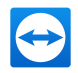

into his/her TeamViewer account.

If your computer/contact is already online, he/she will receive the message immediately and you can begin exchanging messages in real time.

Moreover, you can call up many useful functions from within the Chat window.

**Note**: TeamViewer chats are encrypted end-to-end.

**Note**: A maximum of 25 participants can join a group chat.

#### **To send a message to a computer/contact, follow these steps:**

- 1. Open the **context menu** of the desired computer or contact (right-click the computer/contact).
- 2. Click the  $\blacksquare$  icon.

The **Chat** dialog box will open.

- 3. Type your message in the **input field** at the bottom.
- 4. Activate the RETURN KEY on your keyboard.

 $\blacksquare$  Your message appears in the top section and is sent to your computer/contact.

5. If your computer/contact is online, he/she can respond to your message directly. You can also send additional messages.

**Note**: To be able to send messages to a computer, you must have established a secure connection to this computer previously at any time.

Hint: Alternatively, you can open the TeamViewer chat via the **Polician in the Computers &** Contacts list.

**Hint**: If you enabled the new user interface (*see [section 2.2](#page-5-0) , page 6*), you can open the chat in the navigation of the main window. To do so, select **Chat** in the navigation.

#### **To start a group chat, follow these steps:**

1. Click the  $\blacktriangle$  icon in the Computers & Contacts list.

The **Chat** dialog box will open.

2. Click the **New message** button.

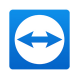

- 3. Enter the desired contact names.
	- 1. Select the names from the drop-down list.
	- 2. Confirm your selection by pressing RETURN or click on the contact.
- 4. Click in the **text field** to write a message. Confirm the input with RETURN.
	- $\Box$  The selected contacts will receive your message and can participate in the conversation.

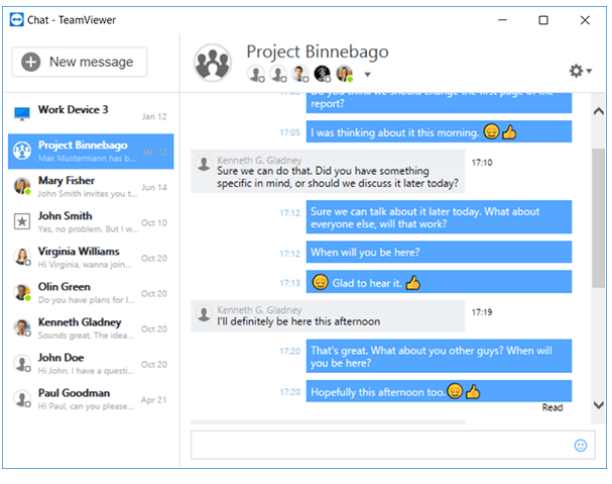

Starting a TeamViewer group chat.

**Note**: If your computer/contact is offline, he/she will receive all messages sent to him/her upon logging back in, even if the dialog box is closed in the meantime.

**Note**: A chat with multiple participants is only possible with contacts.

#### **Available Chat window operations**

In the Chat window, all chats with computers, contacts, or in groups will be displayed. Select a chat and send messages to the chat partners.

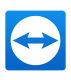

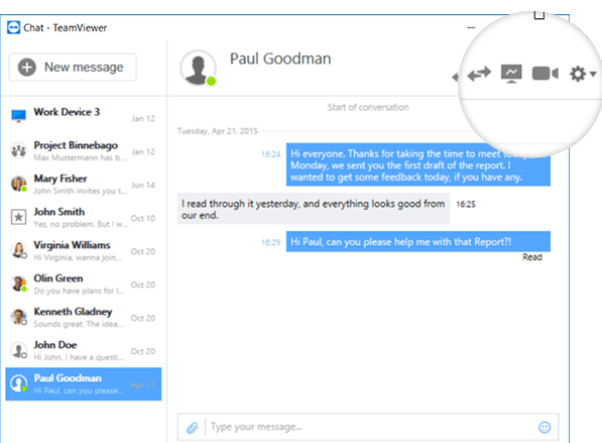

Chat window from which TeamViewer connections can be started.

In the chat window, you can call up other chat functions for interacting with chat partners. The possibilities for group chats are restricted compared to chats with computers or contacts.

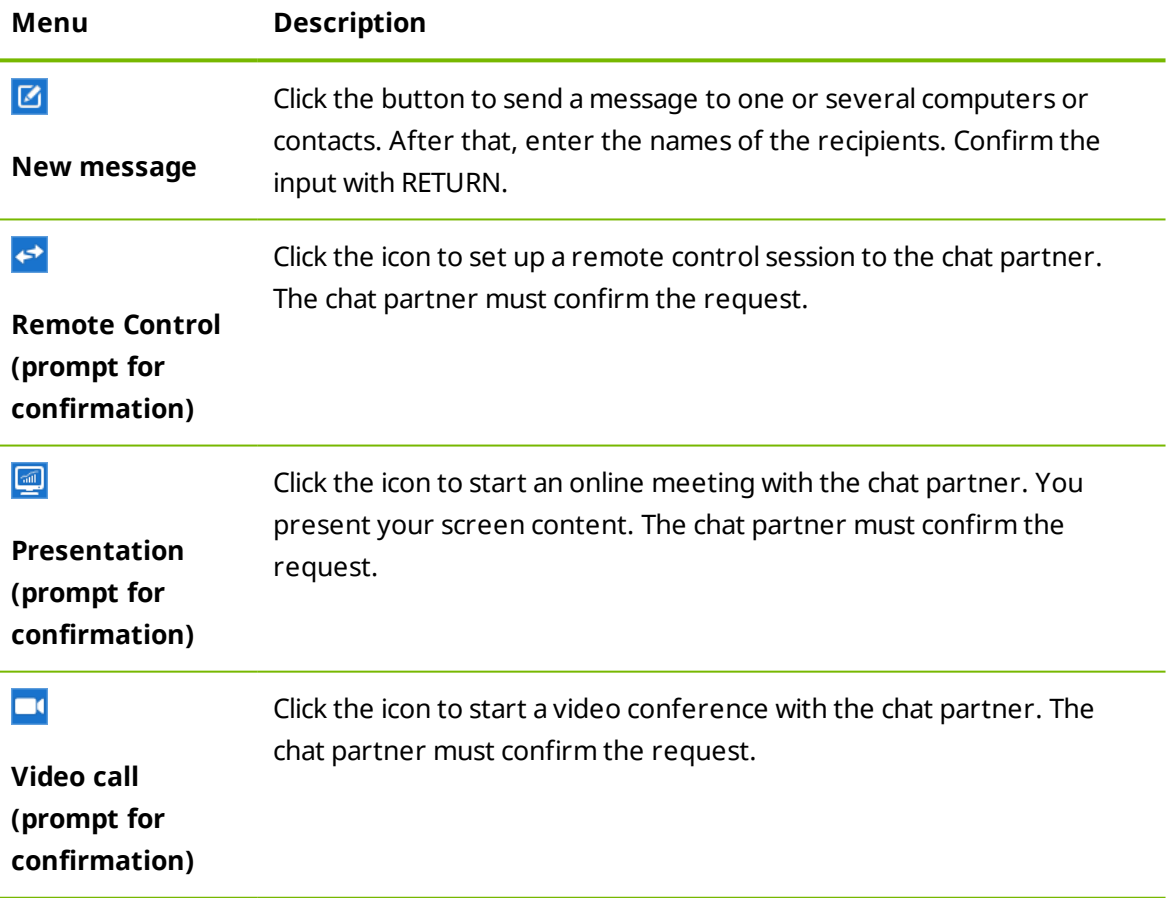

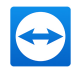

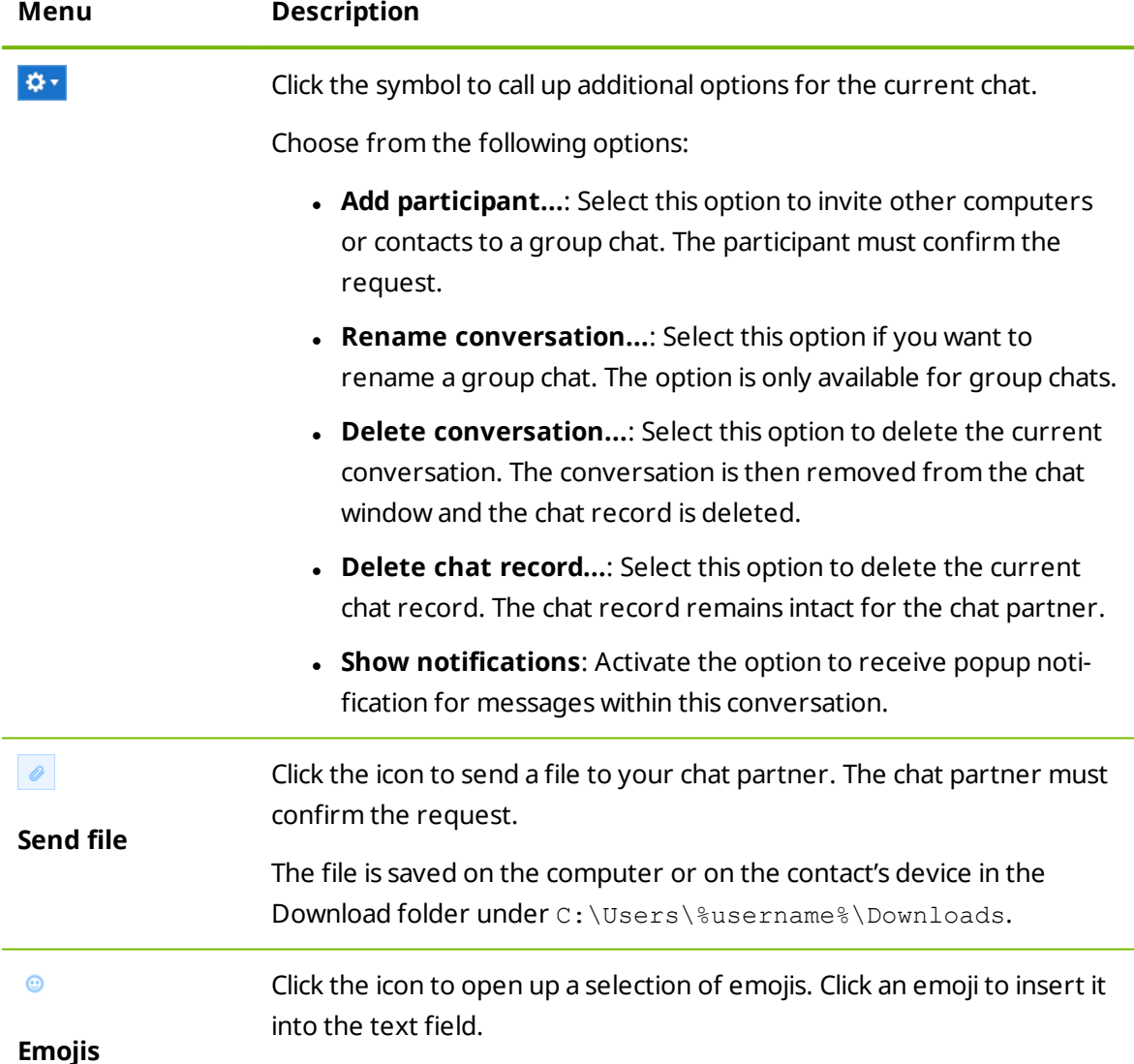

### **4.2.8 Assigning a computer to your TeamViewer account**

<span id="page-60-0"></span>For some TeamViewer functions, it must be guaranteed that the computer you are working with belongs to you. Therefore, computers must be assigned to your TeamViewer account for the use of the following functions:

- Monitoring by the integrated system health checks.
- <sup>l</sup> Wake-on-LAN (see *TeamViewer Manual – Wake-on-LAN*)
- Remote Monitoring and Asset Tracking with ITbrain.
- Easy access without password.
- <sup>l</sup> Policies for TeamViewer settings (*see [section 7.10](#page-92-0) , page 93*).

There are two ways to assign a computer. Locally via the TeamViewer options or remotely via your Computers & Contacts list.

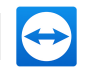

### **Assigning a computer to your TeamViewer account locally**

Assign a computer that you would like to wake up with Wake-on-LAN for example to your TeamViewer account in the local TeamViewer options of the computer. With this method you can also assign computers to your account that are not in your Computers & Contacts list.

#### **To assign the computer to a TeamViewer account, follow these steps:**

- 1. Open up TeamViewer.
- 2. Click **Extras | Options** in the menu bar.

**The TeamViewer options** dialog will open.

- 3. Select the category **General**.
- 4. Under **Account assignment**, click the **Assign to account…** button.

**The Assign to account** dialog box will open.

- 5. Enter the email address of your TeamViewer account in the **E-mail** text field.
- 6. Enter the password of your TeamViewer account in the **Password** text field.
- 7. Click the **Assign** button.

If the computer is not already part of your Computers & Contacts list, it is added to it.

8. You have assigned the computer to your TeamViewer account.

### **Assigning a computer to your TeamViewer account remotely**

Assign a computer from your Computers & Contacts list that you would like to wake up with Wake-on-LAN for example to your TeamViewer account via the context menu. The computer must be in your Computers & Contacts list and be configured for unattended access. With this method it is not necessary to have physical access to the computer.

#### **To assign the remote computer to your TeamViewer account, follow these steps:**

- 1. Mark the computer that you would like to assign on your Computers & Contacts list.
- 2. In the context menu (right-click) click the **Assign now** button.

The **Assign to account** dialog box will open.

- 3. In the **Password** text field, enter the personal password for the unattended access to the computer.
- 4. Click the **Assign** button.
- 5. You have assigned the computer to your TeamViewer account.

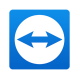

### **4.2.9 Notifications**

<span id="page-62-0"></span>All messages and news are collected and displayed within your Computers & Contacts list in the notifications.

The notifications are linked to your TeamViewer account and in this way, these are available wherever you log in with your TeamViewer account.

Open up notifications via the  $\mathbb{F}^2$  icon in your Computers & Contacts list.

Notifications are displayed for the following events:

- Newly created service cases
- Service cases that were assigned to you
- New contact requests for your Computers & Contacts list
- Alert messages for the integrated system health checks in TeamViewer
- <sup>l</sup> Current ITbrain alert notifications. More information can be found in the *TeamViewer Manual – Management Console*.
- $\bullet$  A contact would like to share a group with you

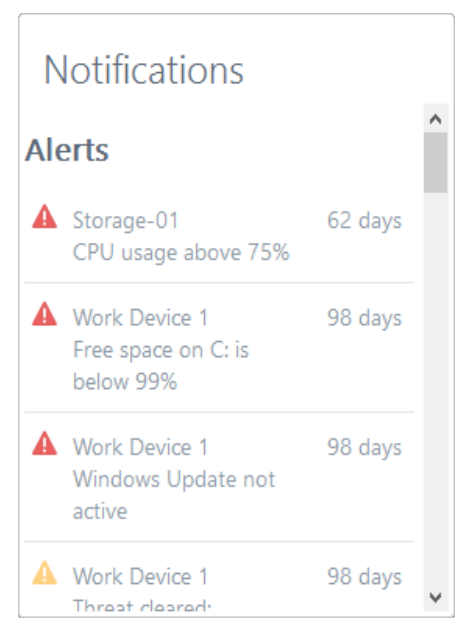

The **Notifications** dialog in the Computers & Contacts list.

Click the  $|\Phi_{\perp}|$  icon at the end of the line for each notification to open a context menu. This contains all functions that you can also open within your Computers & Contacts list.

- For alerts, you can open the context menu of the computer that triggered the alert.
- For the service queue, you can open the context menu of the service cases.
- For contacts, you can process contact requests.
- <sup>l</sup> For groups, you can process **Share groups** requests.

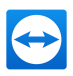

# <span id="page-63-0"></span>**5 TeamViewer modules**

Below you will find an overview of a part of the modules available on our website. Additional modules are available on our website, but not relevant for meetings.

To download a module, or for a quick overview of what is available, visit *[https://www.teamviewer.com/download/](https://www.teamviewer.com/de/download/?utm_source=manuals&utm_medium=pdf&utm_campaign=manualrc&utm_content=linkteamviewermodules)*.

# **5.1 The TeamViewer full version**

You can use this module to start meetings, schedule meetings or join meetings.

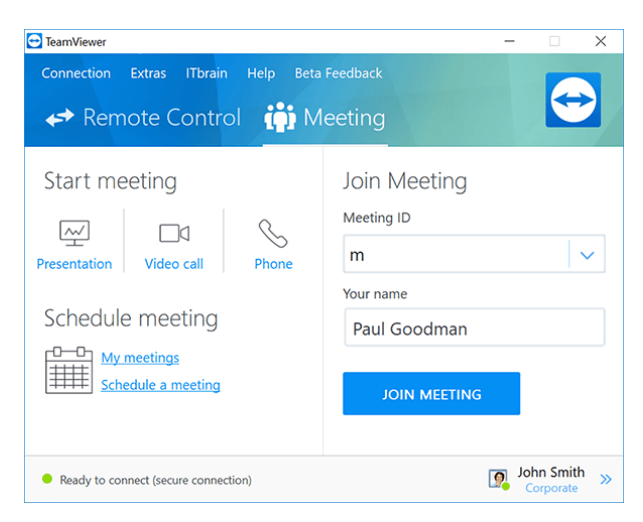

The main window of the TeamViewer full version.

This module is described under *[Section](#page-5-0) 2.2, Page 6* in detail.

# **5.2 The TeamViewer QuickJoin module**

TeamViewer QuickJoin is an application in the form of a single executable file that was developed specifically for participating in meetings or presentations.

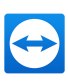

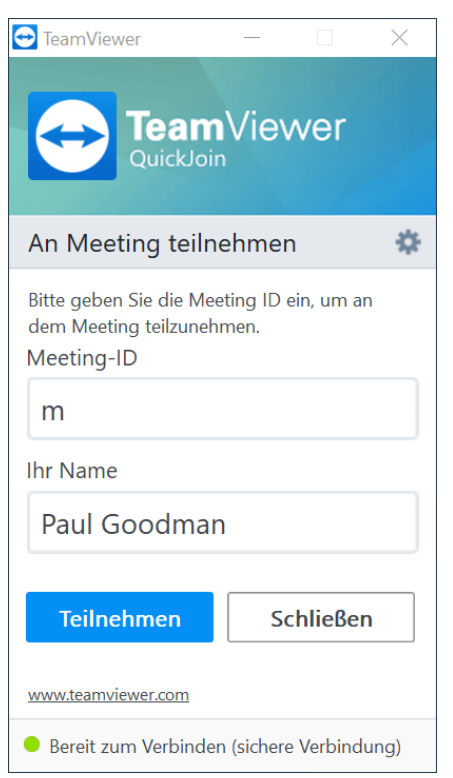

Participants connect to meetings via TeamViewer QuickJoin.

The participants start TeamViewer QuickJoin and enter the connection data of the meeting (Meeting ID and password, if necessary), which they receive from the initiator, to connect to the meeting. In addition, you can type your name in the **Your name** text field, which every participant can see during a meeting.

**Note**: For connections via TeamViewer QuickJoin, all of the usual meeting functions available in the TeamViewer full version are available as well, such as VoIP, Video transfer, Whiteboard and Chat.

You can create a custom TeamViewer QuickJoin module with your own welcome text and logo as well as additional useful functions on our website (*see [section 5.6](#page-65-0) , page 66*).

## **5.3 TeamViewer Portable**

TeamViewer Portable generally comprises all of the functions of the TeamViewer full version but is not installed and can therefore be started from any data carrier (such as an USB stick or a CD). Additional configuration information is available in the download package. TeamViewer Portable is included with the TeamViewer Premium and the TeamViewer Corporate license.

**Note**: Comply with the information on the **Export settings for TeamViewer Portable** in the TeamViewer settings (*see [section 7.9](#page-84-0) , page 85*).

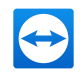

# **5.4 The TeamViewer MSI Package**

The TeamViewer MSI package is a special installation file for the TeamViewer full version or TeamViewer Host. It can be used to implement TeamViewer in an Active Directory Domain via Group Policy Object (GPO). Additional configuration information is available in the download package. TeamViewer MSI is included with the TeamViewer Corporate license.

# **5.5 TeamViewer on mobile devices**

TeamViewer is also available for mobile devices.

However, you can only join meetings, not host a meeting.

The "TeamViewer for Meetings" App required for this purpose can be downloaded from Google Play for Android and from the Apple AppStore for iOS.

<span id="page-65-0"></span>Further information about these applications is available in the apps themselves or on our website under *[https://www.teamviewer.com/download/mobile-apps/](https://www.teamviewer.com/de/download/mobile-apps/?utm_source=manuals&utm_medium=pdf&utm_campaign=manualrc&utm_content=linkteamvieweronmobile)*.

# **5.6 Customizable modules**

Some TeamViewer modules can be modified to meet your needs. This option is available for the **QuickSupport**, **QuickJoin** and **Host** modules.

It is possible to create one or more personalized QuickJoin modules. This provides you with additional functions (such as the ability to alter the design by adding your company logo and color scheme).

A detailed description of how to create a personalized TeamViewer module is available in the *TeamViewer Manual – Management Console* or on the *Design & Deploy [website](https://login.teamviewer.com/nav/menu/designanddeploy#tabs-designAndDeploy-gettingStarted?utm_source=manuals&utm_medium=pdf&utm_campaign=manualrc&utm_content=linkcustommodules)* within the TeamViewer Management Console.

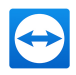

# **6 Installation & configuration**

Below you will find a description of the installation and configuration process for the **TeamViewer full version**. Before you can install the software, you must download the full version from our website.

To do so, go to *[https://www.teamviewer.com/download/](https://www.teamviewer.com/de/download/?utm_source=manuals&utm_medium=pdf&utm_campaign=manualrc&utm_content=linkinstallation)* and save the setup file on your computer.

If you have decided on a different module as described in *[Section](#page-63-0) 5, Page 64*, you can skip this section.

# **6.1 Installing the TeamViewer full version**

Run the setup file that you downloaded. An installation wizard will guide you through the installation process:

#### **Welcome to TeamViewer**

- 1. Decide on an installation type.
	- In order to always manually start TeamViewer, if necessary, select the Install option button.
	- <sup>l</sup> If you would like to install TeamViewer as a system service, select the **Install to control this computer later from remote** option button. If you select this option, instructions will help you with the setup of TeamViewer as a system service.
	- <sup>l</sup> If you want to run TeamViewer only once, select the **Run only** option button.
- 2. Select a field of use.
	- If you would like to use TeamViewer commercially (e.g. support, presentations, home office, desktop sharing with colleagues, etc.) select the **In the company / commercially** option button.
	- If you do not want to use TeamViewer commercially (e.g. connections with friends, rel-

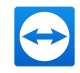

atives or your own computer), select the **private / non-commercial** option button.

- **.** If both apply, select the **Both** option button.
- 3. If you want to make additional adjustments during the installation (*see [section 6.1.1](#page-67-0) , [page 68](#page-67-0)*), check the **Show advanced settings** check box. Otherwise, TeamViewer is automatically installed with the default settings.
- 4. Click the **Accept** button.
- <span id="page-67-0"></span>5. The installation of TeamViewer is complete.

### **6.1.1 Advanced settings**

If you selected the **Show advanced options** check box under the installation instructions, you can now implement additional settings for the installation.

**To configure the Advanced settings, follow these steps:**

- 1. **Destination dir**: Select a desired folder where TeamViewer would be installed.
- 2. **Use TeamViewer Remote Print**: If you enable this option, the remote printing function can be used during connections to this computer (on which TeamViewer is being installed) . You can find further information in the *TeamViewer Manual – Remote Control*.
- 3. **Use TeamViewer VPN**: If you want to use TeamViewer VPN, select the check box. This function is not available for meetings.
- 4. **Use TeamViewer Meeting Add-In for Outlook**: If you enable this option, an Outlook Add-In will be installed which enables to schedule TeamViewer meetings in the Outlook calendar. (*see [section 3.4.1](#page-18-0) , page 19*).
- 5. Click the **Finish** button.
- 6. The installation of TeamViewer is complete.

**Note**: Some options are only available with Windows administrative rights.

# **6.2 Using TeamViewer on a terminal server**

This section describes how to use TeamViewer on a terminal server. It is intended primarily for company network administrators. **Home users can skip this section.**

TeamViewer can be made equally accessible to all users when it is run on a terminal server. By assigning a separate TeamViewer ID to each user, the server itself as well as each individual user can work independently with TeamViewer. To do this, simply follow the steps below after installing TeamViewer on the terminal server.

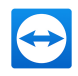

#### **To activate multi-user support on terminal servers, follow these steps:**

- 1. Start TeamViewer on the terminal server (console).
- 2. Click **Extras | Options** in the menu bar.

**The TeamViewer options** dialog will open.

- 3. Select the **Advanced** category.
- 4. Click the **Show advanced options** button.
- 5. Select the **Enable enhanced multi user support (for Terminal Servers)** option.
- 6. Click the **OK** button.

Each user receives a separate TeamViewer ID.

From then on, regardless of where you log in from, your personal TeamViewer ID will be displayed in the main TeamViewer window. In addition to the User ID, the Server ID is also displayed in the main window under **Help | About TeamViewer**. The Server ID of the console can be accessed at any time and corresponds to the user who is physically logged onto this server. For more information on TeamViewer IDs, see *[Section](#page-5-1) 2, Page 6*.

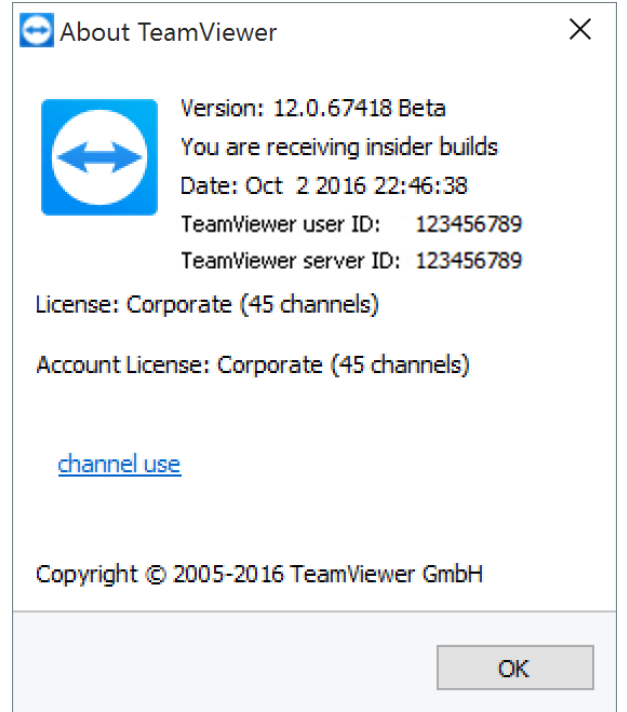

User ID and Server ID in the 'About' dialog box.

**Note**: Please note that TeamViewer handles every terminal server user account as a separate workstation. This affects licensing, among other factors (*see [section 6.3](#page-69-0) , page 70*).

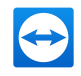

### **6.2.1 Special TeamViewer licensing terms for terminal server use**

Since TeamViewer manages each terminal server user account as a separate workstation, every user must be licensed accordingly. An unlimited installation license (Premium or Corporate License) is therefore recommended. The license can be activated in a console or user session as described below. Please note that the license will thereafter automatically be activated for all user accounts as well as the terminal server (console). It only needs to be activated once. However, separate licenses can also be issued to individual users if necessary by activating single user licenses in user sessions.

# **6.3 Activating the TeamViewer license**

<span id="page-69-0"></span>Personal users can use the free version of TeamViewer.

To use TeamViewer in a commercial environment, you must purchase a license via our online shop under *[https://www.teamviewer.com/pricing/](https://www.teamviewer.com/de/pricing/www.teamviewer.com/de/?utm_source=manuals&utm_medium=pdf&utm_campaign=manualrc&utm_content=linklicenseactivation)* and activate the license for your account by following the link in the order confirmation email.

#### **To activate your TeamViewer License, follow these steps:**

- 1. Click the link in the order confirmation email. You will be forwarded to the TeamViewer Management Console.
- 2. Activate the license for your TeamViewer account by following the instructions in the TeamViewer Management Console.
- 3. Your TeamViewer license is now activated. As soon as you log in to TeamViewer with your account, you will be able to use the commercial features of TeamViewer.

**Note**: The license is not activated on the specific device and rather linked to your TeamViewer account. Make sure to log in to make use of your license.

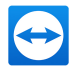

# **7 Options**

To access options, click **Extras | Options** in the TeamViewer main window. The **TeamViewer options** dialog box will open. On the left, you will see the categories described below.

**Note**: If your settings are configured via a policy for TeamViewer settings (*see [section 7.10](#page-92-0) , [page 93](#page-92-0)*), it is possible that specific options will not be available.

# **7.1 Category General**

The **General** category includes some of the most common settings.

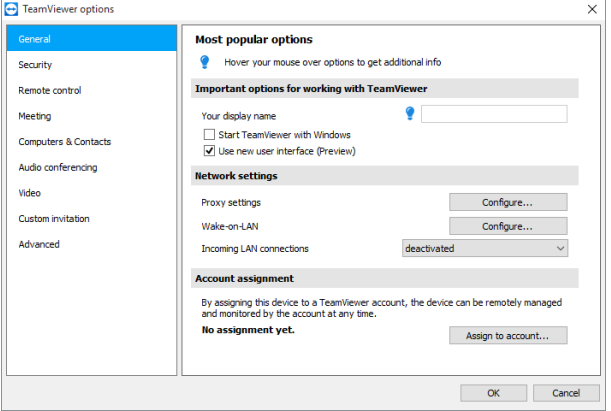

The General category offers basic options.

#### **Important options for working with TeamViewer**

**Your display name** Enter your name or company name here. This text will be displayed in the title bar of the Remote Control window and in the Chat window of the remote computer. If you are logged into your TeamViewer account, the display name of your account will be used instead.

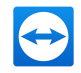

### **Important options for working with TeamViewer**

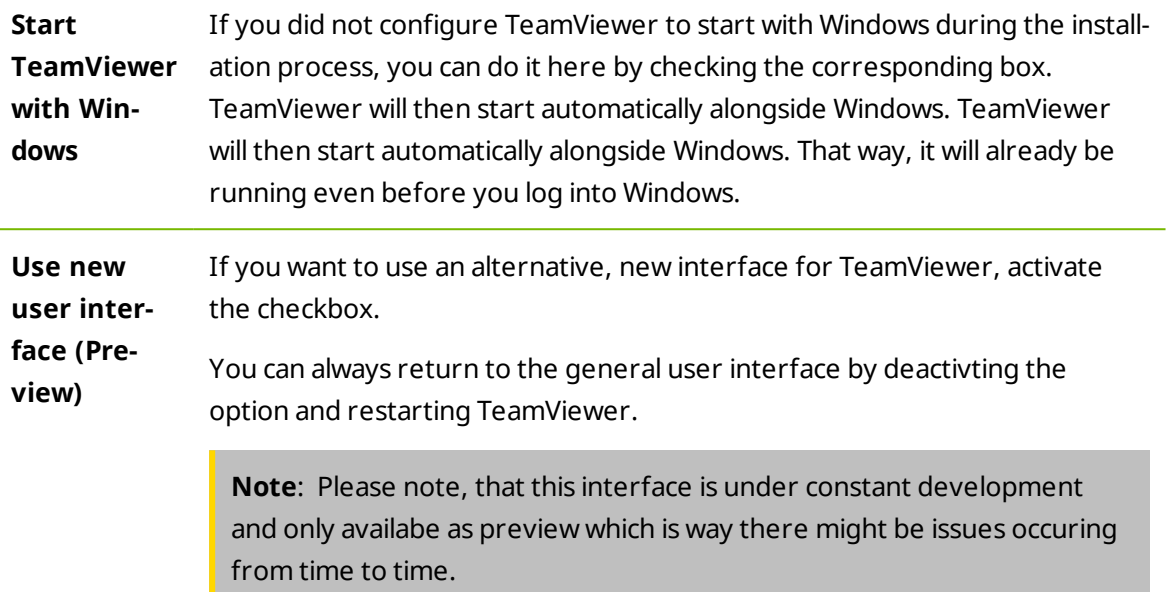

### **Network settings**

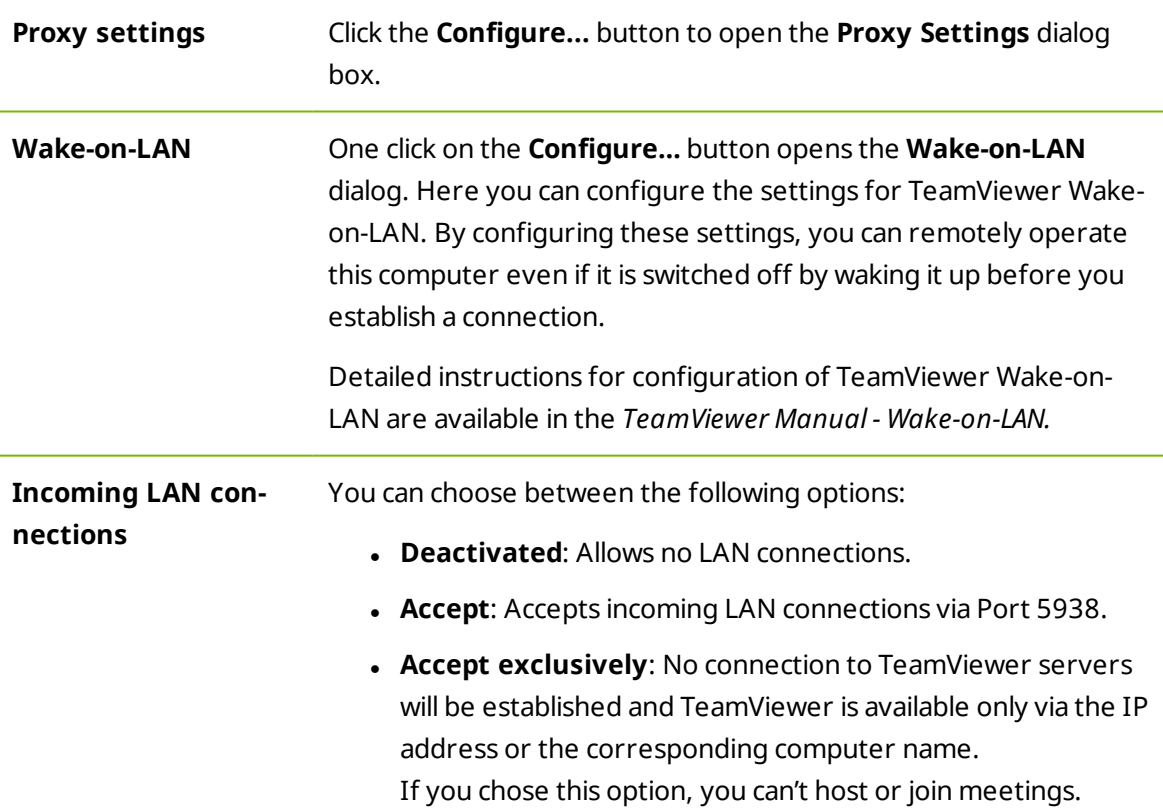
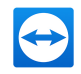

#### **Account assignment**

**Assign to account…** Click on the button to link the computer to a TeamViewer Account. The **Assign to account** dialog box will open. This is required for the integrated system health checks, ITbrain or Wakeon-LAN.

### **Proxy Settings dialog box**

In most cases, the default settings (Use web browser proxy settings) are sufficient. You can use custom settings, for example, if you are not able to surf the internet using your browser.

- **No** proxy: Use this setting if you are directly connected to the internet.
- <sup>l</sup> **Automatically detect settings (recommended)**: Use this setting if TeamViewer should automatically search for and use an installed proxy.
- **Use manual proxy**: Use this setting to manually enter your proxy server information.

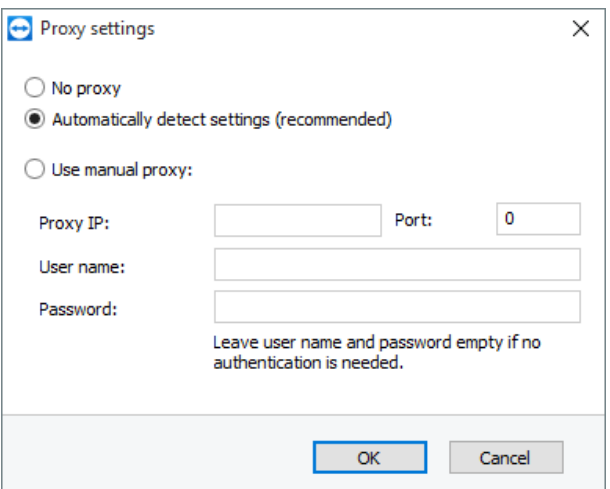

In the Proxy settings dialog box, you can configure access to the internet through a proxy server.

# **7.2 Category Security**

In the **Security** category, you can configure all important security-related settings. The settings in this dialog have an impact on all future remote support sessions. Since this category is not relevant for meetings, it is explained only in the *TeamViewer Manual – Remote Control*.

## **7.2.1 The Blacklist and whitelist dialog box.**

In this dialog you can explicitly store TeamViewer accounts, that receive access to the local computer (Whitelist), or that should be blocked for access to the local computer (Blacklist).

Click the **Add…** button to either allow or deny access for TeamViewer accounts.

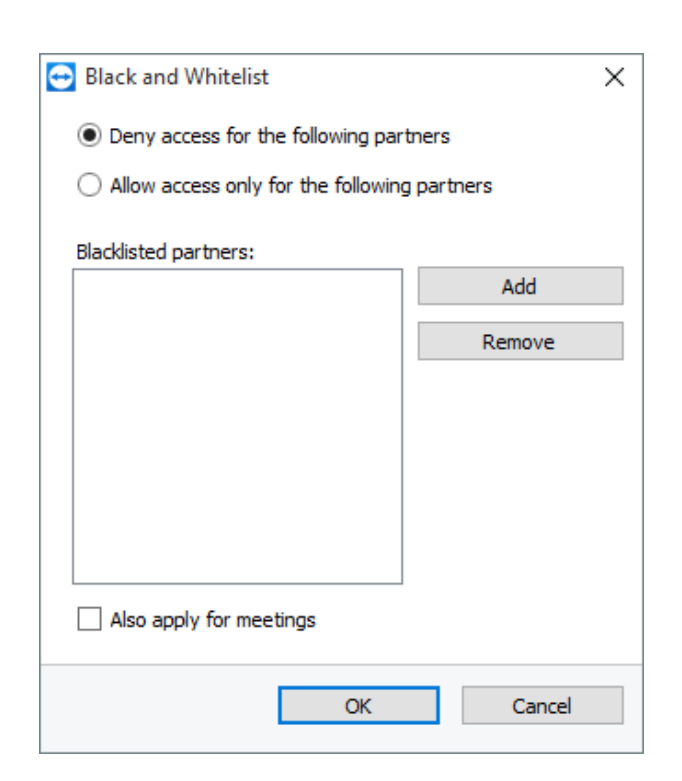

If you activate the **Also apply for meetings** check box, these settings will also be applied to meetings. Only contactss from your whitelist will then be able to join your meeting or contacts from your blacklist are accordingly excluded from being able to join your meeting.

### **Whitelist – allow access for the following partners**

If you add TeamViewer IDs to your **whitelist**, only these IDs will be able to connect to your computer. The possibility of a connection to your computer through other TeamViewer accounts or TeamViewer IDs is excluded. This means that regardless of which computer the TeamViewer account is logged into from, the account will be able to access the computer that created the whitelist at any time.

If you have joined a company profile with your TeamViewer account, you can also place the entire company profile on the Whitelist. Thus only the TeamViewer accounts that are part of the company profile can access this device.

### **Blacklist – allow access for the following partners**

The **blacklist** generally lets you prevent certain partners from establishing a connection to your computer. TeamViewer accounts on the blacklist cannot connect to your computer.

## **7.3 Category Remote Control**

In the **Remote Control** category, you can configure all the settings relating to quality, session recording or access to other computers. The settings in this dialog have an impact on all future remote support sessions. Since this category is not relevant to meetings, it is explained only in the *TeamViewer Manual – Remote Control*.

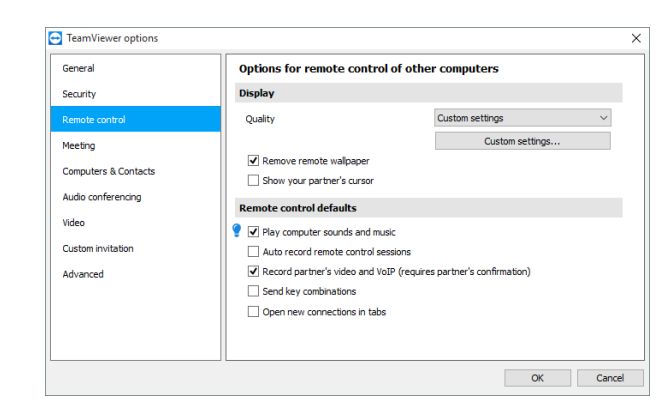

In the Remote Control category, you can preconfigure settings for remote control sessions.

## **The Custom Settings dialog box**

To open the **Custom settings** dialog box, select **Custom settings** from the **Quality** dropdown list and click the **Custom settings...** button.

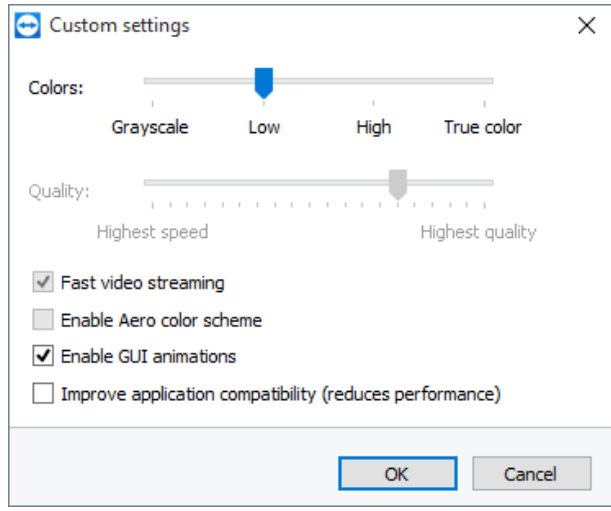

In the Custom Settings dialog box, you can configure quality options.

You have the following options:

- <sup>l</sup> **Colors**: Set the desired color depth. More colors require more bandwidth. You can improve performance by reducing the color depth.
- <sup>l</sup> **Quality:** Set the display quality. If you use the color modes **High** or **True color** and move the quality control slider to the left, Highest speed compression will be used to minimize the data volume.
- <sup>l</sup> **Fast video streaming**: If activated, video transmission is optimized. Best possible transmission quality requires a local network or high bandwidth connection.
- <sup>l</sup> **Enable Aero color scheme**: If activated, Aero Glass is enabled on remote Windows Vista / Windows 7 operating systems.

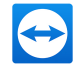

- <sup>l</sup> **Enable GUI animations**: If activated, animations (e.g. when a window is closed) are displayed.
- <span id="page-75-0"></span><sup>l</sup> **Improve application compatibility**: If activated, compatibility with older Windows applications will be increased at the expense of lower performance.

# **7.4 Category Meeting**

In the **Meeting** category, you can preconfigure settings for the TeamViewer Meeting mode. The settings in this dialog box will apply to all future meetings.

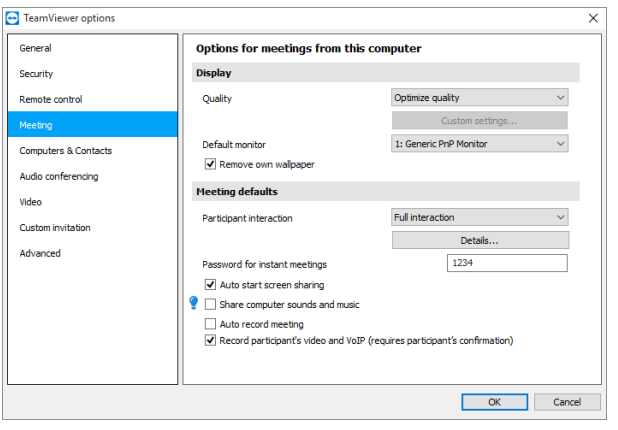

Meeting settings.

#### **Display**

**Quality** You can select from: <sup>l</sup> **Auto select**: Optimizes the display quality and transmission speed based on the available bandwidth. <sup>l</sup> **Optimize quality**: Optimizes the display quality, at the expense of transmission speed. **• Optimize speed:** Optimizes the connection speed. This is done by reducing the display quality.

> <sup>l</sup> **Custom settings**: If you select Custom settings, the **Custom settings...** button will be activated. Use this button to open the **Custom settings** dialog box.

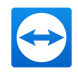

## **Display**

l,

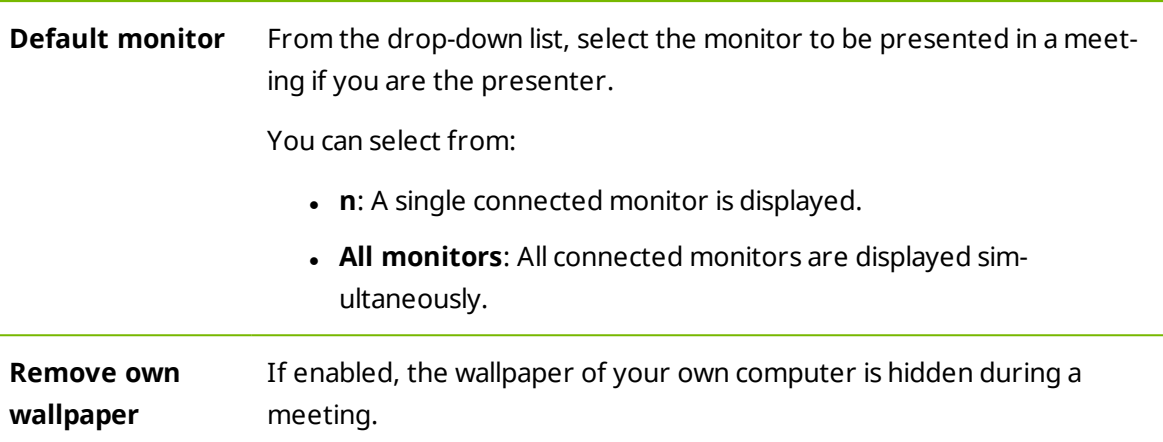

## **Meeting defaults**

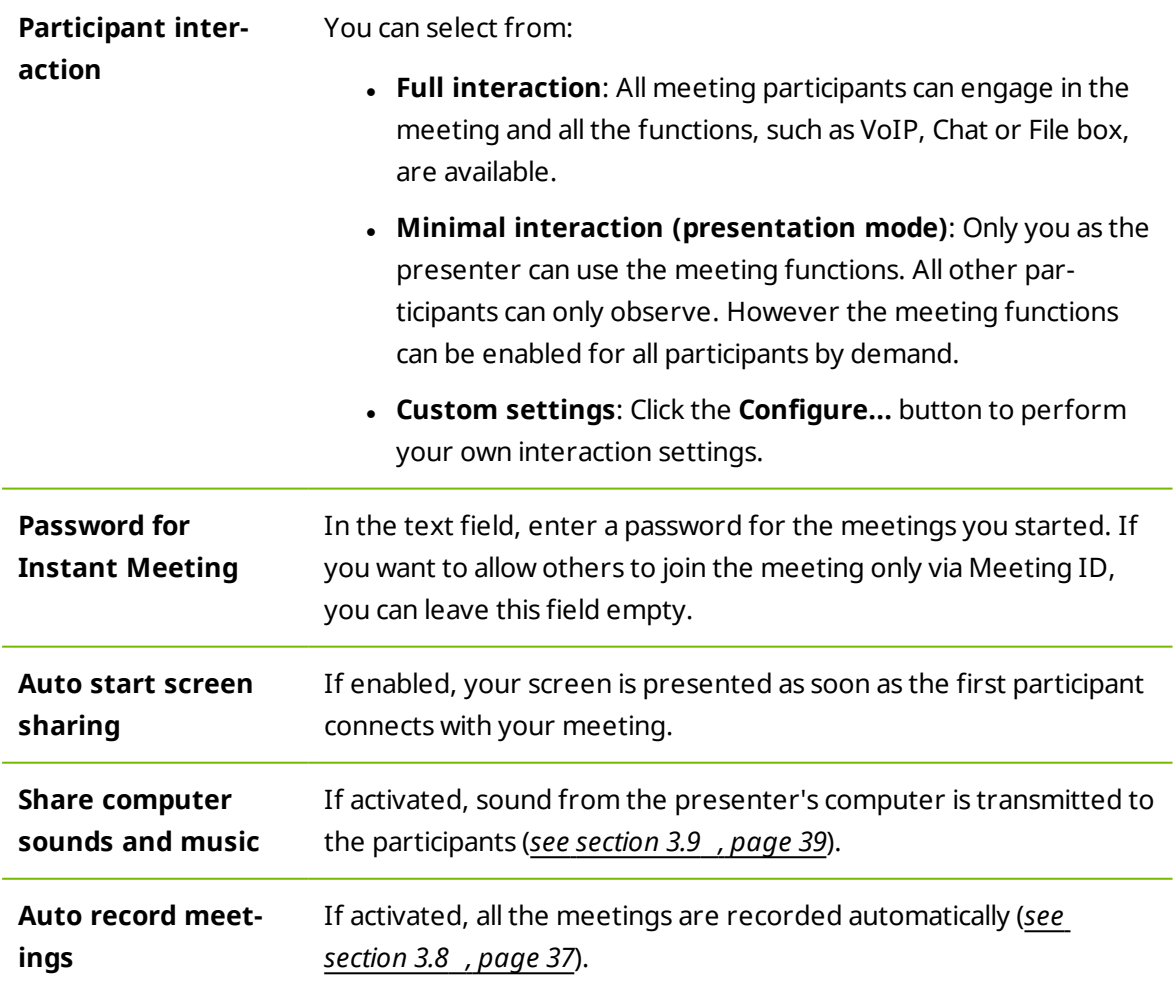

 $\overline{a}$ 

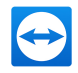

### **Meeting defaults**

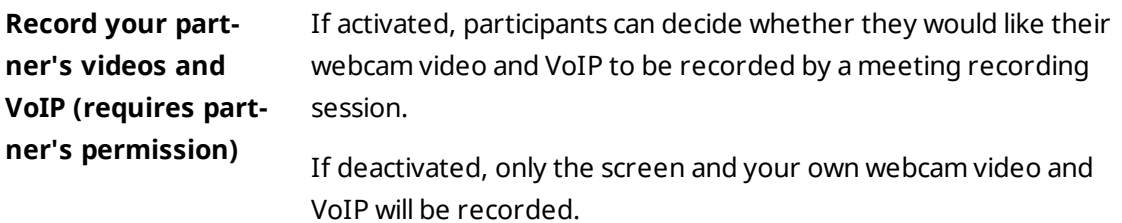

## **The Interaction defaults dialog**

In this dialog, you can specify predefined rights for the participants in meetings that you started.

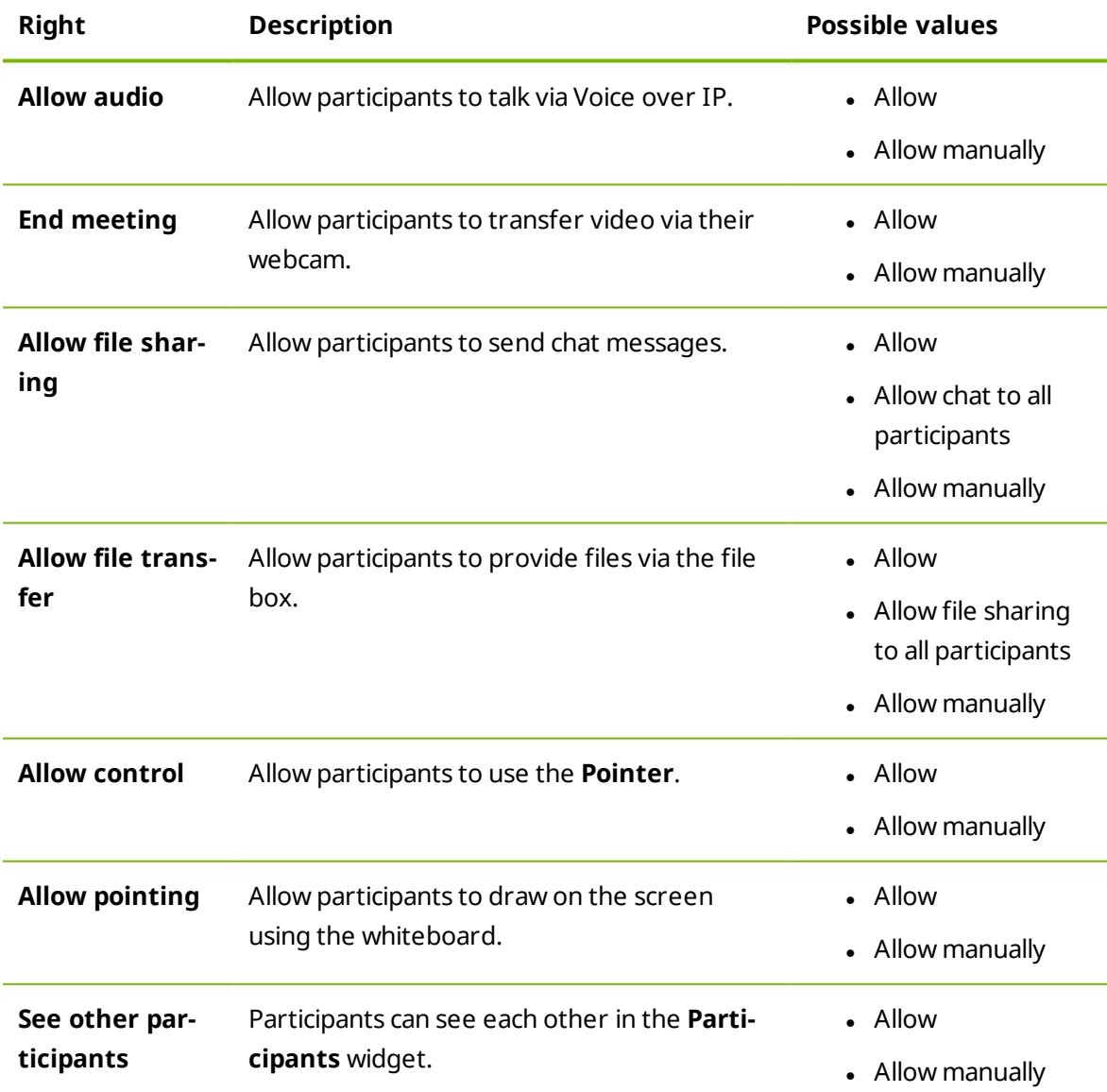

The access rights for participants described under *[Section](#page-24-0) 3.5, Page 25* are available to you.

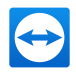

## **The Custom Settings dialog box**

To open the **Custom settings** dialog box, select **Custom settings** from the **Quality** dropdown list and click the **Custom settings...** button.

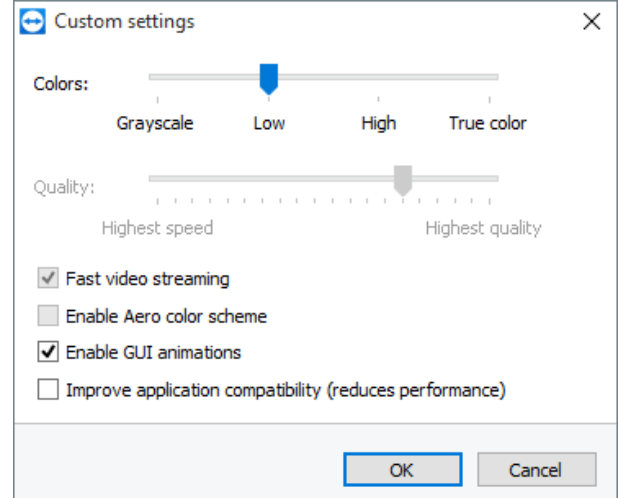

In the Custom Settings dialog box, you can configure quality options.

You have the following options:

- <sup>l</sup> **Colors**: Set the desired color depth. More colors require more bandwidth. You can improve performance by reducing the color depth.
- <sup>l</sup> **Quality:** Set the display quality. If you use the color modes **High** or **True color** and move the quality control slider to the left, Highest speed compression will be used to minimize the data volume.
- <sup>l</sup> **Fast video streaming**: If activated, video transmission is optimized. Best possible transmission quality requires a local network or high bandwidth connection.
- <sup>l</sup> **Enable Aero color scheme**: If activated, Aero Glass is enabled on remote Windows Vista / Windows 7 operating systems.
- <sup>l</sup> **Enable GUI animations**: If activated, animations (e.g. when a window is closed) are displayed.
- <sup>l</sup> **Improve application compatibility**: If activated, compatibility with older Windows applications will be increased at the expense of lower performance.

## **7.5 Category Computers & Contacts**

Here you can manage your TeamViewer account and configure additional settings for your Computers & Contacts.

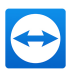

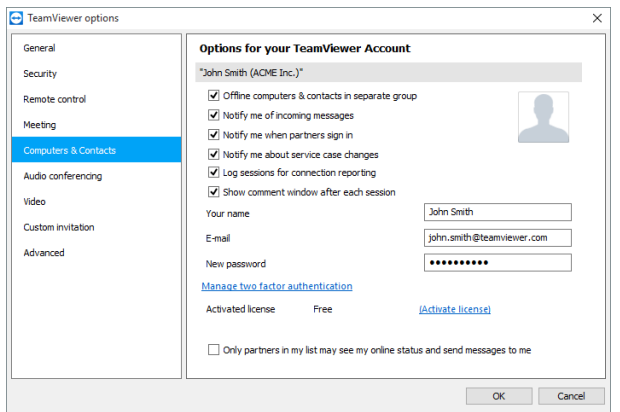

The account management in TeamViewer provides additional options.

## **Account settings (global settings)**

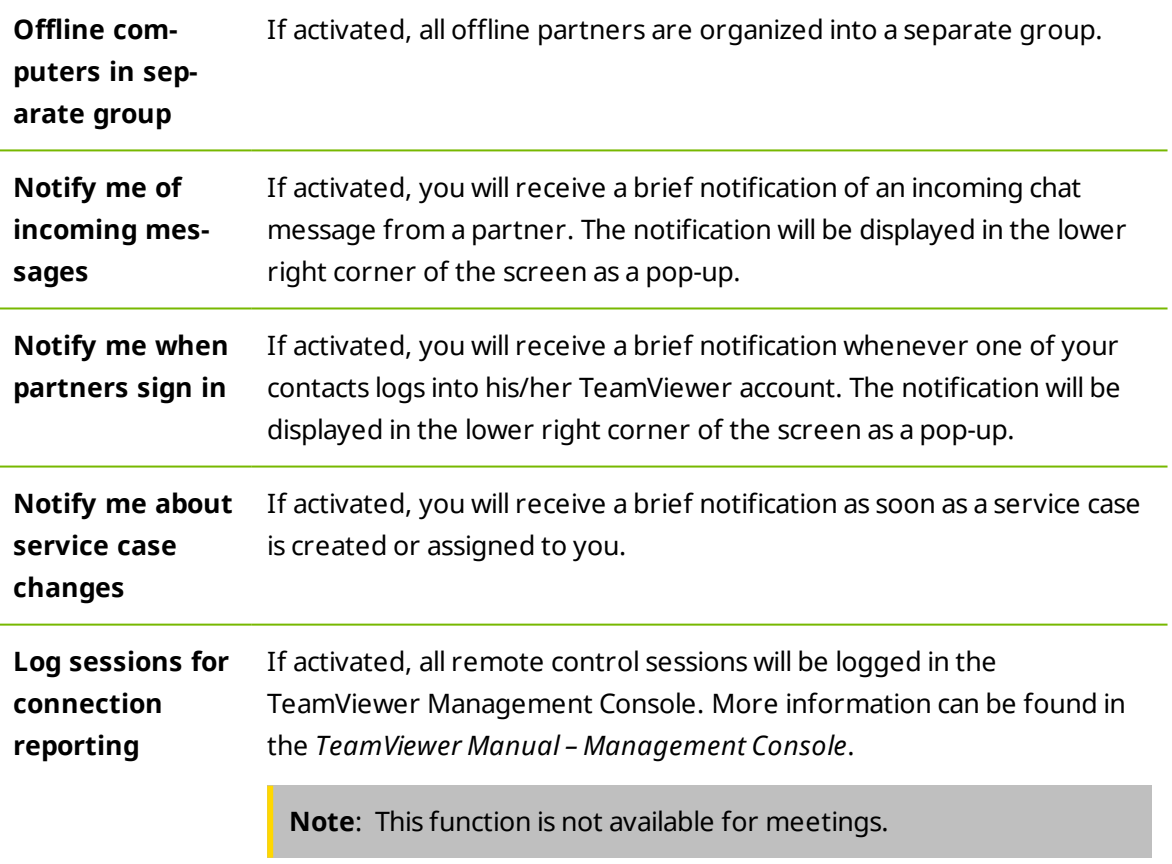

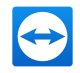

## **Account settings (global settings)**

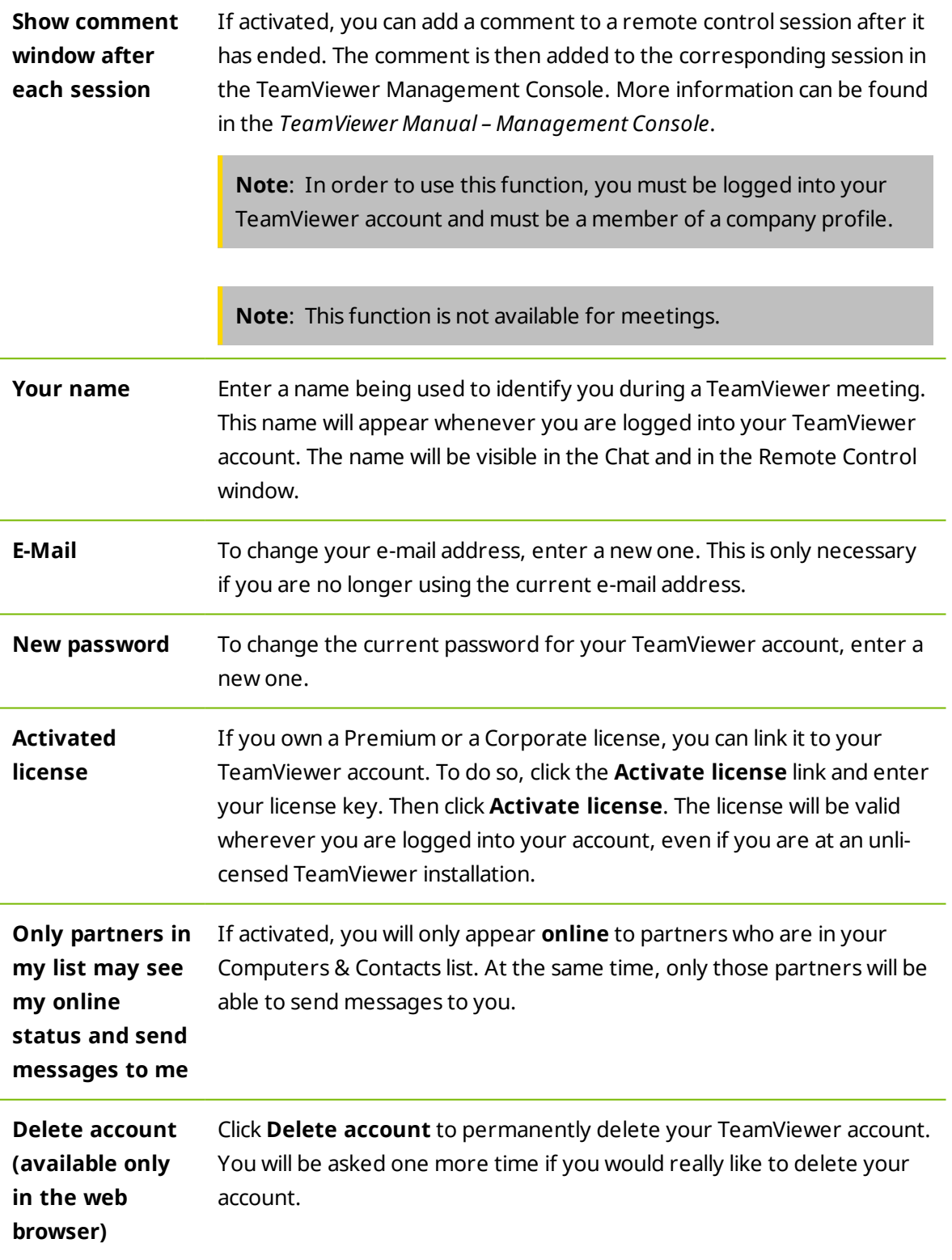

**Note**: Deleting your account will also permanently delete your Computers & Contacts.

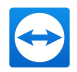

# **7.6 Category Audio conferencing**

In the **Audio conferencing** category, you can configure and test the settings for your VoIP and conference call connections.

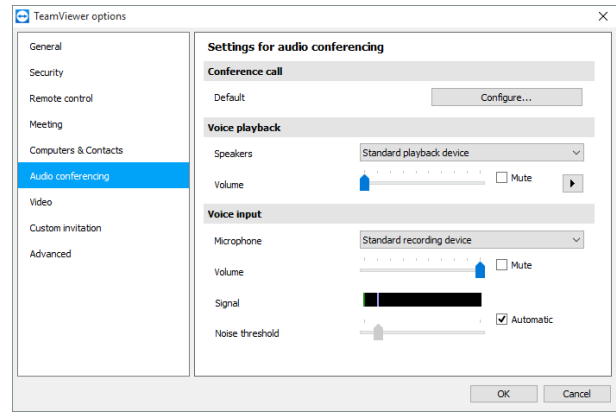

Audio conferencing settings.

#### **Options for phone conferencing**

**Conference call** To store your own conference call data, click the **Configure...** button.

### **Options for voice playback**

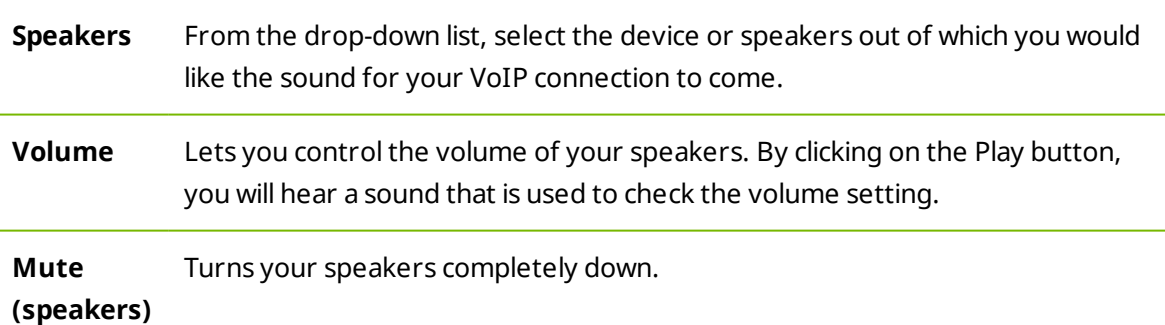

#### **Options for microphone**

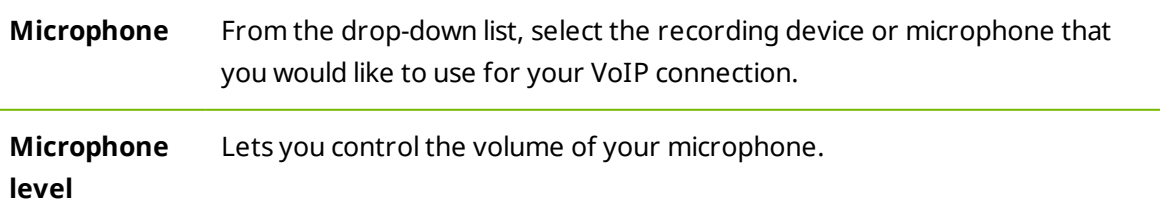

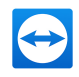

### **Options for microphone**

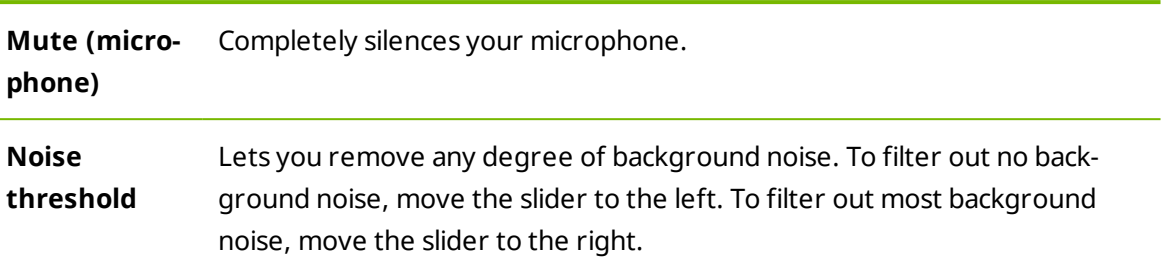

# **7.7 Category Video**

In the **Video** category, you can select your webcam and test its quality. You can also configure the settings for your video driver.

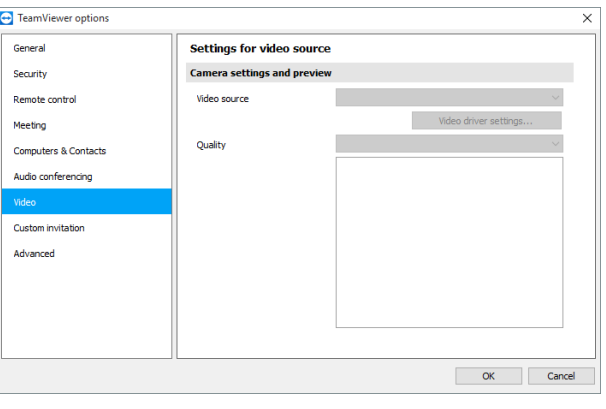

Video settings.

### **Camera settings and preview**

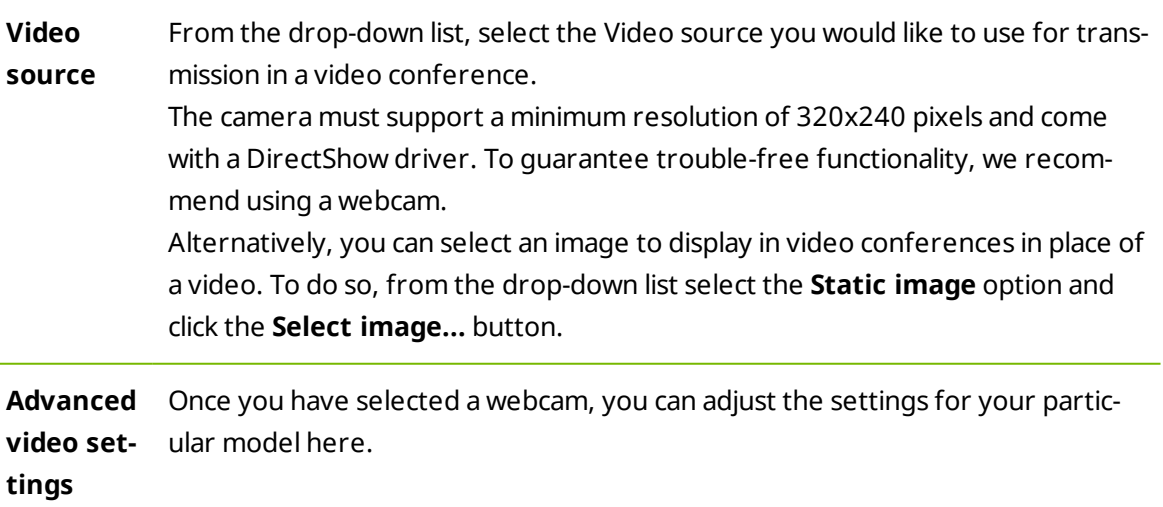

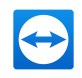

#### **Camera settings and preview**

**Quality** Here you can choose between the following options:

- **Automatic** (automatically determines the best ratio of quality to speed)
- <sup>l</sup> **Optimize quality**
- <sup>l</sup> **Optimize speed**

## **7.8 Category Custom invitation**

Adapt the invitation for Meeting and Remote Control to your individual needs. The following options are available to you.

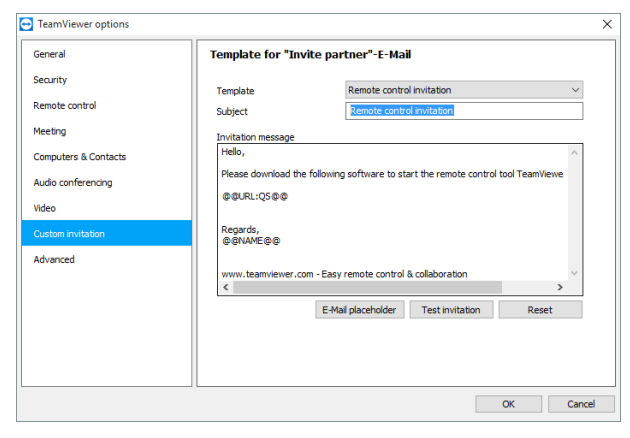

Custom invitation settings

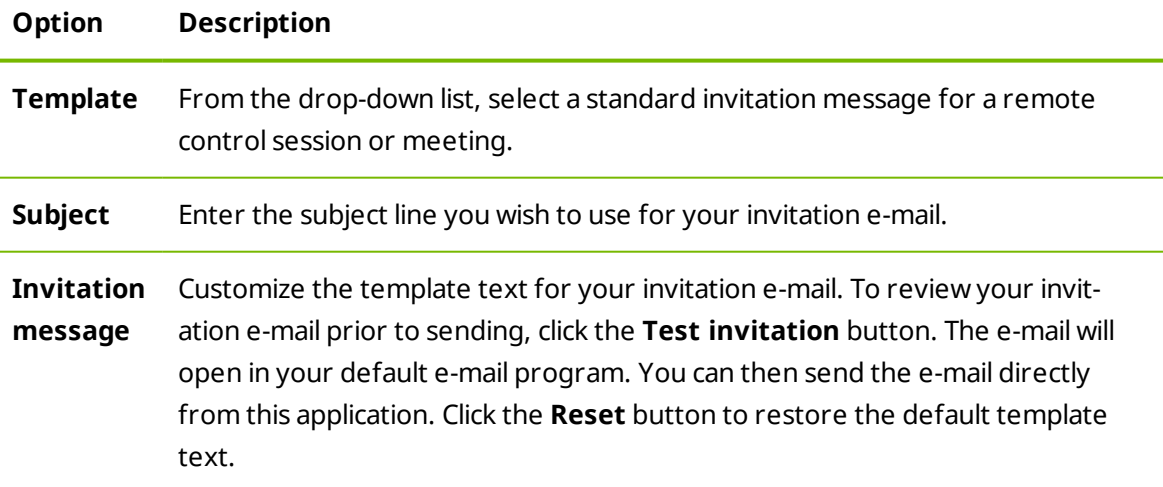

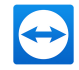

**Note**: The template text contains placeholders. If necessary, you can always replace them with your own texts. To review your invitation e-mail prior to sending, click the **Test invitation** button.

**Note**: An invitation via e-mail can only be generated through TeamViewer if a default e-mail client is set up on your computer.

## **7.9 Category Advanced**

You will find additional options under **Advanced**. In the Advanced category, you can configure advanced settings for your TeamViewer.

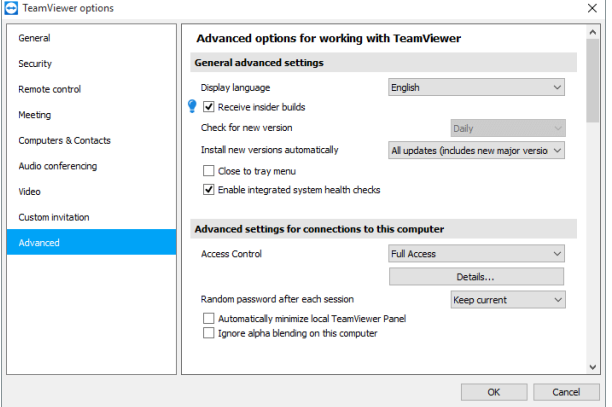

To do so, click the Show advanced options button.

#### **General advanced settings**

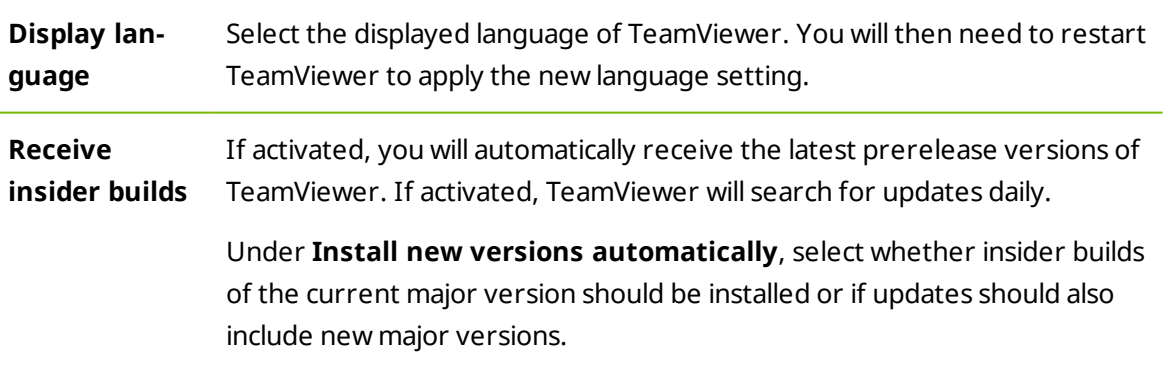

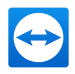

## **General advanced settings**

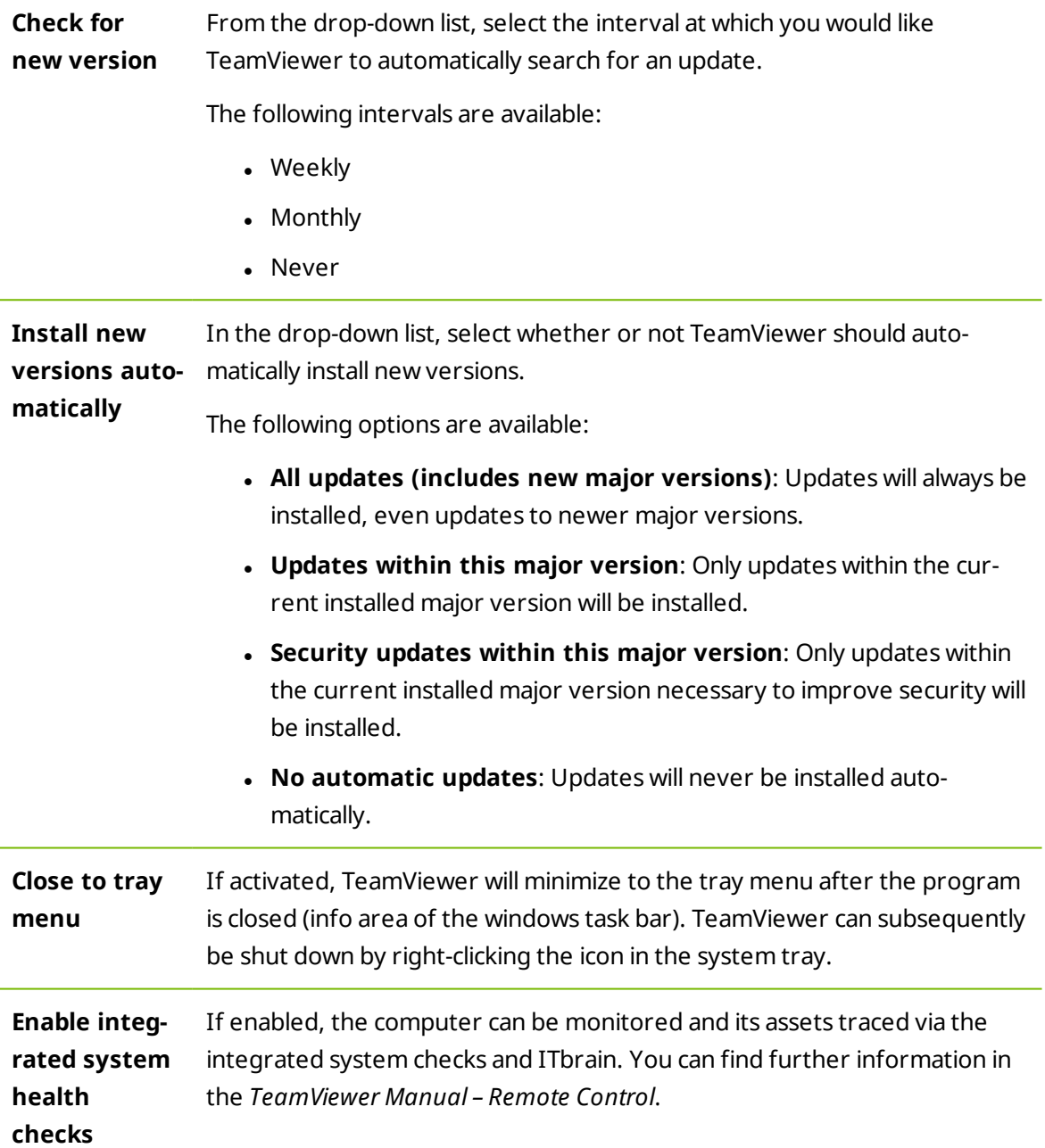

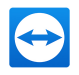

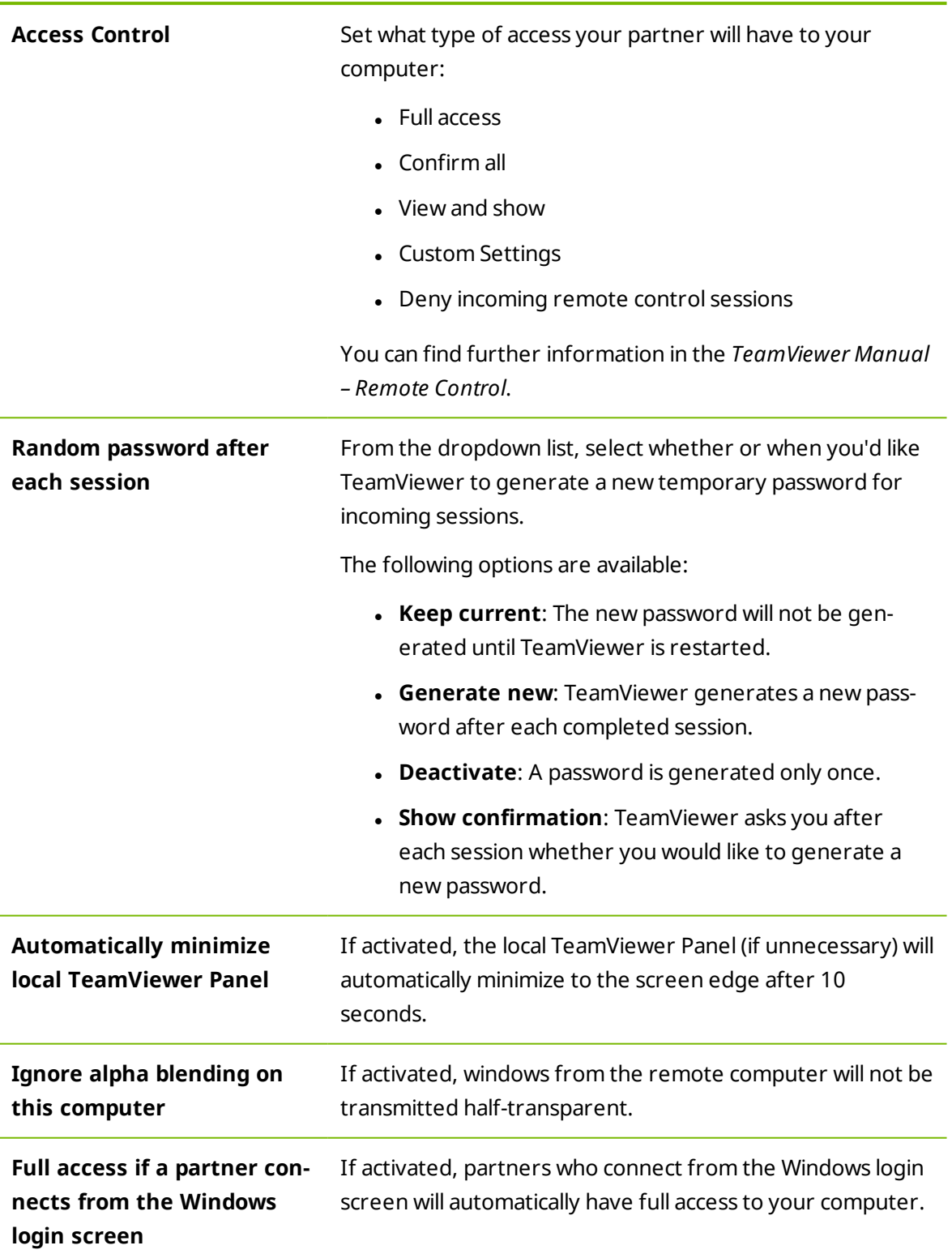

## **Advanced settings for connections to this computer**

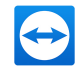

## **Advanced settings for connections to other computers**

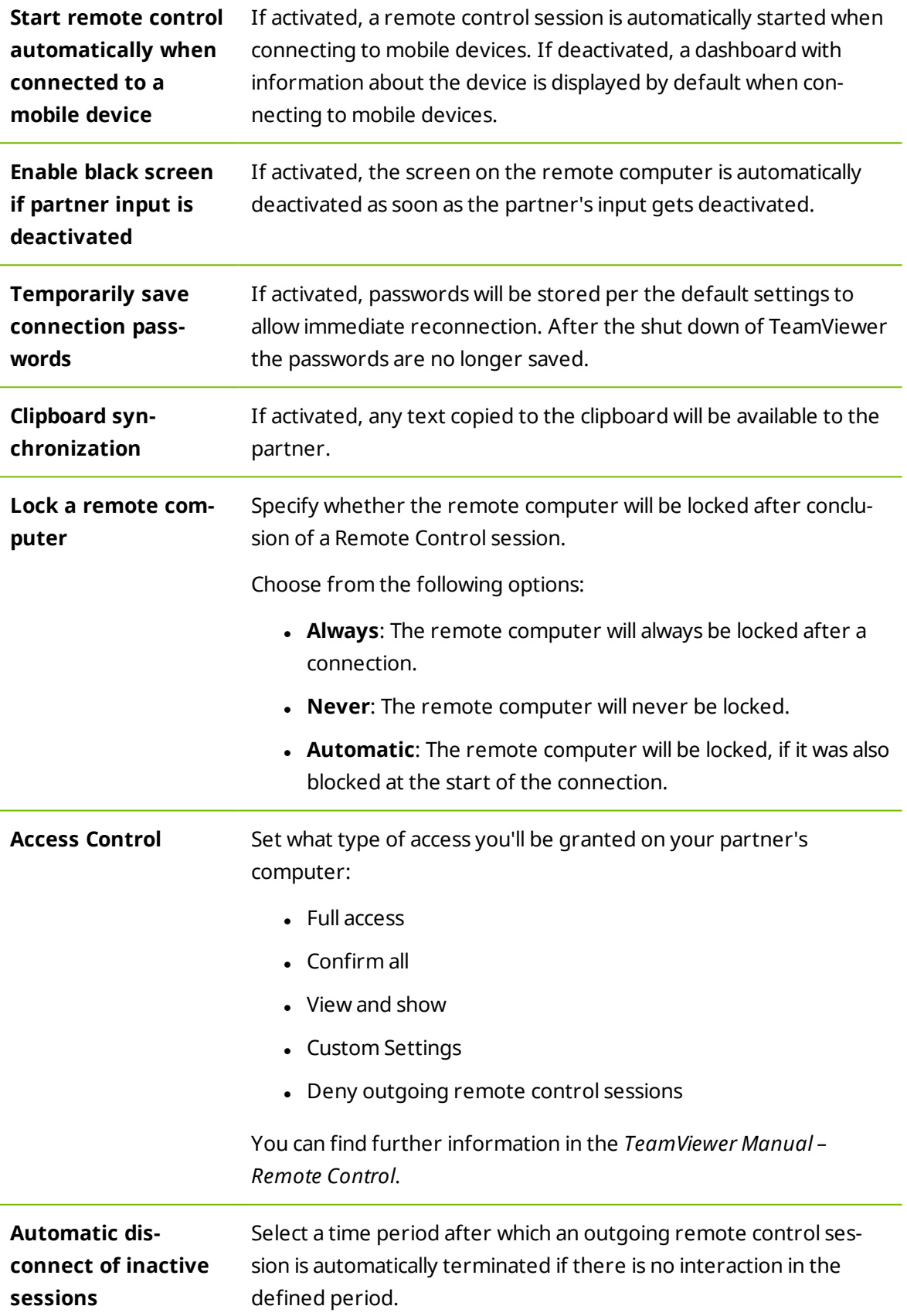

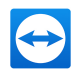

### **Advanced Meeting settings**

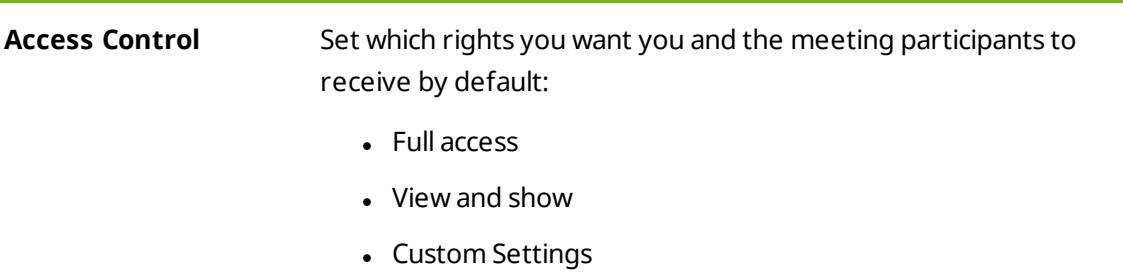

• Deny meetings

## **Advanced settings for Computers and Contacts**

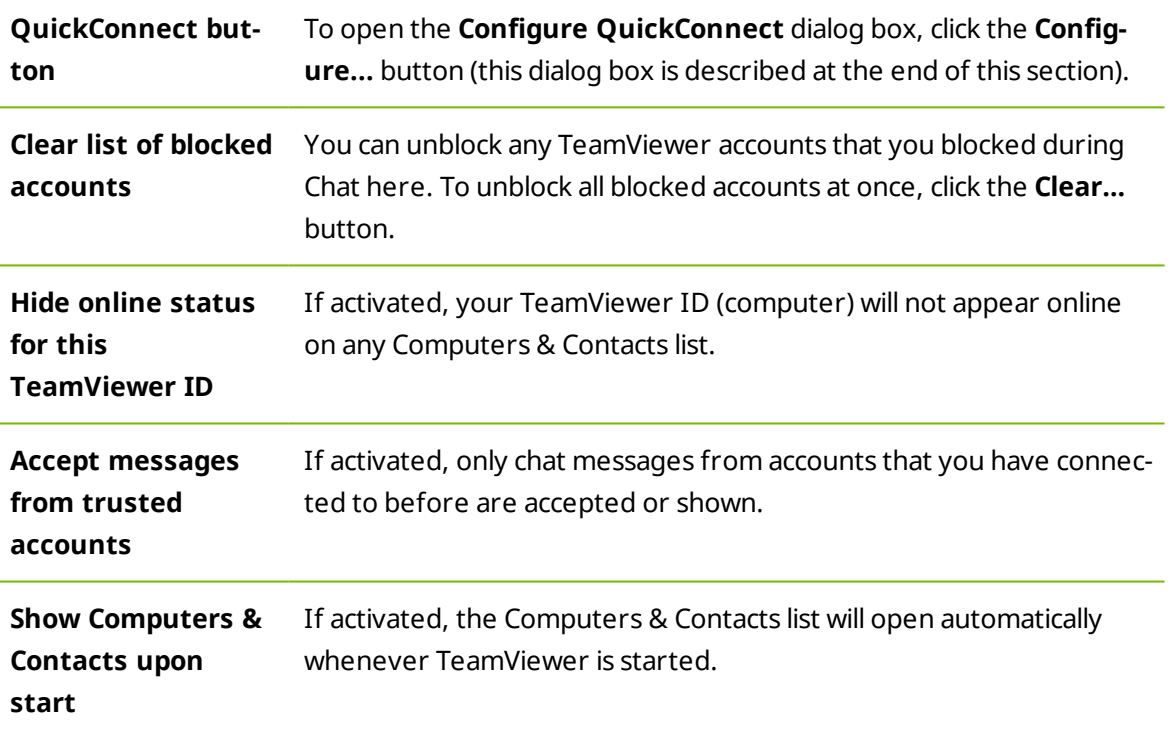

### **Advanced network settings**

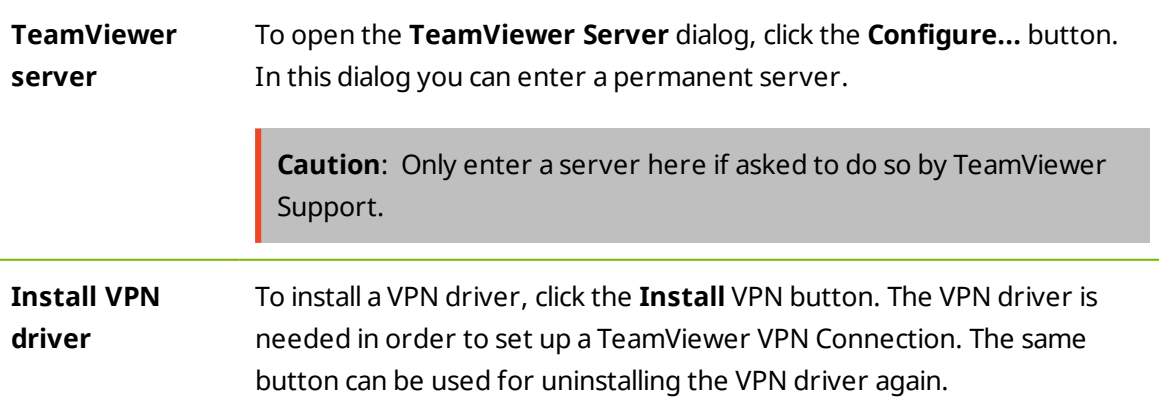

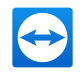

### **Advanced network settings**

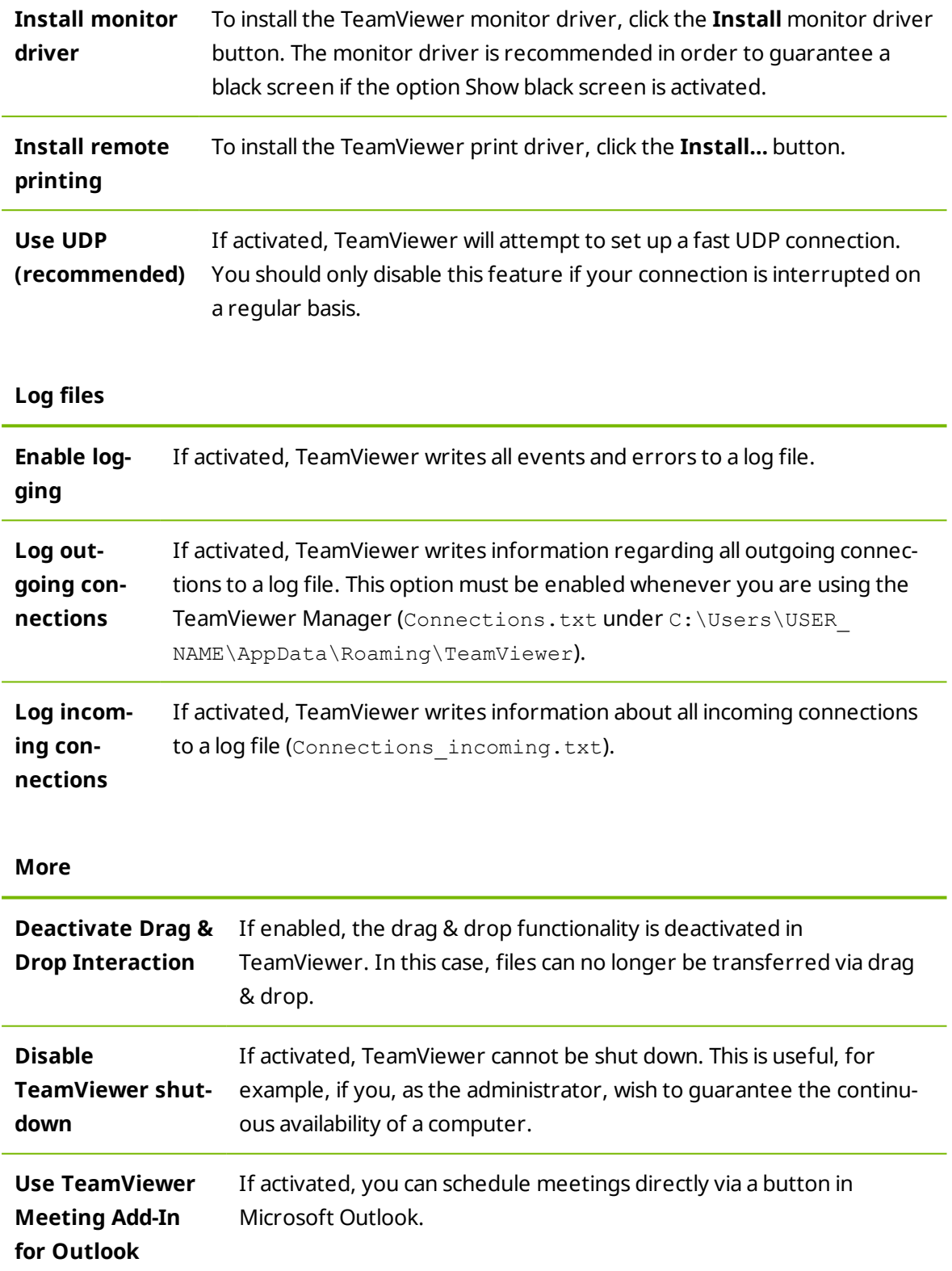

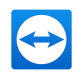

#### **TeamViewer options**

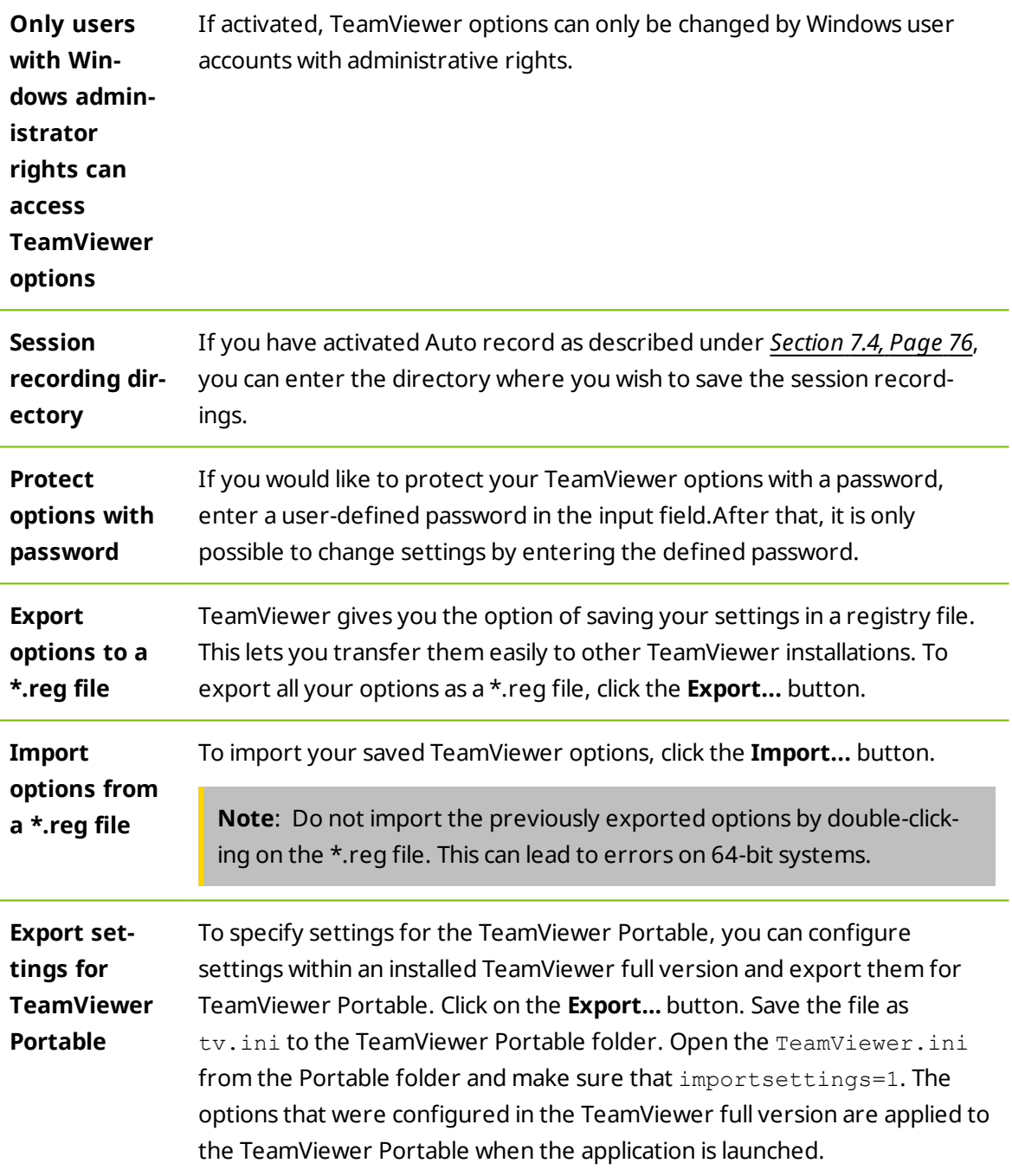

## **The Meeting Access Control Details dialog**

In addition to the rights management for individual meeting participants, you have the option to restrict your own access at the start of a meeting (particularly useful for network administrators who want to restrict users). For this purpose, you can allow or deny certain settings that are of interest to meetings.

The following settings can be edited:

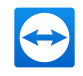

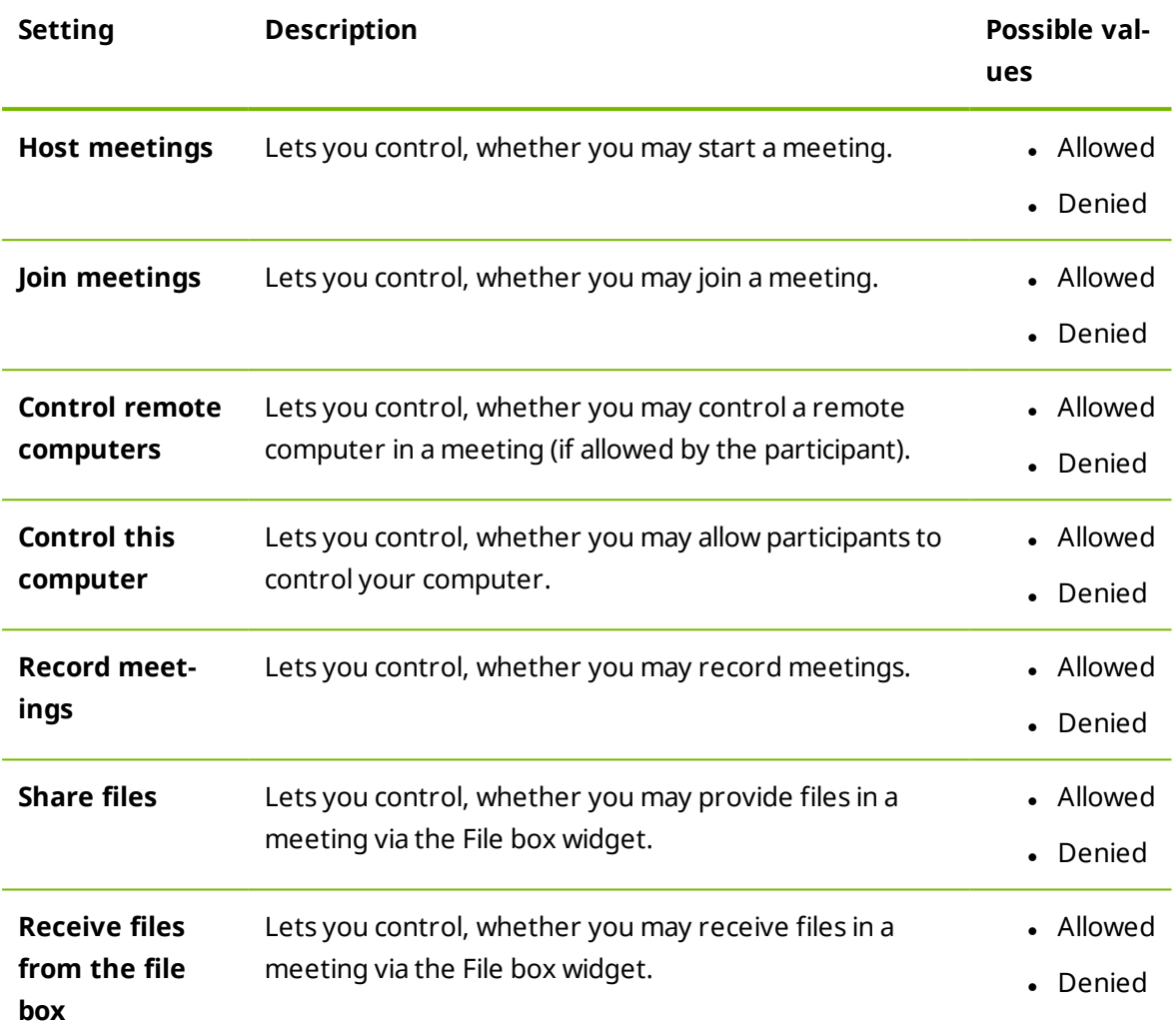

## **The Configure QuickConnect dialog box**

In this dialog box, you can configure various settings for the QuickConnect button. This button can be used to present applications.

The following settings can be made:

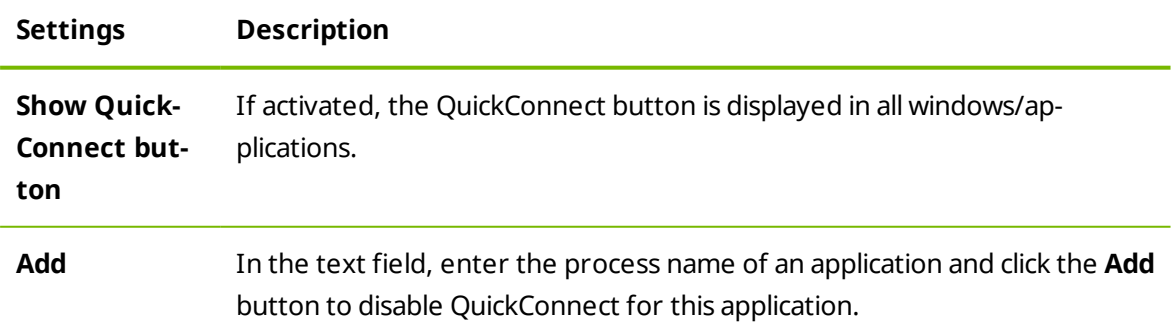

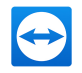

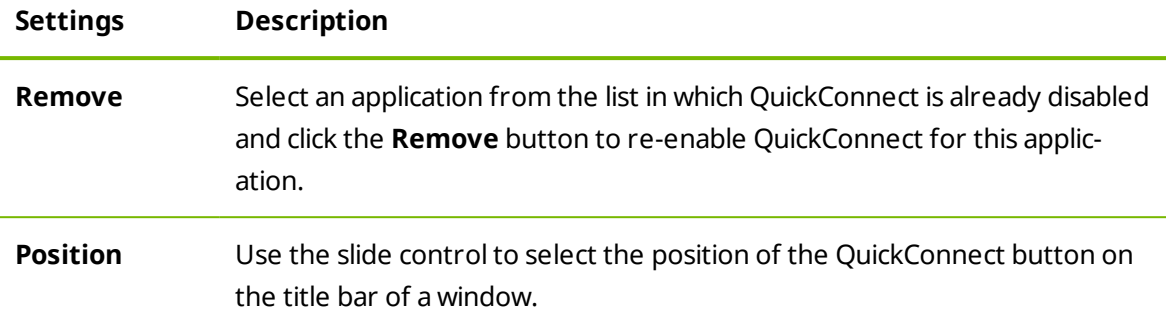

# **7.10 Policies for TeamViewer settings**

The TeamViewer settings can be configured simultaneously for all of your devices with the aid of a policy. Use the TeamViewer Management Console to define central settings for your devices and to assign them to specific devices. Policy changes will be applied automatically to all installations.

You can either define settings for specific devices or for entire groups of your Computers & Contacts list. It is not necessary to have direct access to the device.

More information can be found in the *TeamViewer Manual – Management Console*.

**Note**: If the settings are configured using a setting policy, you will be notified about it within the TeamViewer options under **General**.